# Avaya Distributed Office Local Manager User Reference

02/20/2007 DRAFT Release 4.0

# **Table Of Contents**

| Introduction to Distributed Office Local Manage            | er 1 |
|------------------------------------------------------------|------|
| Local Branch Administration                                | 1    |
| Main Screen                                                | 2    |
| Navigation Pane                                            | 3    |
| Main Menu                                                  | 7    |
| Configuration                                              | 9    |
| Telephony                                                  | 9    |
| Users                                                      | 9    |
| Users List                                                 | 9    |
| How to Get to the Users List Screen                        | 10   |
| How to Add a New User                                      | 10   |
| How to Edit a User                                         | 10   |
| How to Remove a User                                       | 11   |
| User Details: General Tab                                  | 12   |
| User Details: Voicemail Tab                                | 14   |
| User Details: Station Tab                                  | 16   |
| User Details: Buttons Tab                                  | 19   |
| Set Type Templates                                         | 20   |
| Available Features for Buttons                             | 21   |
| User Details: Groups Tab                                   | 32   |
| Abbreviated Dialing System List                            | 34   |
| Abbreviated Dialing System List                            | 34   |
| How to Get to the Abbreviated Dialing Systems List Screen. | 35   |
| How to Create or Edit an Abbreviated Dialing System List   | 35   |
| Coverage Paths                                             | 36   |
| Coverage Paths List                                        | 36   |
| How to Get to the Coverage Paths List Screen               | 37   |
| How to Add a Coverage Path                                 | 37   |
| How to Edit a Coverage Path                                | 37   |
| How to Remove a Coverage Path                              | 37   |
| Coverage Path Details                                      | 38   |

| Group Communication                              | 40 |
|--------------------------------------------------|----|
| Hunt Groups                                      | 40 |
| Hunt Groups List                                 | 40 |
| How to Get to the Hunt Group List Screen         | 41 |
| How to Add a Hunt Group                          | 41 |
| How to Edit a Hunt Group                         | 41 |
| How to Remove a Hunt Group                       | 41 |
| Hunt Group Details                               | 42 |
| Pickup Groups                                    | 44 |
| Pickup Groups List                               | 44 |
| How to Get to the Pickup Groups List             | 45 |
| How to Add a Pickup Group                        | 45 |
| How to Edit a Pickup Group                       | 45 |
| How to Delete a Pickup Group                     | 45 |
| Pickup Group Details                             | 46 |
| Paging Groups                                    | 48 |
| Paging Groups List                               | 48 |
| How to Get to the Paging Groups List             | 49 |
| How to Add a Paging Group                        | 49 |
| How to Edit a Paging Group                       | 49 |
| How to Delete a Paging Group                     | 49 |
| Paging Group Details                             | 50 |
| Intercom Groups                                  | 52 |
| Intercom Groups List                             | 52 |
| How to Get to the Intercom Group List            | 53 |
| How to Set Up an Intercom Group                  | 53 |
| How to Add an Intercom Group                     | 53 |
| How to Edit an Intercom Group                    | 53 |
| How to Delete an Intercom Group                  | 53 |
| Intercom Group Details                           | 54 |
| Abbreviated Dialing Groups                       | 56 |
| Abbreviated Dialing Groups List                  | 56 |
| How to Get to the Abbreviated Dialing Group List | 57 |
| How to Add an Abbreviated Dialing Group          | 57 |
| How to Edit an Abbreviated Dialing Group         | 57 |
| How to Remove an Abbreviated Dialing Group       | 57 |
| Abbreviated Dialing Group Details                | 58 |
| Auto Attendant Services                          | 60 |
| Auto Attendants                                  | 60 |
| Auto Attendants List                             | 60 |
| How to Get to the Auto Attendants List           | 60 |
| How to Set Up an Auto Attendant                  | 61 |
| How to Edit an Auto Attendant                    | 61 |

| Auto Attendant: General Tab                                    | 62 |
|----------------------------------------------------------------|----|
| Auto Attendant: Fixed Schedule Tab                             | 64 |
| Auto Attendant: Temporary Schedule Tab                         | 65 |
| Auto Attendant: Day Menu Tab                                   | 67 |
| Auto Attendant: Night Menu Tab                                 | 70 |
| Sub Menus                                                      | 73 |
| Auto Attendant: Sub-Menus List                                 | 73 |
| How to Get to the Sub-Menus List                               | 74 |
| How to Add a Sub-Menu                                          | 74 |
| How to Edit a Sub-Menu                                         | 74 |
| How to Remove a Sub-Menu                                       | 74 |
| Auto Attendant: Sub-Menu Details                               | 75 |
| Announcements                                                  | 78 |
| Announcements List                                             | 78 |
| How to Get to the Announcements Screen                         | 79 |
| How to Add an Announcement                                     | 79 |
| How to Edit an Announcement                                    | 79 |
| How to Remove an Announcement                                  | 79 |
| Announcement Details                                           | 80 |
| Public Networking                                              | 82 |
| Allowed/Denied Numbers                                         | 82 |
| Allowed/Denied Numbers List                                    | 82 |
| How to Get to the Allowed/Denied Number List Screen            | 83 |
| How to Add an Allowed/Denied Number                            | 83 |
| How to Edit an Allowed/Denied Number                           | 83 |
| How to Remove an Allowed/Denied Number                         | 83 |
| Allowed/Denied Number Details                                  | 84 |
| Incoming Call Handling Treatment                               | 86 |
| Incoming Call Handling Treatments List                         | 86 |
| How to Get to the Incoming Call Handling Treatment List Screen | 87 |
| How to Add an Incoming Call Handling Treatment                 | 87 |
| How to Edit an Incoming Call Handling Treatment                | 87 |
| How to Remove an Incoming Call Handling Treatment              | 87 |
| Incoming Call Handling Treatment Details                       | 89 |
| ISDN Numbering Public / Unknown                                | 91 |
| ISDN Numbering Public/Unknown List                             | 91 |
| How to Get to the ISDN Numbering Public Unknown List Screen    | 91 |
| How to Add an ISDN Numbering Public Unknown                    | 92 |
| How to Edit an ISDN Numbering Public Unknown                   | 92 |
| How to Remove an ISDN Numbering Public Unknown                 | 92 |
| ISDN Numbering Public/Unknown Details                          | 93 |

| Trunk Groups                                         | 94  |
|------------------------------------------------------|-----|
| Trunk Groups: List                                   | 94  |
| How to Get to the Trunk Groups List Screen           | 95  |
| How to Add a Trunk Group                             | 95  |
| How to Edit a Trunk Group                            | 95  |
| How to Remove a Trunk Group                          | 95  |
| Trunk Groups: Add Trunk                              | 96  |
| CO Trunk Groups                                      | 98  |
| CO Trunk Groups: General Tab                         | 98  |
| CO Trunk Groups: Ports Tab                           | 100 |
| CO Trunk Groups: Trunk Parameters Tab                | 102 |
| CO Trunk Groups: End-to-End Signalling Tab           | 104 |
| CO Trunk Groups: Outpulsing Tab                      | 105 |
| CO Trunk Groups: Timers Tab                          | 107 |
| CO TIE Trunk Groups                                  | 109 |
| CO TIE Trunk Groups: General Tab                     | 109 |
| CO TIE Trunk Groups: Ports Tab                       | 111 |
| CO TIE Trunk Groups: Trunk Parameters Tab            | 113 |
| CO TIE Trunk Groups: End-to-End Signaling Tab        | 115 |
| CO TIE Trunk Groups: Outpulsing Tab                  | 116 |
| CO TIE Trunk Groups: Timers Tab                      | 118 |
| DID Trunk Groups                                     | 120 |
| DID Trunk Groups: General Tab                        | 120 |
| DID Trunk Groups: Ports Tab                          | 122 |
| DID Trunk Groups: Trunk Parameters Tab               | 124 |
| DID Trunk Groups: Timers Tab                         | 126 |
| ISDN BRI Trunk Groups                                | 128 |
| ISDN BRI Trunk Groups: General Tab                   | 128 |
| ISDN BRI Trunk Groups: Ports Tab                     | 130 |
| ISDN BRI Trunk Groups: Trunk Parameters Tab          | 132 |
| ISDN PRI Trunk groups                                | 134 |
| ISDN PRI Trunk Group: General Tab                    | 134 |
| ISDN PRI Trunk Group: Ports Tab                      | 136 |
| ISDN PRI Trunk Group: Trunk Parameters Tab           | 138 |
| Outside Line Groups                                  | 140 |
| Outside Line Groups List                             | 140 |
| How to Get to the Outside Line Groups List Screen    | 141 |
| How to Add an Outside Line Group                     | 141 |
| How to Edit an Outside Line Group                    | 141 |
| How to Remove an Outside Line Group                  | 141 |
| Outside Line Group Add Line Group                    | 142 |
| CO Outside Line Group                                | 143 |
| Outside CO Line Group Details: General Tab           | 143 |
| Outside CO Line Group Details: Trunk Parameters Tab  | 145 |
| Outside CO Line Group Details: Trunk r arameters rab | 147 |
| Outside CO Line Group Details: Members Tab           | 149 |

| BRI Outside Line Group                                  | 150 |
|---------------------------------------------------------|-----|
| BRI Outside Line Group Details: General Tab             | 150 |
| BRI Outside Line Group Details: Trunk Parameters Tab    | 151 |
| BRI Outside Line Group Details: Members Tab             | 153 |
| DS-1 Resources                                          | 154 |
| DS-1 Resources List                                     | 154 |
| How to Get to the DS-1 Resources List                   | 155 |
| How to Add a new DS-1 Resource                          | 155 |
| How to Edit a DS-1 Resource                             | 155 |
| How to Remove a DS-1 Resource                           | 155 |
| DS-1 Resource Detail                                    | 156 |
| BRI Resources                                           | 159 |
| BRI Resources List                                      | 159 |
| How to Get to the BRI Resources List                    | 160 |
| How to Add a New BRI Resource                           | 160 |
| How to Edit a BRI Resource                              | 160 |
| How to Remove a BRI Resource                            | 160 |
| BRI Resource Details                                    | 161 |
| CTI Configuration                                       | 162 |
| CTI Server Configuration                                | 162 |
| How to Get to CTI Server Configuration screen           | 163 |
| How to Configure a CTI Server                           | 163 |
| Dial Plan                                               | 164 |
| Dial Plan                                               | 164 |
| Dial Plan Analysis                                      | 165 |
| Relation between Dial Plan and Public unknown Numbering | 165 |
| Feature Access Codes                                    | 167 |
| Feature Access Codes                                    | 167 |
| Features                                                | 167 |
| How to Get to the Feature Access Codes Screen           | 171 |
| How to Set Up Feature Access Dial Codes                 | 172 |
| Service Numbers                                         | 173 |
| Service Numbers List                                    | 173 |
| How to Get to the Service Numbers List                  | 173 |
| How to Add Service Numbers                              | 173 |
|                                                         | _   |
| How to Edit Service Numbers                             | 173 |
| How to Remove Service Numbers                           | 173 |

| Loudspeaker Devices                                          | 174        |
|--------------------------------------------------------------|------------|
| Loudspeaker Devices List                                     | 174        |
| How to Get to the Loudspeaker Devices List                   | 175        |
| How to Add a Loudspeaker Device                              | 175        |
| How to Edit a Loudspeaker Device                             | 175        |
| How to Remove a Loudspeaker Device                           | 175        |
| Loudspeaker Device Details                                   | 176        |
| System Parameters                                            | 177        |
| General                                                      | 177        |
| How to Set Up General System Parameters                      | 177        |
| General System Parameters: General Tab                       | 178        |
| General System Parameters: Tone Generator Tab                | 180        |
| General System Parameters: VoIP Options Tab                  | 182        |
| General System Parameters: Misc Tab                          | 184        |
| Voicemail & Auto Attendant                                   | 186        |
| Voicemail System Parameters                                  | 186        |
| How to Get to the Voicemail & Auto Attendant System Paramete |            |
| How to Exit Without Saving Changes                           | 187        |
| Static Language Files                                        | 188        |
| Static Language Files Download Process Tab                   | 189        |
| Media Services                                               | 191        |
| Tones                                                        | 191        |
| Tones List                                                   | 191        |
| How to Get to the Tones List                                 | 191        |
| How to Add a Tone                                            | 192        |
| How to Edit a Tone                                           | 192        |
| How to Remove a Tone                                         | 192        |
| Tone Details                                                 | 193        |
| System Announcements                                         | 194        |
| Systems Announcements List                                   | 194        |
| How to Get to the System Announcements Screen                | 195        |
| How to Add a System Announcement                             | 195        |
| How to Edit a System Announcement                            | 195        |
| How to Remove a System Announcement                          | 195<br>106 |
| System Announcement Details                                  | 196        |

| Platform                                                   | 197 |
|------------------------------------------------------------|-----|
| Network Connections                                        | 197 |
| Network Connections General Tab                            | 197 |
| How to Get to the Network Connections Screen               | 198 |
| How to Exit Without Saving Changes                         | 198 |
| Network Connections DNS Tab                                | 199 |
| Network Connections HTTP Tab                               | 200 |
| Network Connections SMTP Tab                               | 201 |
| Date & Time                                                | 203 |
| Platform Date and Time                                     | 203 |
| How to Get to the Platform Date & Time Screen              | 204 |
| How to Exit Without Saving Changes                         | 204 |
| Authentication & Authorization                             | 205 |
| Administrative Users Accounts                              | 205 |
| How to Get to the Administrative Users Accounts Screen     | 206 |
| How to Exit Without Saving Changes                         | 206 |
| RADIUS Client                                              | 207 |
| How to Get to the RADIUS Client Screen                     | 208 |
| How to Exit Without Saving Changes                         | 208 |
| Ethernet Switch                                            | 209 |
| Ethernet System Parameters Network Access Control Tab      | 209 |
| How to Get to the Ethernet Switch System Parameters Screen | 210 |
| How to Exit Without Saving Changes                         | 210 |
| Ethernet System Parameters LLDP Tab                        | 211 |
| Ethernet System Parameters PoE Trap Tab                    | 212 |
| Ethernet System Parameters Mirror Port Trap Tab            | 213 |
| Ethernet Ports List Report                                 | 214 |
| How to Get to the Ethernet Ports List Report Screen        | 215 |
| How to Monitor Ethernet Ports                              | 215 |
| Ethernet Port Details: General Tab                         | 216 |
| Ethernet Port Details: VLANs Tab                           | 218 |
| Ethernet VLANs List                                        | 220 |
| How to Get to the Ethernet VLANs List Screen               | 220 |
| How to Add an Ethernet VLAN                                | 221 |
| How to Edit an Ethernet VLAN                               | 221 |
| How to Remove an Ethernet VLAN                             | 221 |
| Ethernet VLAN Details                                      | 222 |
| Data Services                                              | 223 |
| Data Services Status                                       | 223 |
| How to Get to the Data Services Status Screen              | 224 |
| How to Exit Without Saving Changes                         | 224 |

| DHCP Services                                                                            | 225        |
|------------------------------------------------------------------------------------------|------------|
| DHCP Services Address Pool Tabs                                                          | 225        |
| DHCP Services Pool Options Tabs                                                          | 227        |
| DHCP Services General Tab                                                                | 229        |
| How to Get to the DHCP Services Screen                                                   | 229        |
| How to Exit Without Saving Changes                                                       | 229        |
| SNMP Agent                                                                               | 231        |
| SNMP v1                                                                                  | 231        |
| How to Get to the SNMP Agent Screen                                                      | 231        |
| How to Exit Without Saving Changes                                                       | 232        |
| SNMP v3 Users List                                                                       | 233        |
| How to Get to the SNMP v3 User Details Screen                                            | 234        |
| How to Exit Without Saving Changes                                                       | 234        |
| SNMPv3 User Details                                                                      | 235        |
| SNMP v3 Trap Managers List                                                               | 236        |
| How to Get to the SNMP v3 Trap Manager Details Screen How to Exit Without Saving Changes | 237<br>237 |
| SNMP v3 Trap Manager Details                                                             | 238        |
| Physical Configuration                                                                   | 240        |
| Physical Configuration Contact Closure Tab                                               | 240        |
| •                                                                                        | 240        |
| How to Get to the Physical Configuration Screen                                          | 241        |
| How to Exit Without Saving Changes                                                       |            |
| Physical Configuration TDM Clock Source Tab                                              | 242        |
| Logging Tak                                                                              | 243        |
| Logging: Servers Tab                                                                     | 243        |
| How to Get to the Logging Details Screen                                                 | 243        |
| How to Exit Without Saving Changes                                                       | 244        |
| Logging: Storage Tab                                                                     | 245        |
| Logging: Filters Tab                                                                     | 246        |
| Modem Dial-In                                                                            | 248        |
| Modem Dial-In                                                                            | 248        |
| How to Get to the Modem Dial-In Screen                                                   | 249        |
| How to Exit Without Saving Changes                                                       | 249        |
| Avaya Global Services                                                                    | 250        |
| Avaya Global Services                                                                    | 250        |
| How to Get to the Avaya Global Services Screen                                           | 251        |
| How to Exit Without Saving Changes                                                       | 251        |

| Maintenance & Monitoring                        | 253 |
|-------------------------------------------------|-----|
| System Summary                                  | 253 |
| System Summary                                  | 253 |
| How to Get to the System Summary Screen         | 255 |
| How to Exit the System Summary Screen           | 255 |
| Alarms                                          | 256 |
| Alarms List                                     | 256 |
| How to Display a List of Alarms                 | 257 |
| Alarm Details                                   | 258 |
| How to Display Alarm Details                    | 258 |
| Logs                                            | 259 |
| Log Selection                                   | 259 |
| How to Get to the Log Selection Screen          | 260 |
| Log Display                                     | 261 |
| Reboot                                          | 262 |
| Network Diagnostics                             | 264 |
| Telephony                                       | 265 |
| User Status Display                             | 265 |
| Trunk Groups                                    | 267 |
| Trunk Group Status                              | 267 |
| Trunk Group Member Status                       | 269 |
| Trunk Group Hourly Statistics                   | 271 |
| Outside Line Status                             | 273 |
| Remote CDR                                      | 275 |
| Remote CDR                                      | 275 |
| How to Get to the Remote CDR Screen             | 275 |
| How to Exit the Remote CDR Screen               | 275 |
| CTI                                             | 276 |
| CTI Maintenance                                 | 276 |
| How to Get to the CTI Maintenance Screen        | 277 |
| How to Exit the CTI Maintenance Screen          | 277 |
| Phone Message Files Management                  | 278 |
| Voicemail & Auto Attendant Reports              | 280 |
| Voicemail General Report                        | 280 |
| Voicemail Hourly Statistics Report              | 282 |
| Mailbox Usage Report                            | 283 |
| Auto Attendant Hourly Statistics Report         | 285 |
| System Language Files - Current Information Tab | 286 |
| System Language Files - Download Process Tab    | 287 |

| Media Services                                      | 289 |
|-----------------------------------------------------|-----|
| General                                             | 289 |
| Media Services Status                               | 289 |
| Media Gateway                                       | 289 |
| Media Modules                                       | 290 |
| How to Get to the Media Services Status Screen      | 290 |
| How to Monitor Media Services                       | 291 |
| System Announcements                                | 292 |
| System Announcements Current Information Tab        | 292 |
| System Announcements Download Process Tab           | 294 |
| Platform                                            | 296 |
| Ethernet Switch                                     | 296 |
| Ethernet Ports List Report                          | 296 |
| How to Get to the Ethernet Ports List Report Screen | 297 |
| How to Monitor Ethernet Ports                       | 297 |
| Ethernet Statistics                                 | 298 |
| Ethernet CAM Table Report                           | 300 |
| Data Services                                       | 302 |
| DHCP Server Bindings & Statistics Report            | 302 |
| IP Phone Files - Current Information Tab            | 303 |
| IP Phone Files - Download Process Tab               | 305 |
| Display USB Devices                                 | 306 |
| Security                                            | 307 |
| Trusted Certificate List                            | 307 |
| Server Certificate                                  | 309 |
| Authentication File                                 | 310 |
| Configuration Administration                        | 311 |
| Backup & Restore                                    | 311 |
| Backup & Restore                                    | 311 |
| New Backup/Restore                                  | 313 |
| Master Encryption Key                               | 314 |
| Restore Factory Defaults                            | 315 |
| Installation Profile                                | 316 |
| Create Installation Profile                         | 316 |
| Create Installation Image - Image Backup Type       | 317 |
| Create Installation Image Set Master Key            | 318 |
| Configuration File Management                       | 319 |
| Config File Management - Current Information Tab    | 319 |
| Config File Management - Download Process Tab       | 320 |

| Firmware Management                                     | 322 |
|---------------------------------------------------------|-----|
| Device Firmware Management - Firmware Information Tab   | 322 |
| Device Firmware Management - Image Download Process Tab | 323 |
| Reports                                                 | 325 |
| Reports                                                 | 325 |
| Installation Poster                                     | 326 |
| User Directory                                          | 327 |

# **Introduction to Distributed Office Local Manager**

**Local Branch Administration** 

## **Main Screen**

The main screen displays when the system starts, and whenever the user clicks **Home** in the menu bar.

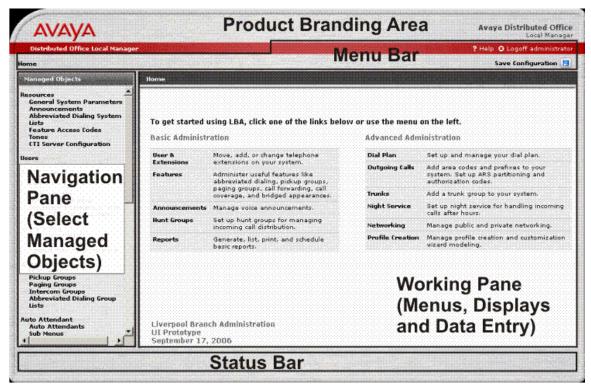

The main screen has five areas:

- Product Branding Area: Identifies the Avaya software product.
- Menu Bar: Provides special links.
  - O Home Returns to this screen.
  - O **Save Configuration** Saves the configuration after all changes have been made.
  - O **Help** Opens this help system.
  - O **Logoff** Exits the Avaya Distributed Office Local Manager.
- Navigation Pane: Provides links to processing screens for each type of managed object.
- Working Pane: Displays menus and lists. Collects data for adding and editing managed objects.
- Status Bar: Displays the status of the current operation.

# **Navigation Pane**

The Navigation Pane on the left contains a list of links to the screens for managed objects. It contains the following links:

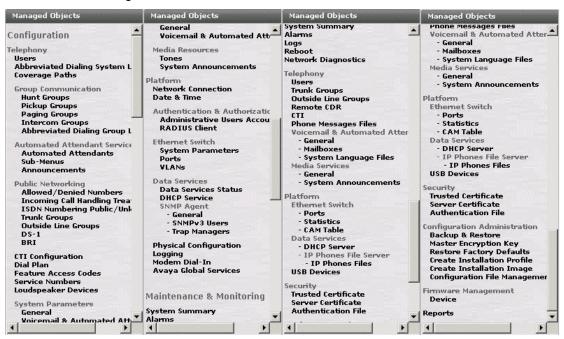

- Configuration
  - O Telephony
    - Our Users
    - Abbreviated Dialing System List
    - Coverage Paths
    - Group Communications
      - Hunt Groups
      - o Pickup Groups
      - o Paging Groups
      - Intercom Groups
      - o Abbreviated Dialing Group List
    - Automated Attendant Service
      - Automated Attendants
      - o Sub Menus
      - Announcements

- Public Networking
  - Allowed/Denied Numbers
  - o Incoming Call Handling Treatment
  - o ISDN Numbering Public/Unknown
  - o Trunk Groups
  - o Outside Line Groups
  - o <u>DS-1</u>
  - o BRI
- CTI Configuration
- O Dial Plan
- Feature Access Codes
- Service Numbers
- Loudspeaker Devices
- System Parameters
  - o **General**
  - o Voicemail & Automated Attendant
- Media Resources
  - o Tones
  - o System Announcements
- O Platform
  - Network Connections
  - O Date & Time
  - Authentication & Authorization
    - o Administrative Users Accounts
    - o RADIUS Client
  - Ethernet Switch
    - o System Parameters
    - o Ports
    - o <u>VLANs</u>
  - Data Services
    - o Data Services Status
    - o **DHCP Services**
    - SNMP Agent
      - General
      - SNMPv3 Users
      - Trap Managers

- Physical Configuration
- Logging
- Avaya Global Services
- Maintenance & Monitoring
  - O System Summary
  - O Alarms
  - O Logs
  - O Reboot
  - O Network Diagnostics
  - O Telephony
    - Users
    - Trunk Groups
    - Outside Line Groups
    - Remote CDR
    - ⊙ <u>CTI</u>
    - Phone Messages Files
    - Voicemail & Automated Attendant
      - o General
      - o <u>Mailboxes</u>
      - o System Language Files
    - Media Services
      - o **General**
      - o System Announcements
  - O Platform
    - Ethernet Switch
      - o Ports
      - o Statistics
      - o **CAM Table**
    - Data Services
      - o **DHCP Server**
      - o IP Phones File Server
        - IP Phones Files
    - USB Devices

- O Security
  - Trusted Certificate
  - Server Certificate
  - Authentication File
- O Configuration Administration
  - Backup & Restore
  - Master Encryption Key
  - Restore Factory Defaults

  - Configuration File Management
- O Firmware Management
- O Reports

# Main Menu

The system starts with the main menu displayed in the working pane. The entries on the main menu are shortcuts for the most frequently used functions.

| liser &              | M                                                                       | Dial Plan        | C-4 d dial -l                                                                                      |
|----------------------|-------------------------------------------------------------------------|------------------|----------------------------------------------------------------------------------------------------|
| user &<br>Extensions | Move, add, or change telephone extensions on your system.               |                  | Set up and manage your dial plan.                                                                  |
| Features             | Administer useful features like abbreviated dialing, pickup groups,     | Outgoing Calls   | Add area codes and prefixes to your<br>system. Set up ARS partitioning and<br>authorization codes. |
|                      | paging groups, call forwarding, call coverage, and bridged appearances. | Trunks           | Add a trunk group to your system.                                                                  |
| Announcements        | Manage voice announcements.                                             | Night Service    | Set up night service for handling incoming calls after hours.                                      |
| Hunt Groups          | Set up hunt groups for managing incoming call distribution.             | Networking       | Manage public and private networking.                                                              |
| Reports              | Generate, list, print, and schedule basic reports.                      | Profile Creation | Manage profile creation and customization wizard modeling.                                         |
|                      |                                                                         |                  |                                                                                                    |

| Link               | Usage                                                                                                    |
|--------------------|----------------------------------------------------------------------------------------------------|
| Users & Extensions | Links to the Move, Add, and Change Wizard.                                                                                                  |
| Features           | Administer useful features like abbreviated dialing, pickup groups, paging groups, call forwarding, call coverage, and bridged appearances. |
| Announcements      | Manage voice announcements.                                                                                                    |
| <b>Hunt Groups</b> | Set up hunt groups for managing incoming call distribution.                                                                                 |
| Reports            | Generate, list, print, and schedule basic reports.                                                                                          |
| <u>Dial Plan</u>   | Set up and change your dial plan.                                                                                                    |
| Outgoing Calls     | Add area codes and prefixes to your system. Set up ARS partitioning and authorization codes.                                                |
| <u>Trunks</u>      | Add a trunk group to your system.                                                                                                    |

| Link                    | Usage                                                         |
|-------------------------|---------------------------------------------------------------|
| Night Service           | Set up night service for handling incoming calls after hours. |
| Networking              | Manage public and private networking.                         |
| <b>Profile Creation</b> | Manage profile creation and customization wizard modeling.    |

# Configuration

# **Telephony**

# Users

## **Users List**

This screen displays a list of all users.

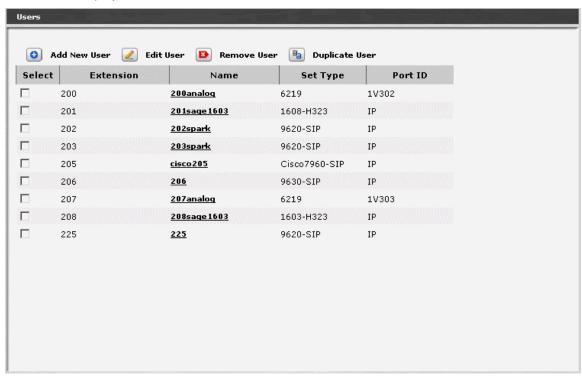

| Column    | Contains                                                       |
|-----------|----------------------------------------------------------------|
| Select    | Check multiple user entries to <b>Remove</b> at the same time. |
| Extension | Administered extension.                                        |
| Name      | User display name.                                             |
| Set Type  | Set type                                                       |
| Port ID   | Port ID                                                        |

| Button         | Action                                                                                                    |
|----------------|----------------------------------------------------------------------------------------------------|
| Add New User   | Opens a pre-populated User Detail screen for additional editing. Pre-population is based on a general user template. |
| Edit User      | Opens a User Detail screen for the selected user.                                                                    |
| Remove User    | Deletes (with confirmation) all selected users.                                                                      |
| Duplicate User | Opens a pre-populated User Detail screen for additional editing. Pre-population is based on the highlighted user.    |

#### How to Get to the Users List Screen

Managed Objects > Configuration > Telephony > Users.

#### How to Add a New User

- 1. Navigate to the Users List: Managed Objects > Configuration > Telephony > Users.
- 2. To open a new User Details screen, do one of the following:
  - O Click Add New User to open the User Details screen with default values populated.
  - OR: Select an existing user by checking the <select> box (unmarked column) for the row Then click **Duplicate User**. Except for **User Name** and **Extension**, the information for the new user will be filled-into the **User Details** screen in the same way as for the selected user.
- 3. Enter the new User Name and select an Extension from the drop-down list.
- 4. Click Apply Change.
- 5. In each tab of the **User Details** screen, fill in the appropriate information for the new user.
- 6. Click **Apply Changes** to save the changes. To discard unsaved changes, click **Home** (in the menu bar) or another entry under **Managed Objects**.

#### How to Edit a User

- 1. Navigate to the Users List: Managed Objects > Configuration > Telephony > Users.
- 2. Select an existing user by:
  - O clicking on the **Name** field to open the **User Details** screen.
  - O checking the "select" box (unmarked column) for the row and then clicking **Edit** User.

The **User Details: General Tab** screen displays. All fields on all tabs are filled-in as appropriate for the selected user.

- 3. In each tab of the **User Details** screen, change the appropriate information for the user.
- 4. Click **Apply Changes** to save the changes. To discard unsaved changes, click **Home** (in the menu bar) or another entry under **Managed Objects**.

#### How to Remove a User

- 1. Navigate to the Users List: Managed Objects > Configuration > Telephony > Users.
- 2. Check the **<select>** box at the beginning of each user to be deleted. (You can delete multiple users in one step.)
- 3. Click Remove. A Confirm Deletion message box displays.
- 4. Click **Confirm** to delete the user(s) or click **Back to List** to cancel the deletion and return to the **Users List**.

## **User Details: General Tab**

This screen is used to add or edit general information about the user.

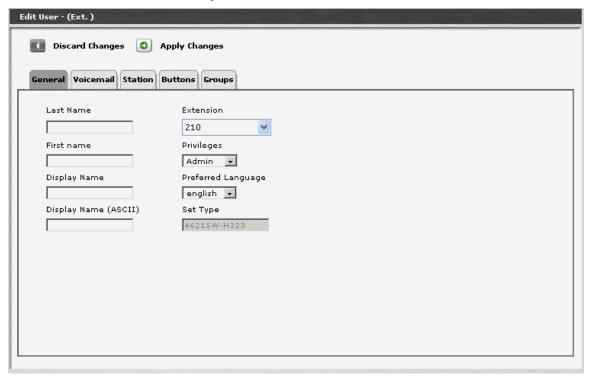

| Field                   | Contains                                                                                                    |
|-------------------------|----------------------------------------------------------------------------------------------------|
| Last Name               | User's last name.                                                                                                    |
| First Name              | User's first name.                                                                                                    |
| Display Name            | Name formatted to be displayed in directory.  The tilde character (~) as the first two characters of a name prevents inclusion of the name in the directory, but still allows display. |
| Display Name<br>(ASCII) |                                                                                                    |
| Extension               | Select an available extension.                                                                                                    |
| Privileges              | Privilege level of the user:  • Admin (2)  • High (4)  • Medium (6)  • Low (8)  • No (10)                                                                                              |

| Field                 | Contains                                                                                       |
|-----------------------|------------------------------------------------------------------------------------------------|
| Preferred<br>Language | <ul> <li>English</li> <li>French</li> <li>Italian</li> <li>Spanish</li> <li>Unicode</li> </ul> |
| Set Type              | Set type (not editable here). Change on <b>Station</b> tab.                                    |

| Button             | Action                                                                                                    |
|--------------------|----------------------------------------------------------------------------------------------------|
| Discard<br>Changes | Returns to the <b>User List</b> screen without saving any changes.                                                                                                    |
| Apply Changes      | Saves the changes made so far. To discard changes since the last time you applied changes, leave the screen by clicking <b>Home</b> (in the menu bar) or another entry under <b>Managed Objects</b> . |

## **User Details: Voicemail Tab**

This screen defines basic voice mail parameters for the user.

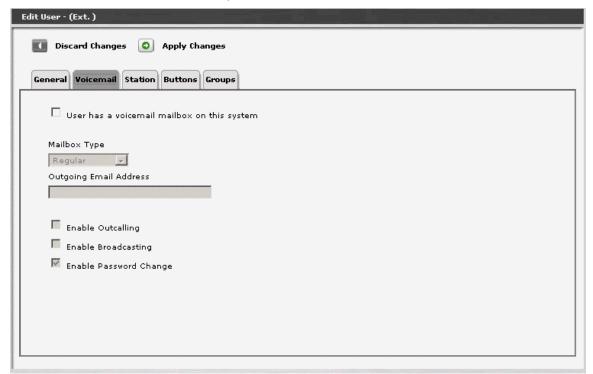

| Field                                                | Contains                                                                                                    |
|------------------------------------------------------|----------------------------------------------------------------------------------------------------|
| User has a<br>voicemail<br>mailbox on this<br>system | Checkbox. Must be checked to enable all other fields.                                                                                                    |
| Mailbox Type                                         | Enabled by User has a voicemail mailbox on this system checkbox.  • general  • extended  • informational.                                                                                    |
| Outgoing Email<br>Address                            | User's email address. Enabled by <b>User has a voicemail mailbox on this system</b> checkbox.                                                                                                |
| Enable<br>Outcalling                                 | When checked, the user can make outside calls from the voicemail system. Otherwise, the user is restricted to inside calls. Enabled by User has a voicemail mailbox on this system checkbox. |
| Enable<br>Broadcasting                               | Checkbox. Enabled by <b>User has a voicemail mailbox on this system</b> checkbox.                                                                                                    |

| Field                        | Contains                                                                                                    |
|------------------------------|----------------------------------------------------------------------------------------------------|
| Enable<br>Password<br>Change | Checkbox. When checked, the user can change the mailbox password. Otherwise, the mailbox password can only be changed by an administrator. Enabled by <b>User has a voicemail mailbox on this system</b> checkbox. |

| Button             | Action                                                                                                    |
|--------------------|----------------------------------------------------------------------------------------------------|
| Discard<br>Changes | Returns to the <b>User List</b> screen without saving any changes.                                                                                                    |
| Apply Changes      | Saves the changes made so far. To discard changes since the last time you applied changes, leave the screen by clicking <b>Home</b> (in the menu bar) or another entry under <b>Managed Objects</b> . |

## **User Details: Station Tab**

This screen is used to add or edit information about the user's telephone station.

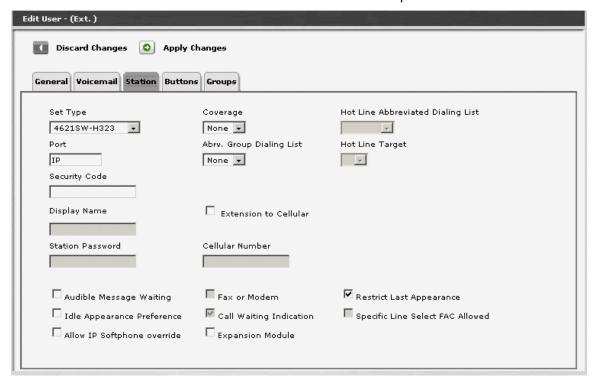

| Field               | Contains                                                                                                    |
|---------------------|----------------------------------------------------------------------------------------------------|
| Set Type            | Drop-down list of available templates. Enables and disables fields as appropriate for the selected set type.                                                                                                    |
| Port                | <ul> <li>This field is valid only for the following set types:</li> <li>4602+, 4610, 4612, 4620, 4621, 4625 – For these set types, this field is not editable.</li> <li>5410, 5420, 6210, 6218, 6220, 2500 – Valid values for this field are:  <ul> <li>X</li> <li>IP</li> <li>port number</li> </ul> </li> </ul> |
| Security Code       | This is the password field for the station form.  This field is valid only for Analog or H.323 sets.                                                                                                    |
| Display Name        | The user's name for display purposes. (From the <b>General</b> tab.)                                                                                                    |
| Station<br>Password |                                                                                                    |

| Field                             | Contains                                                                                                    |  |
|-----------------------------------|----------------------------------------------------------------------------------------------------|--|
| Audible<br>Message<br>Waiting     | When checked, the set user will receive stutter dial tone when they have a waiting message and they go off-hook. Default is unchecked.                                                                                                    |  |
| Idle-<br>Appearance<br>Preference | <ul> <li>Indicates which call appearance is selected when the user lifts the handset and there is an incoming call.</li> <li>Checked - the user connects to an idle call appearance instead of the ringing call.</li> <li>Unchecked - the Alerting Appearance Preference is set and the user connects to the ringing call appearance.</li> <li>This field is valid only for the following set types: 4602+, 4610, 4612, 4620, 4621, 4625, 5410, 5420</li> </ul> |  |
| Allow IP<br>Softphone<br>Override | When checked, this field allows the user to "take over" an IP telephone. Typically there isn't a different extension for a softphone. When the user logs in, the softphone takes over the existing telephone extension. During this time, that DCP or IP telephone is out of service.  This field is valid only for the for SIP or H.323 sets.                                                                                                    |  |
| Coverage                          | <ul> <li>None – default for privilege Low &amp; No.</li> <li>Voicemail - default for higher privileges.</li> <li>Coverage path previously defined. See <u>Coverage Paths</u>.</li> </ul>                                                                                                    |  |
| Abrv. Group<br>Dialing List       | Select the Abbreviated Dialing Group List number or "none". This allows the station user to access the specified group abbreviated dialing list. Abbreviated group dialing lists are not configurable via Avaya Distributed Office Central Manager (ADCM). ADCM will only let the administrator choose from the existing group abbreviated dialing lists configured locally. If none exist, only the value "none" appears in the drop-down list.                |  |
| Extension to Cellular             | When checked, calls will be forwarded to the specified cellular number instead of to local coverage. This feature only available for H.323. Enables the <b>Cellular Number</b> field.                                                                                                    |  |
| Cellular Number                   | Configure the cellular number (for trunk – use the ARS <b>Dial Code</b> .)                                                                                                    |  |
| Fax or Modem                      | Checked indicates that this extension connects directly to a fax or modem. Enabled based on <b>Set Type</b> .                                                                                                    |  |
| Call Waiting<br>Indication        | Checked indicates that "call waiting indication" will be sent to the telephone set. (Method of indication depends on <b>Set Type</b> and local user settings.)                                                                                                    |  |

| Field                                   | Contains                                                                                                    |
|-----------------------------------------|----------------------------------------------------------------------------------------------------|
| Expansion<br>Module                     | Checked indicates that the appropriate button module for the <b>Set Type</b> has been attached to this station. The additional buttons appear on the <b>Buttons</b> tab.                                                                  |
| Hot Line<br>Abbreviated<br>Dialing List | This field only appears for analog set types.  • System  • select from available local Abbreviated Dialing Groups.                                                                                                    |
| Hot Line Target                         | The entry number in the specified abbreviated dialing list where the hot line destination number is stored.  This field only appears for analog set types.  This field is valid only for the following set types:  6210, 6218, 6220, 2500 |
| Restrict Last<br>Appearance             |                                                                                                    |
| Specific Line<br>Select FAC<br>Allowed  | Allows <i>key system</i> style access directly to specific lines without using the <i>PBX</i> style Automatic Routing System (ARS).                                                                                                    |

| Button             | Action                                                                                                    |
|--------------------|----------------------------------------------------------------------------------------------------|
| Discard<br>Changes | Returns to the User List screen without saving any changes.                                                                                                    |
| Apply Changes      | Saves the changes made so far. To discard changes since the last time you applied changes, leave the screen by clicking <b>Home</b> (in the menu bar) or another entry under <b>Managed Objects</b> . |

## **User Details: Buttons Tab**

This screen is used to assign features to station buttons.

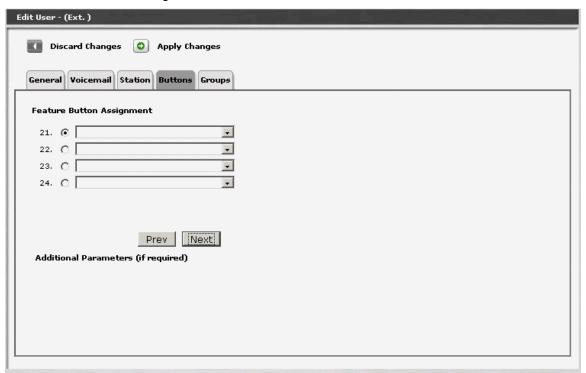

| Field                    | Contains                                                                                                    |
|--------------------------|----------------------------------------------------------------------------------------------------|
| Button<br>Assignment     | When the template is selected, each button available for assignment is shown with a drop-down list of possible assignments. Each button may have a predefined assignment. Both unassigned buttons and pre-assigned buttons may be altered as required. |
| Additional<br>Parameters | If Additional Parameters are required for the selected button, additional fields will be provided.                                                                                                    |

| Button             | Action                                                             |
|--------------------|--------------------------------------------------------------------|
| Prev               | Steps backwards through the buttons.                               |
| Next               | Steps forwards through the buttons.                                |
| Discard<br>Changes | Returns to the <b>User List</b> screen without saving any changes. |

| Button        | Action                                                                                                    |
|---------------|----------------------------------------------------------------------------------------------------|
| Apply Changes | Saves the changes made so far. To discard changes since the last time you applied changes, leave the screen by clicking <b>Home</b> (in the menu bar) or another entry under <b>Managed Objects</b> . |

## **Set Type Templates**

| Set<br>Type        | Number of Buttons |
|--------------------|-------------------|
| 1603-H323          | 3                 |
| 1608-H323          | 8                 |
| 1616-H323          | 16                |
| 4610SW-<br>H323    | 24                |
| 4621SW-<br>H323    | 24                |
| 9630-SIP           | 24                |
| 9620-SIP           | 24                |
| CallrID            | 24                |
| DECT-<br>WT3701    | 24                |
| DECT-<br>WT3711    | 24                |
| Softphone-<br>H323 | 24                |
| 6211               | 1                 |
| 6219               | 1                 |
| 6221               | 1                 |
| 900MHz-<br>analog  | 1                 |
| 1603-H323          | 32                |
| 1608-H323          | 32                |

| Set<br>Type     | Number of Buttons |  |
|-----------------|-------------------|--|
| 1616-H323       | 32                |  |
| 4610SW-<br>H323 | 24                |  |
| 4621SW-<br>H323 | 24                |  |

#### **Available Features for Buttons**

Different set types have different button assignments. Based on the set type selected in the Station template, the user sees only the relevant button assignments.

For features that have limits, once the feature is selected, all other button drop-down lists hide the feature as a possible choice.

| Button<br>Label         | Description                                                                                                    | Limits                                                                                                  |
|-------------------------|----------------------------------------------------------------------------------------------------|----------------------------------------------------------------------------------------------------|
| <extension></extension> | Bridged Appearance of an analog telephone: allows the user to have an appearance of a single-line telephone extension. Assign to a 2-lamp appearance button.                                                               | Unlimited; to<br>analog only;<br>cannot be to<br>self; 1 per<br>Extension;<br>Extension is<br>required. |
| AD                      | Abbreviated Dialing: dials the stored number on the specified abbreviated dialing list.  List: specify the list number 1 to 3 where the destination number is stored DC: specify the dial code for the destination number. | Unlimited;<br>list/DC must be<br>assigned; 1 per<br>AD list per dial<br>code                            |
| AR                      | Abbreviated and Delayed<br>Ringing: allows the user to<br>trigger an abbreviated or<br>delayed transition for calls<br>alerting at an extension.                                                                           | Unlimited; 1 per<br>Ext; Ext not<br>required;                                                           |

| Button<br>Label               | Description                                                                                                    | Limits                                                                                     |
|-------------------------------|----------------------------------------------------------------------------------------------------|--------------------------------------------------------------------------------------------|
| Acct                          | Account: allows users to enter Call Detail Recording (CDR) account codes. CDR account codes allow the system to associate and track calls according to a particular project or account number.                                                              | 1 per Ext                                                                                  |
| Message<br>(name or<br>ext #) | Automatic Message Waiting: associated status lamp automatically lights when an LWC message has been stored in the system for the associated extension. This lamp will not light on the mapped-to physical station for messages left for virtual extensions. | 1 per aut-mst-<br>ext; unlimited;<br>to self okay; Ext<br>required                         |
| Auto<br>CallBack              | Automatic Call Back: when activated, allows inside user who placed a call to a busy or unanswered telephone to be called back automatically when the called telephone becomes available to receive a call.                                                  | Unlimited                                                                                  |
| Auto (name<br>or ext #)       | Automatic Intercom: places a call to the station associated with the button.  The called user receives a unique alerting signal, and a status lamp associated with a Intercom button flashes. Grp: Intercom — Auto-Icomgroup number.                        | 1 per group per<br>dial code;<br>Unlimited;<br>Gr/DC must be<br>defined; Gr/DC<br>required |

| Button<br>Label | Description                                                                                                    | Limits                                                                         |
|-----------------|----------------------------------------------------------------------------------------------------|--------------------------------------------------------------------------------|
| (extension)     | Bridged Call Appearance: provides an appearance of another user's extension on this telephone. For example, an assistant might have a bridged appearance of their supervisor's extension. The bridged appearance button functions exactly like the original call appearance, for instance it indicates when the appearance is active or ringing.  You can assign brdg-appr buttons only to 2-lamp appearance buttons. You must indicate which extension and which call appearance button the user wants to monitor at this telephone. | Unlimited;<br>cannot be to<br>self; cannot be<br>analog; Btn/Ext<br>required   |
| Busy            | Busy Indication: indicates the busy or idle status of an extension, trunk group, terminating extension group (TEG), hunt group, or loudspeaker paging zone. Users can press the busy-ind button to dial the specified extension.  You can assign this button to any lamp button and must specify which Trunk or extension the user wants to monitor.                                                                                                    | 1 per TAC/Ext;<br>unlimited; 1 per<br>TAC/ext<br>required                      |
| extension       | Appearance: originates or receives calls. Assign to a 2-lamp appearance button.                                                                                                    | Maximum of 10 are allowed for stations that have more than 10 buttons on them. |

| Button<br>Label                   | Description                                                                                                    | Limits                              |
|-----------------------------------|----------------------------------------------------------------------------------------------------|-------------------------------------|
| Return Call                       | Call Displayed Number (display button): initiates a call to the currently displayed number. The number may be from a leave word calling message or a number the user retrieved from the Directory. | 1 per station                       |
| Call<br>Forwarding                | Activates or deactivates Call Forwarding All Calls.                                                                                                    | 64 per<br>extension; 1 per<br>user; |
| Call Park                         | Allows the user to place the current call in the call park state so it can be retrieved from another telephone.                                                                                    | 1 per station                       |
| Call Pickup                       | Allows the user to answer a call that is ringing in the user's pickup group.                                                                                                    | 1 per station                       |
| Call<br>Forwarding<br>bsyda (Ext) | Call Forward Busy/Don't<br>Answer: activates and<br>deactivates call forwarding for<br>calls when the extension is<br>busy or the user does not<br>answer.                                         | 64 per<br>extension; 1 per<br>user; |
| Conference<br>Display             | Allows a user to display information about each party of a conference call.  This button can be assigned to stations and attendant consoles.                                                       | 1 per station                       |

| Button<br>Label | Description                                                                                                    | Limits                      |
|-----------------|----------------------------------------------------------------------------------------------------|-----------------------------|
| Consult         | The Consult button allows a covering user, after answering a coverage call, to call the principal (called party) for private consultation.  Activating Consult places the                                                                                                    | 1 per station               |
|                 | caller on hold and establishes a private connection between the principal and the covering user. The covering user can then add the caller to the conversation, transfer the call to the principal, or return to the caller.                                                                                                    |                             |
| CPN Block       | Blocks the sending of the calling party number for a call.                                                                                                    | 1 per station               |
| Crisis          | Crisis Alert (display button): provide this button to the telephones or consoles that you want to notify when any user makes an emergency call.  (You define which calls are emergency calls on the AAR/ARS Analysis screen by setting the Call Type to alrt.)  After a user receives an alert, they can press the crss-alert button to disable the current alert.  If tenant partitioning is active, the attendants within a partition can receive emergency notification only from callers in the same | 1 per station 10 per system |
| Date Time       | Date and Time (display button): displays the current date and time. Do not assign this button to 6400-series display phones as they normally show the date and time.                                                                                                    | 1 per station               |

| Button<br>Label | Description                                                                                                    | Limits                       |
|-----------------|----------------------------------------------------------------------------------------------------|------------------------------|
| Dial Icom       | Dial Intercom: accesses the intercom group assigned to the button. Grp: Intercom — Dial (Dial Icom) group number.                                                                                                    | 1 per group;<br>Grp required |
| Directory       | Directory (display button): allows users with display telephones to access the system directory, use the touch-tone buttons to key in a name, and retrieve an extension from the directory. The directory contains the names and extensions that you have assigned to the telephones administered in your system. | 1 per station                |
|                 | If you assign a directory button, you should also assign a Next and Call-Disp button to the telephone. These buttons allow the user to navigate within the directory and call an extension once they find the correct one.                                                                                        |                              |
|                 | Note that Vector Directory<br>Numbers do not appear in the<br>Directory.                                                                                                    |                              |
| dir-pkup        | Directed call pickup: allows<br>the user to answer a call<br>ringing at another extension<br>without having to be a<br>member of a pickup group.                                                                                                    | 1 per station                |

| Button<br>Label             | Description                                                                                                    | Limits                                                        |
|-----------------------------|----------------------------------------------------------------------------------------------------|---------------------------------------------------------------|
| Exclusion                   | Exclusion: allows multi-<br>appearance telephone users<br>to keep other users with<br>appearances of the same<br>extension from bridging onto<br>an existing call.                                                                                                    | 1 per station                                                 |
|                             | If the user presses the Exclusion button while other users are already bridged onto the call, the other users are dropped.                                                                                                    |                                                               |
|                             | There are two means of activating exclusion.                                                                                                    |                                                               |
|                             | <ul> <li>Manual Exclusion — when<br/>the user presses the<br/>Exclusion button (either<br/>before dialing or during the<br/>call).</li> </ul>                                                                                                    |                                                               |
|                             | • Automatic Exclusion — as soon as the user picks up the handset. To turn off Automatic Exclusion during a call, the user presses the Exclusion button. To use Automatic Exclusion, set the Automatic Exclusion by COS field to y on the Feature-Related System Parameters screen. |                                                               |
| Extension to Cellular       | Allows a user to administer an extension to cellular feature button on the office telephone.                                                                                                    | 1 per station;<br>not empty                                   |
| Far End<br>Mute for<br>Conf | Allows a user to mute a selected party on a conference call. This button can be assigned to stations and attendant consoles.                                                                                                    | 1 per station                                                 |
| GrpPg                       | Allows users to make<br>announcements to groups of<br>stations by automatically<br>turning on their<br>speakerphones. Number: The<br>extension of the page group.                                                                                                    | 1 per station;<br>Number not<br>required and not<br>validated |

| Button<br>Label       | Description                                                                                                    | Limits        |
|-----------------------|----------------------------------------------------------------------------------------------------|---------------|
| Inspect<br>Mode       | Inspect (display button): allows users on an active call to display the identification of an incoming call. Inspect also allows users to determine the identification of calls they placed on Hold.                                                                                                    | 1 per station |
| Major Hdwe<br>Failure | Major Alarm: assign to a status lamp to notify the user when major alarms occur. Major alarms usually require immediate attention.                                                                                                    | 1 per station |
| MCT<br>Activation     | Malicious Call Trace Activation: sends a message to the MCT control extensions that the user wants to trace a malicious call. MCT activation also starts recording the call, if your system has a MCT voice recorder.                                                                                                    | 1 per station |
| MCT<br>Control        | Malicious Call Trace Control: allows the user to take control of a malicious call trace request. Once the user becomes the MCT controller, the system stops notifying other MCT control extensions of the MCT request.  NOTE: To add an extension to the MCT control group, you must also add the extension on the Extensions Administered to have an MCT-Control Button screen. When the user presses the MCT Control button, the system first displays the called party information.  Pressing the button again displays the rest of the trace information. The MCT controller must dial the MCT Deactivate feature access code to release control. | 1 per station |

| Button<br>Label              | Description                                                                                                    | Limits                                            |
|------------------------------|----------------------------------------------------------------------------------------------------|---------------------------------------------------|
| Maj/Minor<br>Hdwe<br>Failure | Minor Alarm: assign to a status lamp to notify the user when minor or major alarms occur. Minor alarms usually indicate that only a few trunks or a few stations are affected.                                                            | 1 per station                                     |
| Next                         | Next (display button): steps to<br>the next message when the<br>telephone's display is in<br>Message Retrieval or<br>Coverage Message Retrieval<br>mode. Shows the next name<br>when the telephone's display<br>is in the Directory mode. | 1 per station                                     |
| Priority Call                | Priority Calling: allows a user to place priority calls or change an existing call to a priority call.                                                                                                    | 1 per station                                     |
| Ringer<br>Cutoff             | Ringer-Cutoff: silences the alerting ringer on the station.                                                                                                    | 1 per station                                     |
| System<br>Reset Alert        | The associated status lamp lights if a problem escalates beyond a warm start.                                                                                                    | 1 per station                                     |
| Send All<br>Calls            | Send All Calls allows users to<br>temporarily direct all incoming<br>calls to coverage regardless<br>of the assigned call-coverage<br>redirection criteria. Assign to<br>a lamp button.                                                   | 1 per Ext;<br>cannot be self;<br>Ext not required |
| FTC Alarm                    | Facility Test Call Alarm:<br>associated status lamp lights<br>when a successful Facility<br>Test Call (FTC) occurs.                                                                                                    | 1 per station                                     |
| Trunk ID                     | Trunk Identification (display button): identifies the TAC (trunk access code) and trunk member number associated with a call.                                                                                                    | 1 per station                                     |

| Button<br>Label               | Description                                                                                                    | Limits        |
|-------------------------------|----------------------------------------------------------------------------------------------------|---------------|
| Trunk<br>Name                 | (display button) Displays the name of the trunk as administered on the CAS Main or on a server without CAS.                                                                                                    | 1 per station |
| Verify                        | Busy Verification: allows users to make test calls and verify a station or a trunk.                                                                                                    | 1 per station |
| Whisper<br>Page<br>Activation | Whisper Page Activation: allows a user to make and receive whisper pages. A whisper page is an announcement sent to another extension who is active on a call where only the person on the extension hears the announcement; any other parties on the call cannot hear the announcement.  The user must have a class of restriction (COR) that allows intra-switch calling to use whisper paging. | 1 per station |
| Answerback                    | Whisper Page Answerback: allows a user who received a whisper page to respond to the user who sent the page.                                                                                                    | 1 per station |
| Alt FRL                       | Alternate Facility Restriction<br>Level (FRL): activates or<br>deactivates an alternate<br>facility restriction level for the<br>extension.                                                                                                    | 1 per station |

| Button<br>Label          | Description                                                                                                    | Limits                                            |
|--------------------------|----------------------------------------------------------------------------------------------------|---------------------------------------------------|
| Busy<br>Transfer         | Busy Indicator and Transfer: indicates the busy or idle status of an extension, trunk group, terminating extension group (TEG), hunt group, or loudspeaker paging zone. Users can press the busy-ind button to dial the specified extension. | 1 per TAC/Ext                                     |
|                          | You can assign this button to any lamp button and must specify which Trunk or extension the user wants to monitor.                                                                                                    |                                                   |
|                          | The busy indicator does not work to or from a SIP phone. The button can not be a softkey because softkeys are not supported by any of the terminal types provided by DOLM, R1.                                                               |                                                   |
| Voice<br>Answer<br>State | Voice Answer State allows users to temporarily direct all incoming calls to coverage regardless of the assigned call-coverage redirection criteria. Assign to a lamp button.                                                                 | 1 per Ext;<br>cannot be self;<br>Ext not required |

# **User Details: Groups Tab**

This screen is used to assign users to groups.

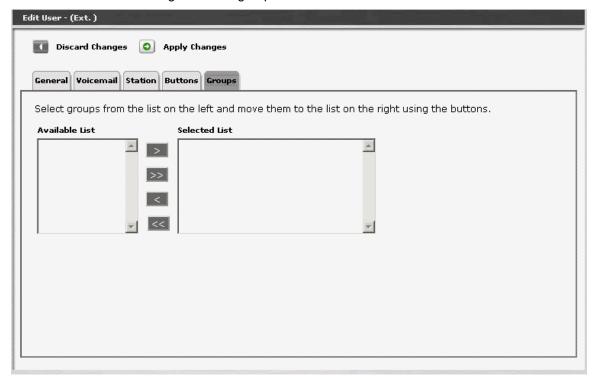

| Field          | Contains                                        |
|----------------|-------------------------------------------------|
| Available List | All available lists are presented.              |
| Selected List  | The lists to which the user belongs are listed. |

| Button             | Action                                                                                               |
|--------------------|----------------------------------------------------------------------------------------------------|
| >                  | Move the selected items in the <b>Available List</b> to the <b>Selected List</b> .                   |
| >>                 | Move all items in the <b>Available List</b> to the <b>Selected List</b> .                            |
| <                  | Remove the selected items in the <b>Selected List</b> and return them to the <b>Available List</b> . |
| <<                 | Remove all items in the <b>Selected List</b> and return them to the <b>Available List</b> .          |
| Discard<br>Changes | Returns to the <b>User List</b> screen without saving any changes.                                   |

| Button        | Action                                                                                                    |
|---------------|----------------------------------------------------------------------------------------------------|
| Apply Changes | Saves the changes made so far. To discard changes since the last time you applied changes, leave the screen by clicking <b>Home</b> (in the menu bar) or another entry under <b>Managed Objects</b> . |

# **Abbreviated Dialing System List**

# **Abbreviated Dialing System List**

This screen displays and accepts labels and corresponding numbers for each of the system abbreviated dial codes.

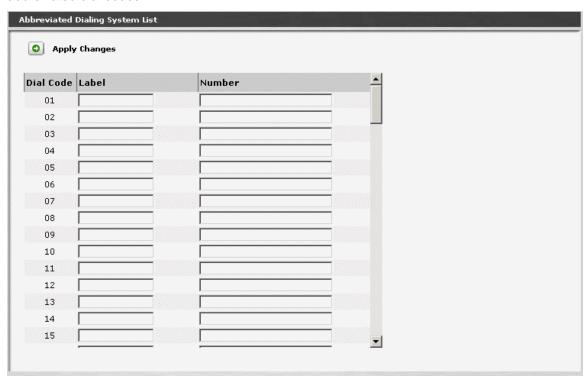

| Column    | Contains                                                                                                    |
|-----------|----------------------------------------------------------------------------------------------------|
| Dial Code | The digits the user dials to access this dial code entry.                                                                                                    |
| Label     | The label for the system-wide Abbreviated Dial buttons on the telephone sets. Fifteen characters maximum.                                                                                                    |
| Number    | The number the administrator want the system to dial when users enter this dial code. Twenty-four characters maximum. The dial code may contain the following:  Digits 0 to 9  (star) Part of FAC  (pound) Part of FAC  Pause 1.5 seconds  wWait for dial tone  mChange to out-pulse DTMF digits at the end-to-end rate  Start suppressing display of the digits being outpulsed  WWait indefinitely for dial tone. Use this only if network response time is more than 30 seconds. |

| Button        | Action                                                                                                    |
|---------------|----------------------------------------------------------------------------------------------------|
| Apply Changes | Saves the changes made so far. To discard changes since the last time you applied changes, leave the screen by clicking <b>Home</b> (in the menu bar) or another entry under <b>Managed Objects</b> . |

How to Get to the Abbreviated Dialing Systems List Screen.

Managed Objects > Configuration > Telephony > Abbreviated Dialing System Lists

How to Create or Edit an Abbreviated Dialing System List

- 1. Navigate to the Abbreviated Dialing System Lists screen as indicated above.
- 2. Make any changes to labels or numbers directly in the **Abbreviated Dialing System Lists** screen. The allowed characters are shown in the table above.
- 3. Click **Apply Changes** to save the changes. To discard the changes, click **Home** (in the menu bar) or another entry under **Managed Objects**.

# **Coverage Paths**

# **Coverage Paths List**

This screen displays a list of coverage paths.

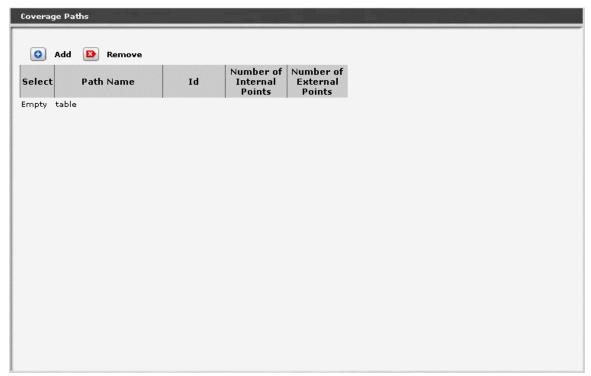

| Column                       | Contains                                                         |
|------------------------------|------------------------------------------------------------------|
| Select                       | Check multiple coverage paths to <b>Remove</b> at the same time. |
| Path Name                    | Administered name for the path.                                  |
| ld                           | Path number 1-50                                                 |
| Number of<br>Internal Points |                                                                  |
| Number of<br>External Points |                                                                  |

| Button | Action                                                   |
|--------|----------------------------------------------------------|
| Add    | Opens the Coverage Path Details screen.                  |
| Remove | Deletes (with confirmation) all selected coverage paths. |

### How to Get to the Coverage Paths List Screen

Managed Objects > Configuration > Telephony > Coverage Paths.

### How to Add a Coverage Path

- Navigate to the Coverage Paths List: Managed Objects > Configuration > Telephony > Coverage Paths.
- 2. Click Add New to open the Coverage Path Details screen.
- 3. Enter the new coverage **Path Name** and select the path number (Id) from the drop-down list.
- 4. In the **Coverage Path Details** screen, fill in the appropriate information for the new coverage path.
- 5. Click **Apply Changes** to save the changes. To discard the changes, click **Home** (in the menu bar) or another entry under **Managed Objects**.

#### How to Edit a Coverage Path

- 1. Navigate to the Coverage Paths List: Managed Objects > Configuration > Telephony > Coverage Paths.
- 2. Click the Path Name of the path you wish to edit.
- 3. In the **Coverage Path Details** screen, change information as necessary for the coverage path.
- 4. Click **Apply Changes** to save the changes. To discard the changes, click **Home** (in the menu bar) or another entry under **Managed Objects**.

### How to Remove a Coverage Path

- 1. Navigate to the Coverage Paths List: Managed Objects > Configuration > Telephony > Coverage Paths.
- 2. Check the **<select>** box at the beginning of each coverage path to be deleted. (You can delete multiple coverage paths in one step.)
- 3. Click **Remove**. A **Confirm Deletion** message box displays.
- 4. Click **Confirm** to delete the coverage path(s), or click **Back to List** to cancel the deletion and return to the **Coverage Paths List**.

# **Coverage Path Details**

This screen displays and collects information about coverage paths.

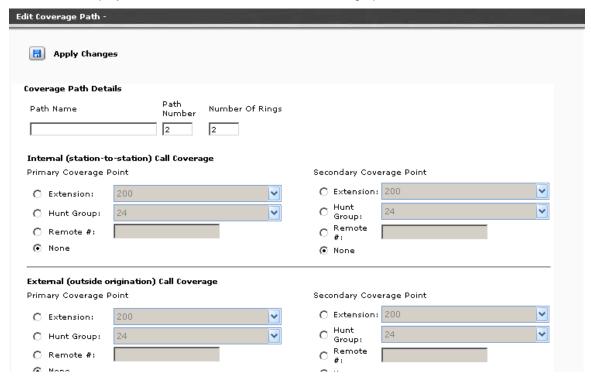

| Field                                                                                 | Contains                                                                                                    |
|---------------------------------------------------------------------------------------|----------------------------------------------------------------------------------------------------|
| Path Name                                                                             |                                                                                                    |
| Path Number                                                                           |                                                                                                    |
| Number of Rings                                                                       |                                                                                                    |
| Internal<br>(station-to-<br>station) Call<br>coverage-<br>Primary<br>Coverage Point   | <ul> <li>Extension: Select by user name.</li> <li>Hunt Group: Select by hunt group name.</li> <li>Remote #: Enter remote number.</li> <li>None</li> </ul>                                          |
| Internal<br>(station-to-<br>station) Call<br>coverage-<br>Secondary<br>Coverage Point | <ul> <li>Radio Buttons with data fields:</li> <li>Extension: Select by user name.</li> <li>Hunt Group: Select by hunt group name.</li> <li>Remote #: Enter remote number.</li> <li>None</li> </ul> |

| Field                                                                                  | Contains                                                                                                    |
|----------------------------------------------------------------------------------------|----------------------------------------------------------------------------------------------------|
| External<br>(Outside<br>Organization)<br>Call coverage-<br>Primary<br>Coverage Point   | <ul> <li>Extension: Select by user name.</li> <li>Hunt Group: Select by hunt group name.</li> <li>Remote #: Enter remote number.</li> <li>None</li> </ul>                                          |
| External<br>(Outside<br>Organization)<br>Call coverage-<br>Secondary<br>Coverage Point | <ul> <li>Radio Buttons with data fields:</li> <li>Extension: Select by user name.</li> <li>Hunt Group: Select by hunt group name.</li> <li>Remote #: Enter remote number.</li> <li>None</li> </ul> |

| Button        | Action                                                                                                    |
|---------------|----------------------------------------------------------------------------------------------------|
| Back to List  | Returns to the <u>Coverage Paths List</u> screen without saving any changes.                                                                                                    |
| Apply Changes | Saves the changes made so far. To discard changes since the last time you applied changes, leave the screen by clicking <b>Home</b> (in the menu bar) or another entry under <b>Managed Objects</b> . |

# **Group Communication**

# **Hunt Groups**

## **Hunt Groups List**

This screen displays a list of hunt groups.

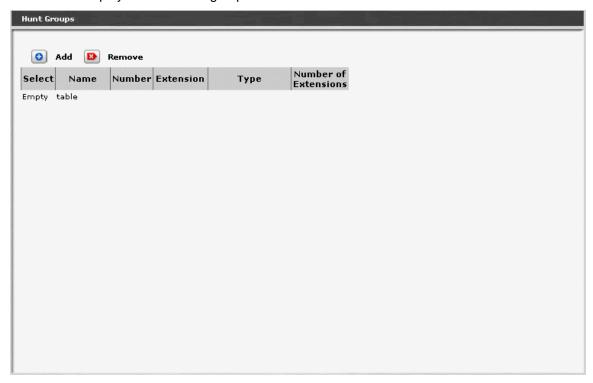

| Column                  | Contains                                                                    |
|-------------------------|-----------------------------------------------------------------------------|
| Select                  | Check multiple hunt groups to <b>Remove</b> at the same time.               |
| Name                    | Administered hunt group name.                                               |
| Number                  | Hunt group number                                                           |
| Extension               | Extensions that accesses the hunt group.                                    |
| Туре                    | <ul><li>circ - circular</li><li>ddc -</li><li>ucd-mia - [default]</li></ul> |
| Number of<br>Extensions | Number of extensions in the hunt group.                                     |

| Button  | Action                                                                         |
|---------|--------------------------------------------------------------------------------|
| Add New | Opens a pre-populated <u>Hunt Group Details</u> screen for additional editing. |
| Edit    | Opens a <b>Hunt Group Details</b> screen for the selected hunt group.          |
| Remove  | Deletes (with confirmation) all selected hunt groups.                          |

### How to Get to the Hunt Group List Screen

Managed Objects > Configuration > Telephony > Group Communication > Hunt Groups.

#### How to Add a Hunt Group

- 1. Navigate to the **Hunt Groups List: Managed Objects > Configuration > Telephony > Group Communication > Hunt Groups.**
- 2. Click Add New to open the Hunt Group Details screen.
- 3. In the **Hunt Group Details** screen, fill in the appropriate information for the new hunt group.
- 4. Click **Apply Changes** to save the changes. To discard the changes, click **Home** (in the menu bar) or another entry under **Managed Objects**.

### How to Edit a Hunt Group

- 1. Navigate to the **Hunt Groups List: Managed Objects > Configuration > Telephony > Group Communication > Hunt Groups.**
- 2. Click the **Name** of the hunt group you wish to edit.
- 3. In the **Hunt Group Details** screen, change the information as necessary for the hunt group.
- 4. Click **Apply Changes** to save the changes. To discard the changes, click **Home** (in the menu bar) or another entry under **Managed Objects**.

#### How to Remove a Hunt Group

- 1. Navigate to the **Hunt Groups List: Managed Objects > Configuration > Telephony > Group Communication > Hunt Groups.**
- 2. Check the **<select>** box at the beginning of each hunt group to be deleted. (You can delete multiple hunt groups in one step.)
- 3. Click **Remove**. A **Confirm Deletion** message box displays.
- 4. Click **Confirm** to delete the hunt group(s) or click **Back to List** to cancel the deletion and return to the **Hunt Groups List**.
- 5. Click **Apply Changes** to save the changes. To discard the changes, click **Home** (in the menu bar) or another entry under **Managed Objects**.

### **Hunt Group Details**

This screen displays and collects information about a hunt group.

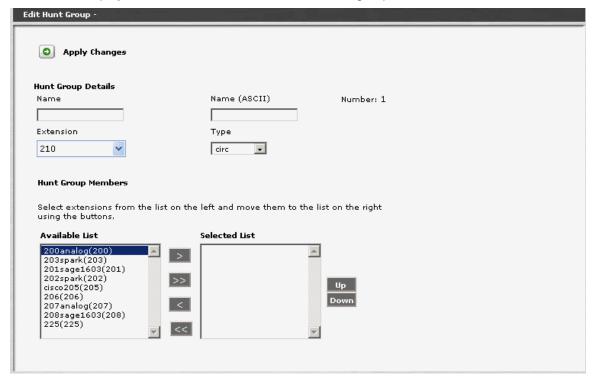

| Field          | Contains                                                                        |
|----------------|---------------------------------------------------------------------------------|
| Name           | Administered hunt group name.                                                   |
| Name (ASCII)   |                                                                                 |
| Number         | Hunt group number.                                                              |
| Extension      | Extensions that accesses the hunt group.                                        |
| Туре           | <ul> <li>circ - circular</li> <li>ddc -</li> <li>ucd-mia - [default]</li> </ul> |
| Available List | All available users are presented.                                              |
| Selected List  | Selected users are presented.                                                   |

| Button | Action                                                                             |
|--------|------------------------------------------------------------------------------------|
| >      | Move the selected items in the <b>Available List</b> to the <b>Selected List</b> . |

| Button        | Action                                                                                                    |
|---------------|----------------------------------------------------------------------------------------------------|
| >>            | Move all items in the <b>Available List</b> to the <b>Selected List</b> .                                                                                                    |
| <             | Remove the selected items in the <b>Selected List</b> and return them to the <b>Available List</b> .                                                                                                  |
| <<            | Remove all items in the <b>Selected List</b> and return them to the <b>Available List</b> .                                                                                                    |
| Up            | Moves the selected member up one position in the <b>Selected List</b> .                                                                                                    |
| Down          | Moves the selected port down one position in the <b>Selected List</b> .                                                                                                    |
| Back to List  | Returns to the <u>Hunt Groups List</u> screen without saving any changes.                                                                                                    |
| Apply Changes | Saves the changes made so far. To discard changes since the last time you applied changes, leave the screen by clicking <b>Home</b> (in the menu bar) or another entry under <b>Managed Objects</b> . |

# **Pickup Groups**

# **Pickup Groups List**

This screen displays a list of pickup groups.

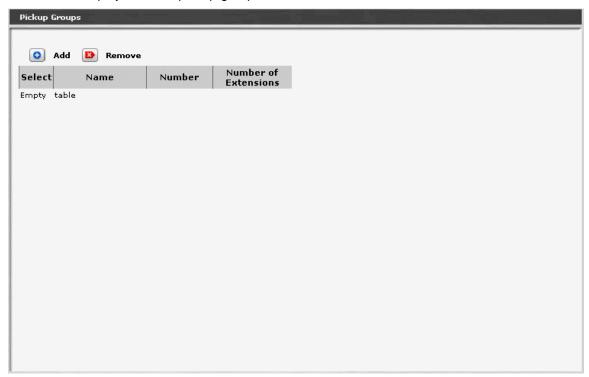

| Column                  | Contains                                                        |
|-------------------------|-----------------------------------------------------------------|
| Select                  | Check multiple pickup groups to <b>Remove</b> at the same time. |
| Name                    | Administered pickup group name.                                 |
| Number                  | Pickup group number                                             |
| Number of<br>Extensions | Number of extensions in the pickup group.                       |

| Button | Action                                                                           |
|--------|----------------------------------------------------------------------------------|
| Add    | Opens a pre-populated <u>Pickup Group Details</u> screen for additional editing. |
| Edit   | Opens a Pickup Group Details screen for the selected pickup group.               |
| Remove | Deletes (with confirmation) all selected pickup groups.                          |

### How to Get to the Pickup Groups List

Managed Objects > Configuration > Telephony > Group Communication > Pickup Groups.

#### How to Add a Pickup Group

- 1. Navigate to the Pickup Groups List: Managed Objects > Configuration > Telephony > Group Communication > Pickup Groups.
- 2. Click Add New to open the Pickup Group Details screen.
- 3. In the **Pickup Group Details** screen, fill in the appropriate information for the new pickup group.
- 4. Click **Apply Changes** to save the changes. To discard the changes, click **Home** (in the menu bar) or another entry under **Managed Objects**.

#### How to Edit a Pickup Group

- 1. Navigate to the Pickup Groups List: Managed Objects > Configuration > Telephony > Group Communication > Pickup Groups.
- 2. Click the **Name** of the pickup group you wish to edit.
- 3. In the **Pickup Group Details** screen, change the information as necessary for the pickup group.
- 4. Click **Apply Changes** to save the changes. To discard the changes, click **Home** (in the menu bar) or another entry under **Managed Objects**.

### How to Delete a Pickup Group

- 1. Navigate to the Pickup Groups List: Managed Objects > Configuration > Telephony > Group Communication > Pickup Groups.
- 2. Check the **<select>** box at the beginning of each pickup group to be deleted. (You can delete multiple pickup groups in one step.)
- 3. Click **Remove**. A **Confirm Deletion** message box displays.
- 4. Click **Confirm** to delete the pickup group(s) or click **Back to List** to cancel the deletion and return to the **Pickup Groups List**.
- 5. Click **Apply Changes** to save the changes. To discard the changes, click **Home** (in the menu bar) or another entry under **Managed Objects**.

### **Pickup Group Details**

This screen displays and collects information about a pickup group.

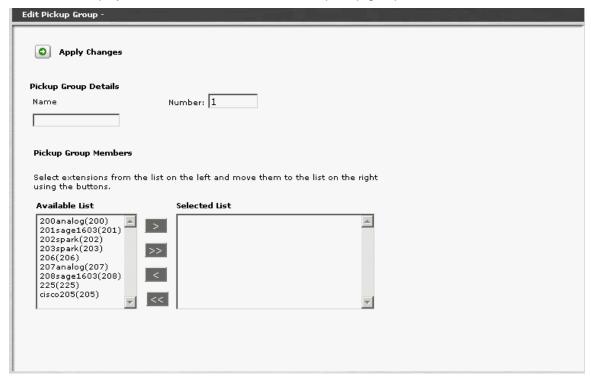

| Field          | Contains                           |
|----------------|------------------------------------|
| Name           | Administered pickup group name.    |
| Number         | Pickup group number                |
| Available List | All available users are presented. |
| Selected List  | Selected users are presented.      |

| Button | Action                                                                                               |
|--------|----------------------------------------------------------------------------------------------------|
| >      | Move the selected items in the <b>Available List</b> to the <b>Selected List</b> .                   |
| >>     | Move all items in the <b>Available List</b> to the <b>Selected List</b> .                            |
| <      | Remove the selected items in the <b>Selected List</b> and return them to the <b>Available List</b> . |
| <<     | Remove all items in the <b>Selected List</b> and return them to the <b>Available List</b> .          |

| Button        | Action                                                                                                    |
|---------------|----------------------------------------------------------------------------------------------------|
| Back to List  | Returns to the <u>Pickup Groups List</u> screen without saving any changes.                                                                                                    |
| Apply Changes | Saves the changes made so far. To discard changes since the last time you applied changes, leave the screen by clicking <b>Home</b> (in the menu bar) or another entry under <b>Managed Objects</b> . |

# **Paging Groups**

# **Paging Groups List**

This screen displays a list of paging groups.

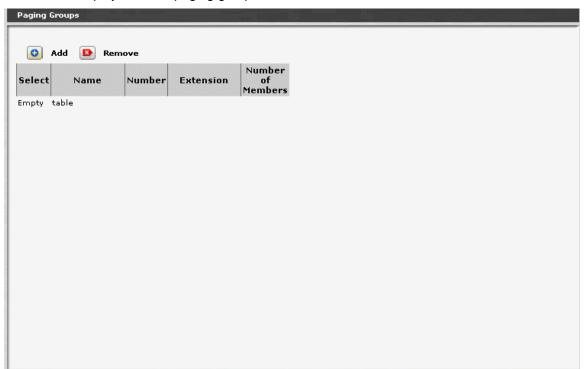

| Column               | Contains                                                        |
|----------------------|-----------------------------------------------------------------|
| Select               | Check multiple paging groups to <b>Remove</b> at the same time. |
| Name                 | Administered paging group name.                                 |
| Number               | Paging group number.                                            |
| Extension            | Extension that routes calls to this paging group.               |
| Number of<br>Members | Number of members in the paging group.                          |

| Button | Action                                                                           |
|--------|----------------------------------------------------------------------------------|
| Add    | Opens a pre-populated <u>Paging Group Details</u> screen for additional editing. |
| Edit   | Opens a <u>Paging Group Details</u> screen for the selected paging group.        |

| Button | Action                                                  |
|--------|---------------------------------------------------------|
| Remove | Deletes (with confirmation) all selected paging groups. |

#### How to Get to the Paging Groups List

Managed Objects > Configuration > Telephony > Group Communication > Paging Groups.

#### How to Add a Paging Group

- 1. Navigate to the Paging Groups List: Managed Objects > Configuration > Telephony > Group Communication > Paging Groups.
- 2. Click Add New to open the Paging Group Details screen.
- 3. In the **Paging Group Details** screen, fill in the appropriate information for the new paging group.
- 4. Click **Apply Changes** to save the changes. To discard the changes, click **Home** (in the menu bar) or another entry under **Managed Objects**.

## How to Edit a Paging Group

- 1. Navigate to the Paging Groups List: Managed Objects > Configuration > Telephony > Group Communication > Paging Groups.
- 2. Click the **Name** of the paging group you wish to edit.
- 3. In the **Paging Group Details** screen, change the information as necessary for the paging group.
- 4. Click **Apply Changes** to save the changes. To discard the changes, click **Home** (in the menu bar) or another entry under **Managed Objects**.

#### How to Delete a Paging Group

- 1. Navigate to the Paging Groups List: Managed Objects > Configuration > Telephony > Group Communication > Paging Groups.
- 2. Check the **<select>** box at the beginning of each paging group to be deleted. (You can delete multiple paging groups in one step.)
- 3. Click **Remove**. A **Confirm Deletion** message box displays.
- Click Confirm to delete the paging group(s) or click Back to List to cancel the deletion and return to the Paging Groups List.
- 5. Click **Apply Changes** to save the changes. To discard the changes, click **Home** (in the menu bar) or another entry under **Managed Objects**.

### **Paging Group Details**

This screen displays and collects information about paging groups.

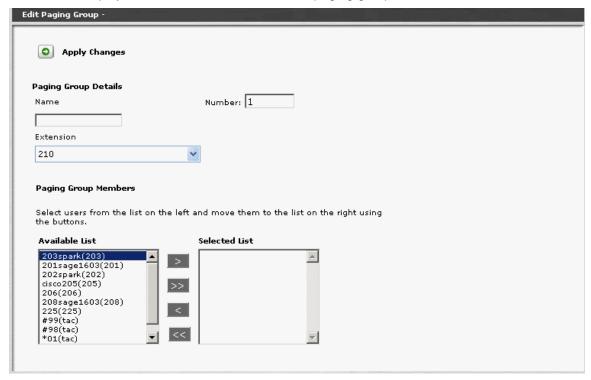

| Field          | Contains                                          |
|----------------|---------------------------------------------------|
| Name           | Administered paging group name.                   |
| Number         | Paging group number.                              |
| Extension      | Extension that routes calls to this paging group. |
| Available List | All available users are presented.                |
| Selected List  | Selected users are presented.                     |

| Button | Action                                                                                               |
|--------|----------------------------------------------------------------------------------------------------|
| >      | Move the selected items in the <b>Available List</b> to the <b>Selected List</b> .                   |
| >>     | Move all items in the <b>Available List</b> to the <b>Selected List</b> .                            |
| <      | Remove the selected items in the <b>Selected List</b> and return them to the <b>Available List</b> . |

| Button        | Action                                                                                                    |
|---------------|----------------------------------------------------------------------------------------------------|
| <<            | Remove all items in the <b>Selected List</b> and return them to the <b>Available List</b> .                                                                                                    |
| Back to List  | Returns to the <u>Paging Groups List</u> screen without saving any changes.                                                                                                    |
| Apply Changes | Saves the changes made so far. To discard changes since the last time you applied changes, leave the screen by clicking <b>Home</b> (in the menu bar) or another entry under <b>Managed Objects</b> . |

# **Intercom Groups**

# **Intercom Groups List**

This screen displays and collects information about intercom groups.

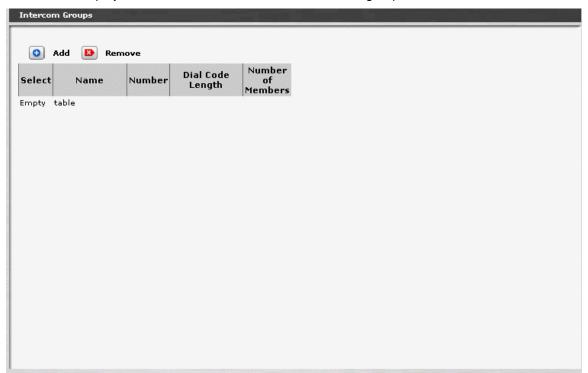

| Column               | Contains                                                          |
|----------------------|-------------------------------------------------------------------|
| Select               | Check multiple intercom groups to <b>Remove</b> at the same time. |
| Name                 | Administered intercom group name.                                 |
| Number               | Intercom group number.                                            |
| Dial Code<br>Length  | Number of digits used for dialing (1 or 2).                       |
| Number of<br>Members | Number of members in the intercom group.                          |

| Button | Action                                                                             |
|--------|------------------------------------------------------------------------------------|
| Add    | Opens a pre-populated <u>Intercom Group Details</u> screen for additional editing. |

| Button | Action                                                                  |
|--------|-------------------------------------------------------------------------|
| Edit   | Opens an Intercom Group Details screen for the selected intercom group. |
| Remove | Deletes (with confirmation) all selected intercom groups.               |

#### How to Get to the Intercom Group List

Managed Objects > Configuration > Telephony > Group Communication > Intercom Groups.

#### How to Set Up an Intercom Group

- Up to 10 intercom groups
- Each group can contain up to 32 extensions.
- You can assign the same extension to different groups.
- Intercom calls are possible only between extensions in the same group.
- Any group member with a feature button for Dial Intercom can make an intercom call to any other member in the group.

### How to Add an Intercom Group

- Navigate to the Intercom Groups List: Managed Objects > Configuration > Telephony > Group Communication > Intercom Groups.
- 2. Click **Add New** to open the **Intercom Group Details** screen.
- 3. In the **Intercom Group Details** screen, fill in the appropriate information for the new intercom group.
- 4. Click **Apply Changes** to save the changes. To discard the changes, click **Home** (in the menu bar) or another entry under **Managed Objects**.

### How to Edit an Intercom Group

- Navigate to the Intercom Groups List: Managed Objects > Configuration > Telephony > Group Communication > Intercom Groups.
- 2. Click the Name of the intercom group you wish to edit.
- 3. In the **Intercom Group Details** screen, change the information as necessary for the intercom group.
- 4. Click **Apply Changes** to save the changes. To discard the changes, click **Home** (in the menu bar) or another entry under **Managed Objects**.

#### How to Delete an Intercom Group

- Navigate to the Intercom Groups List: Managed Objects > Configuration > Telephony > Group Communication > Intercom Groups.
- 2. Check the **<select>** box at the beginning of each intercom group to be deleted. (You can delete multiple intercom groups in one step.)
- 3. Click Remove. A Confirm Deletion message box displays.
- Click Confirm to delete the intercom group(s) or click Back to List to cancel the deletion and return to the Intercom Groups List.
- 5. Click **Apply Changes** to save the changes. To discard the changes, click **Home** (in the menu bar) or another entry under **Managed Objects**.

### **Intercom Group Details**

This screen displays and collects information about intercom groups.

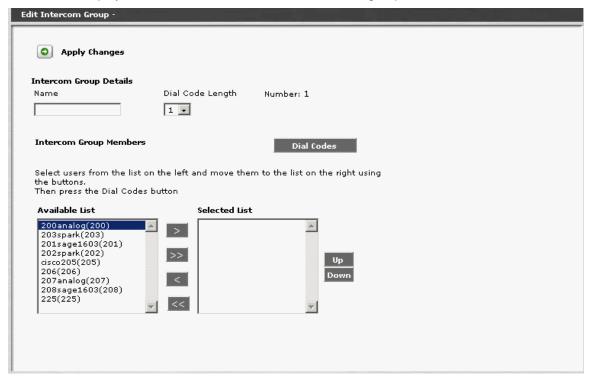

| Field               | Contains                           |
|---------------------|------------------------------------|
| Name                | Administered intercom group name.  |
| Dial Code<br>Length | Number of digits to dial (1 or 2). |
| Number              | Intercom group number.             |
| Available List      | All available users are presented. |
| Selected List       | Selected users are presented.      |

| Button | Action                                                                                               |
|--------|----------------------------------------------------------------------------------------------------|
| >      | Move the selected items in the <b>Available List</b> to the <b>Selected List</b> .                   |
| >>     | Move all items in the <b>Available List</b> to the <b>Selected List</b> .                            |
| <      | Remove the selected items in the <b>Selected List</b> and return them to the <b>Available List</b> . |

| Button        | Action                                                                                                    |
|---------------|----------------------------------------------------------------------------------------------------|
| <<            | Remove all items in the <b>Selected List</b> and return them to the <b>Available List</b> .                                                                                                    |
| Up            | Moves the selected member up one position in the <b>Selected List</b> .                                                                                                    |
| Down          | Moves the selected port down one position in the <b>Selected List</b> .                                                                                                    |
| Back to List  | Returns to the <u>Intercom Groups List</u> screen without saving any changes.                                                                                                    |
| Apply Changes | Saves the changes made so far. To discard changes since the last time you applied changes, leave the screen by clicking <b>Home</b> (in the menu bar) or another entry under <b>Managed Objects</b> . |

# **Abbreviated Dialing Groups**

# **Abbreviated Dialing Groups List**

This screen displays and collects information about abbreviated dialing groups.

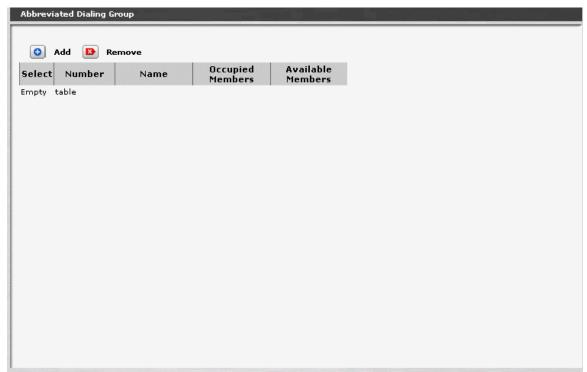

| Column               | Contains                                                                     |
|----------------------|------------------------------------------------------------------------------|
| Select               | Check multiple abbreviated dialing groups to <b>Remove</b> at the same time. |
| Number               | Abbreviated dialing group number.                                            |
| Name                 | Administered abbreviated dialing group name.                                 |
| Occupied<br>Members  |                                                                              |
| Available<br>Members |                                                                              |

| Button | Action                                                                                        |
|--------|-----------------------------------------------------------------------------------------------|
| Add    | Opens a pre-populated <u>Abbreviated Dialing Group Details</u> screen for additional editing. |

| Button | Action                                                                                              |
|--------|----------------------------------------------------------------------------------------------------|
| Edit   | Opens a <u>Abbreviated Dialing Group Details</u> screen for the selected abbreviated dialing group. |
| Remove | Deletes (with confirmation) all selected abbreviated dialing groups.                                |

#### How to Get to the Abbreviated Dialing Group List

Managed Objects > Configuration > Telephony > Group Communication > Abbreviated Dialing Groups.

#### How to Add an Abbreviated Dialing Group

- 1. Navigate to the Abbreviated Dialing Groups List: Managed Objects > Configuration > Telephony > Group Communication > Abbreviated Dialing Groups.
- 2. Click Add New to open the Abbreviated Dialing Group Details screen.
- 3. In the **Abbreviated Dialing Group Details** screen, fill in the appropriate information for the new abbreviated dialing group.
- 4. Click **Apply Changes** to save the changes. To discard the changes, click **Home** (in the menu bar) or another entry under **Managed Objects**.

### How to Edit an Abbreviated Dialing Group

- 1. Navigate to the Abbreviated Dialing Groups List: Managed Objects > Configuration > Telephony > Group Communication > Abbreviated Dialing Groups.
- 2. Click the Name of the abbreviated dialing group you wish to edit.
- 3. In the **Abbreviated Dialing Group Details** screen, change the information as necessary for the abbreviated dialing group.
- 4. Click **Apply Changes** to save the changes. To discard the changes, click **Home** (in the menu bar) or another entry under **Managed Objects**.

### How to Remove an Abbreviated Dialing Group

- 1. Navigate to the **Abbreviated Dialing Groups List: Managed Objects > Configuration > Telephony > Group Communication > Abbreviated Dialing Groups.**
- 2. Check the **<select>** box at the beginning of each abbreviated dialing group to be deleted. (You can delete multiple abbreviated dialing groups in one step.)
- 3. Click Remove. A Confirm Deletion message box displays.
- 4. Click **Confirm** to delete the abbreviated dialing group(s) or click **Back to List** to cancel the deletion and return to the **Abbreviated Dialing Groups List**.
- Click Apply Changes to save the changes. To discard the changes, click Home (in the menu bar) or another entry under Managed Objects.

## **Abbreviated Dialing Group Details**

This screen displays and collects information about intercom groups.

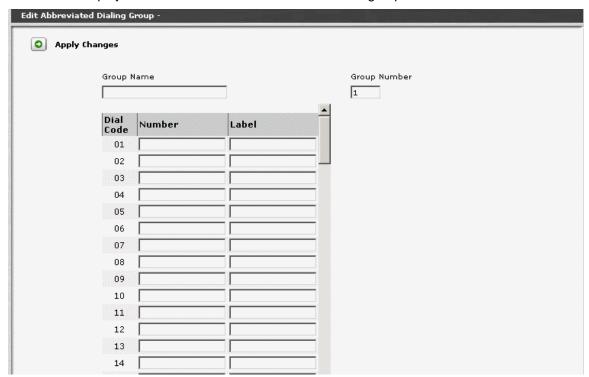

| Field               | Contains                                                                                                    |
|---------------------|----------------------------------------------------------------------------------------------------|
| <b>Group Name</b>   | Administered abbreviated dialing group name.                                                                                                    |
| <b>Group Number</b> | Abbreviated dialing group number.                                                                                                    |
| Dial Code           | The digits the user dials to access this dial code entry.                                                                                                    |
| Number              | The number the administrator want the system to dial when users enter this dial code. Twenty-four characters maximum. The dial code may contain the following:  • Digits 0 to 9  • * (star) Part of FAC  • # (pound) Part of FAC  • ~p Pause 1.5 seconds  • ~w Wait for dial tone  • ~m Change to out-pulse DTMF digits at the end-to-end rate  • ~s Start suppressing display of the digits being outpulsed  • ~W Wait indefinitely for dial tone. Use this only if network response time is more than 30 seconds. |

| Field | Contains                                                                                                  |
|-------|----------------------------------------------------------------------------------------------------|
| Label | The label for the system-wide Abbreviated Dial buttons on the telephone sets. Fifteen characters maximum. |

| Button             | Action                                                                                                    |
|--------------------|----------------------------------------------------------------------------------------------------|
| Discard<br>Changes | Returns to the <u>Abbreviated Dialing Groups List</u> screen without saving any changes.                                                                                                    |
| Apply Changes      | Saves the changes made so far. To discard changes since the last time you applied changes, leave the screen by clicking <b>Home</b> (in the menu bar) or another entry under <b>Managed Objects</b> . |

## **Auto Attendant Services**

### **Auto Attendants**

#### **Auto Attendants List**

This screen displays a list of Auto Attendants. There are always four auto attendants. You may edit the four existing entries, but you may not add or delete.

| Auto Atter |         |       |     |           |
|------------|---------|-------|-----|-----------|
| Addo Atter | iuani.  |       |     |           |
|            | Name    | Numbe | er  | Extension |
| Auto Atter |         | 1     | 301 |           |
| Auto Atter |         | 2     | 302 |           |
| Auto Atter | ndant 3 | 3     | 303 |           |
| Auto 4     |         | 4     | 304 |           |
|            |         |       |     |           |
|            |         |       |     |           |
|            |         |       |     |           |
|            |         |       |     |           |
|            |         |       |     |           |
|            |         |       |     |           |
|            |         |       |     |           |
|            |         |       |     |           |
|            |         |       |     |           |
|            |         |       |     |           |
|            |         |       |     |           |
|            |         |       |     |           |
|            |         |       |     |           |
|            |         |       |     |           |
|            |         |       |     |           |
|            |         |       |     |           |
|            |         |       |     |           |

| Column    | Contains                                    |
|-----------|---------------------------------------------|
| Name      | Administrable auto attendant name.          |
| Number    | Auto attendant number                       |
| Extension | Extension that accesses the auto attendant. |

| Button | Action                                                                         |
|--------|--------------------------------------------------------------------------------|
| Edit   | Opens an <u>Auto Attendant Details</u> screen for the selected auto attendant. |

### How to Get to the Auto Attendants List

Managed Objects > Configuration > Telephony > Automated Attendant Services > Auto Attendants.

### How to Set Up an Auto Attendant

To be added.

#### How to Edit an Auto Attendant

There are always four auto attendants. You may edit the four existing entries, but you may not add or delete.

- 1. Navigate to the Auto Attendants List: Managed Objects > Configuration > Telephony > Automated Attendant Services > Auto Attendants.
- 2. Click the Name of the auto attendant you wish to edit.
- 3. In the **Auto Attendant Details** screen, change the information as necessary for the auto attendant.
- 4. Click **Apply Changes** to save the changes. To discard the changes, click **Home** (in the menu bar) or another entry under **Managed Objects**.

### **Auto Attendant: General Tab**

This screen displays and collects general information about an auto attendant.

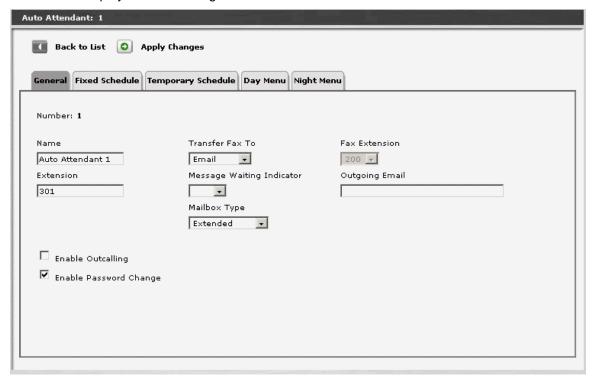

| Field                           | Contains                                                              |  |  |
|---------------------------------|-----------------------------------------------------------------------|--|--|
| Number                          | Auto attendant number.                                                |  |  |
| Name                            | Administrable auto attendant name.                                    |  |  |
| Extension                       | Extensions that accesses the auto attendant.                          |  |  |
| Enable<br>Outcalling            | Checkbox.                                                             |  |  |
| Enable<br>Password<br>Change    | Checkbox.                                                             |  |  |
| Transfer Fax To                 | <ul><li>Email</li><li>Extension</li></ul>                             |  |  |
| Fax Extension                   | Enabled and required if <b>Transfer Fax T</b> o is <b>Extension</b> . |  |  |
| Message<br>Waiting<br>Indicator | Select the extension to receive message waiting indicator.            |  |  |

| Field          | Contains                                                                                     |  |
|----------------|----------------------------------------------------------------------------------------------|--|
| Mailbox Type   | <ul><li>regular</li><li>extended</li><li>informational</li></ul>                             |  |
| Outgoing Email | Address for outgoing email. Enabled and required if <b>Transfer Fax To</b> is <b>Email</b> . |  |

| Button        | Action                                                                                                    |
|---------------|----------------------------------------------------------------------------------------------------|
| Back to List  | Returns to the <u>Auto Attendants List</u> screen without saving any changes.                                                                                                    |
| Apply Changes | Saves the changes made so far. To discard changes since the last time you applied changes, leave the screen by clicking <b>Home</b> (in the menu bar) or another entry under <b>Managed Objects</b> . |

### **Auto Attendant: Fixed Schedule Tab**

This screen displays and collects information for fixed schedule auto attendants.

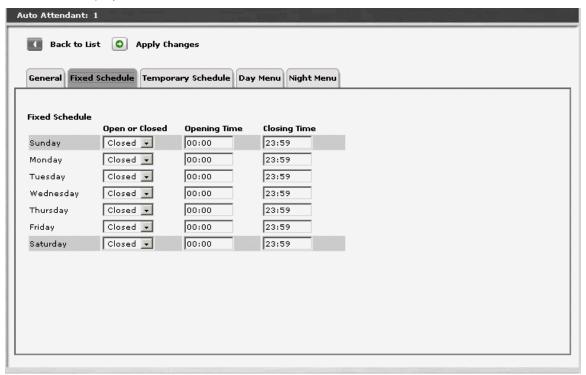

| Column         | Contains                                  |  |
|----------------|-------------------------------------------|--|
|                | Day of week.                              |  |
| Open or Closed | <ul><li>Open</li><li>Closed</li></ul>     |  |
| Opening Time   | Opening local time of day. 24-hour clock. |  |
| Closing Time   | Closing local time of day. 24-hour clock. |  |

| Button        | Action                                                                                                    |
|---------------|----------------------------------------------------------------------------------------------------|
| Back to List  | Returns to the <u>Auto Attendants List</u> screen without saving any changes.                                                                                                    |
| Apply Changes | Saves the changes made so far. To discard changes since the last time you applied changes, leave the screen by clicking <b>Home</b> (in the menu bar) or another entry under <b>Managed Objects</b> . |

### **Auto Attendant: Temporary Schedule Tab**

This screen displays and accepts a temporary schedule of opening and closing hours. These temporary settings override the fixed schedule hours when selected on a day by day basis.

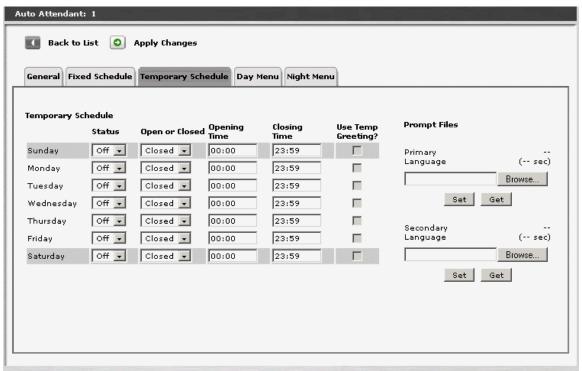

| Column                             | Contains                                                                       |
|------------------------------------|--------------------------------------------------------------------------------|
|                                    | Day of week.                                                                   |
| Status                             | <ul><li>On</li><li>Off</li></ul>                                               |
| Open or Closed                     | <ul><li>Open</li><li>Closed</li></ul>                                          |
| Opening Time                       | Opening local time of day. 24-hour clock.                                      |
| Closing Time                       | Closing local time of day. 24-hour clock.                                      |
| Use Temp<br>Greeting               | When checked, use <b>Temporary Greeting</b> instead of regular greeting.       |
| Primary<br>Language (file<br>path) | Path to a .wav file containing the temporary greeting in the primary language. |
| Primary<br>Language (sec)          | Delay before prompting for primary language.                                   |

| Column                               | Contains                                                                         |
|--------------------------------------|----------------------------------------------------------------------------------|
| Secondary<br>Language (file<br>path) | Path to a .wav file containing the temporary greeting in the secondary language. |
| Secondary<br>Language (sec)          | Delay before prompting for secondary language.                                   |

| Button        | Action                                                                                                    |
|---------------|----------------------------------------------------------------------------------------------------|
| Browse        | Opens a File Dialog Box to locate the .wav file for the temporary greeting.                                                                                                    |
| Set           | Associates the selected .wav file with the auto attendant temporary greeting and language.                                                                                                    |
| Get           |                                                                                                    |
| Back to List  | Returns to the <u>Auto Attendants List</u> screen without saving any changes.                                                                                                    |
| Apply Changes | Saves the changes made so far. To discard changes since the last time you applied changes, leave the screen by clicking <b>Home</b> (in the menu bar) or another entry under <b>Managed Objects</b> . |

### Auto Attendant: Day Menu Tab

This screen displays and collects information for the auto attendant day menu.

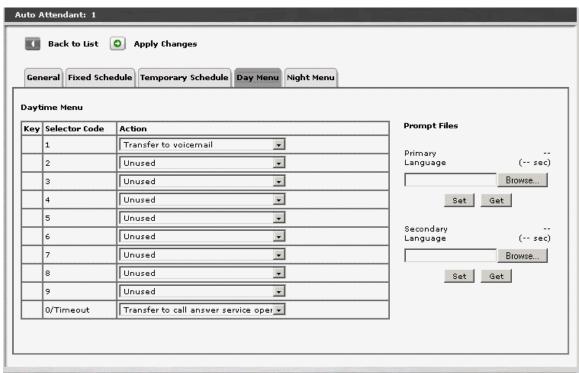

| Column        | Contains           |
|---------------|--------------------|
| Key           |                    |
| Selector Code | 1-9 and 0/Timeout. |

| Column                               | Contains                                                                                               |
|--------------------------------------|----------------------------------------------------------------------------------------------------|
| Action                               | values for 0/timeout                                                                                   |
|                                      | O Transfer to call answer service operator extension                                                   |
|                                      | O Transfer to general mailbox                                                                          |
|                                      | O Transfer to extension                                                                                |
|                                      | O Transfer to mailbox                                                                                  |
|                                      | O Disconnect                                                                                           |
|                                      | values for others                                                                                      |
|                                      | O Unused                                                                                               |
|                                      | O Play a submenu                                                                                       |
|                                      | O Play an announcement                                                                                 |
|                                      | O Direct extension transfer                                                                            |
|                                      | O Transfer to extension                                                                                |
|                                      | O Transfer to mailbox                                                                                  |
|                                      | O Transfer to voicemail                                                                                |
|                                      | The value selected for this field controls the possible values for the 'action parameter' field below. |
|                                      | Action parameter, usually an extension, submenu, or announcement.                                      |
| Primary<br>Language (file<br>path)   | Path to a .wav file containing the daytime greeting in the primary language.                           |
| Primary<br>Language (sec)            | Delay before prompting for primary language.                                                           |
| Secondary<br>Language (file<br>path) | Path to a .wav file containing the daytime greeting in the secondary language.                         |
| Secondary<br>Language (sec)          | Delay before prompting for secondary language.                                                         |

| Button | Action                                                                                   |
|--------|------------------------------------------------------------------------------------------|
| Browse | Opens a File Dialog Box to locate the .wav file for the daytime greeting.                |
| Set    | Associates the selected .wav file with the auto attendant daytime greeting and language. |

| Button        | Action                                                                                                    |
|---------------|----------------------------------------------------------------------------------------------------|
| Get           |                                                                                                    |
| Back to List  | Returns to the <u>Auto Attendants List</u> screen without saving any changes.                                                                                                    |
| Apply Changes | Saves the changes made so far. To discard changes since the last time you applied changes, leave the screen by clicking <b>Home</b> (in the menu bar) or another entry under <b>Managed Objects</b> . |

### **Auto Attendant: Night Menu Tab**

This screen displays and collects information for the auto attendant night menu.

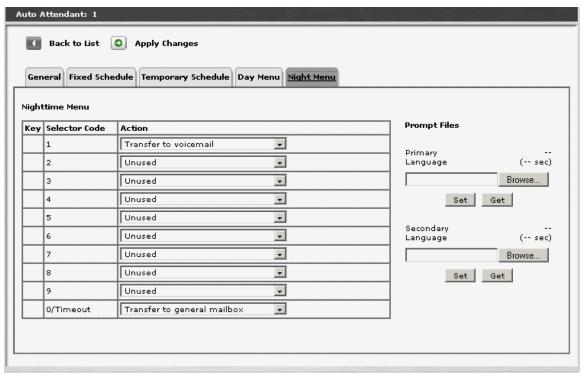

| Column        | Contains           |
|---------------|--------------------|
| Key           |                    |
| Selector Code | 1-9 and 0/Timeout. |

| Column                               | Contains                                                                                               |
|--------------------------------------|----------------------------------------------------------------------------------------------------|
| Action                               | values for 0/timeout                                                                                   |
|                                      | O Transfer to call answer service operator extension                                                   |
|                                      | O Transfer to general mailbox                                                                          |
|                                      | O Transfer to extension                                                                                |
|                                      | O Transfer to mailbox                                                                                  |
|                                      | O Disconnect                                                                                           |
|                                      | <ul> <li>values for others</li> </ul>                                                                  |
|                                      | O Unused                                                                                               |
|                                      | O Play a submenu                                                                                       |
|                                      | O Play an announcement                                                                                 |
|                                      | O Direct extension transfer                                                                            |
|                                      | O Transfer to extension                                                                                |
|                                      | O Transfer to mailbox                                                                                  |
|                                      | O Transfer to voicemail                                                                                |
|                                      | The value selected for this field controls the possible values for the 'action parameter' field below. |
|                                      | Action parameter, usually an extension, submenu, or announcement.                                      |
| Primary<br>Language (file<br>path)   | Path to a .wav file containing the nighttime greeting in the primary language.                         |
| Primary<br>Language (sec)            | Delay before prompting for primary language.                                                           |
| Secondary<br>Language (file<br>path) | Path to a .wav file containing the nighttime greeting in the secondary language.                       |
| Secondary<br>Language (sec)          | Delay before prompting for secondary language.                                                         |

| Button | Action                                                                                     |
|--------|--------------------------------------------------------------------------------------------|
| Browse | Opens a File Dialog Box to locate the .wav file for the nighttime greeting.                |
| Set    | Associates the selected .wav file with the auto attendant nighttime greeting and language. |

| Button        | Action                                                                                                    |
|---------------|----------------------------------------------------------------------------------------------------|
| Get           |                                                                                                    |
| Back to List  | Returns to the <u>Auto Attendants List</u> screen without saving any changes.                                                                                                    |
| Apply Changes | Saves the changes made so far. To discard changes since the last time you applied changes, leave the screen by clicking <b>Home</b> (in the menu bar) or another entry under <b>Managed Objects</b> . |

## **Sub Menus**

### **Auto Attendant: Sub-Menus List**

This screen displays a list of auto attendant sub-menus.

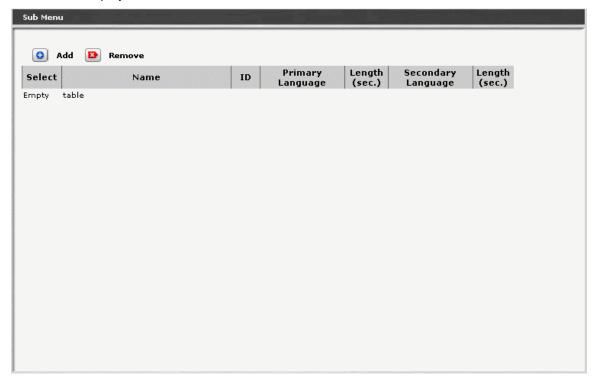

| Column                | Contains                                                    |
|-----------------------|-------------------------------------------------------------|
| Select                | Check multiple sub-menus to <b>Remove</b> at the same time. |
| Name                  | Administrable sub-menu name.                                |
| ID                    | Sub-menu number                                             |
| Primary<br>Language   | The primary language.                                       |
| Length (sec)          | The length of the primary language prompt in seconds.       |
| Secondary<br>Language | The secondary language.                                     |
| Length (sec)          | The length of the secondary language prompt in seconds.     |

| Button | Action                                                                       |
|--------|------------------------------------------------------------------------------|
| Add    | Opens a pre-populated <b>Sub-Menu Details</b> screen for additional editing. |
| Edit   | Opens an <b>Sub-Menu Details</b> screen for the selected sub-menu.           |
| Remove | Deletes (with confirmation) all selected sub-menus.                          |

#### How to Get to the Sub-Menus List

Managed Objects > Configuration > Telephony > Automated Attendant Services > Sub-Menus.

#### How to Add a Sub-Menu

- Navigate to the Sub Menus List: Managed Objects > Configuration > Telephony >
   Automated Attendant Services > Sub-Menus.
- 2. Click Add New to open the Sub Menu Details screen.
- 3. In the **Sub Menu Details** screen, fill in the appropriate information for the new sub menu.
- 4. Click **Apply Changes** to save the changes. To discard the changes, click **Home** (in the menu bar) or another entry under **Managed Objects**.

#### How to Edit a Sub-Menu

- Navigate to the Sub Menus List: Managed Objects > Configuration > Telephony >
   Automated Attendant Services > Sub-Menus.
- 2. Click the **Name** of the sub menu you wish to edit.
- 3. In the Sub Menu Details screen, change the information as necessary for the sub menu.
- 4. Click **Apply Changes** to save the changes. To discard the changes, click **Home** (in the menu bar) or another entry under **Managed Objects**.

#### How to Remove a Sub-Menu

- Navigate to the Sub Menus List: Managed Objects > Configuration > Telephony >
   Automated Attendant Services > Sub-Menus.
- 2. Check the **<select>** box at the beginning of each sub menu to be deleted. (You can delete multiple sub menus in one step.)
- 3. Click **Remove**. A **Confirm Deletion** message box displays.
- Click Confirm to delete the sub menu(s) or click Back to List to cancel the deletion and return to the Sub Menus List.
- 5. Click **Apply Changes** to save the changes. To discard the changes, click **Home** (in the menu bar) or another entry under **Managed Objects**.

### **Auto Attendant: Sub-Menu Details**

This screen displays and collects auto attendant sub-menu information.

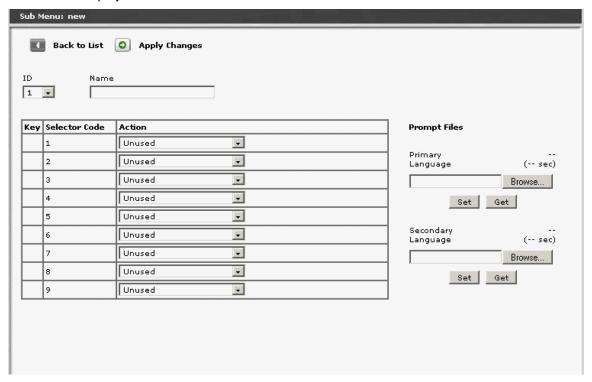

| Column        | Contains                     |
|---------------|------------------------------|
| ID            | Sub-menu number.             |
| Name          | Administrable sub-menu name. |
| Key           |                              |
| Selector Code | 1-9 and 0/Timeout.           |

| Column                               | Contains                                                                                               |
|--------------------------------------|----------------------------------------------------------------------------------------------------|
| Action                               | values for 0/timeout                                                                                   |
|                                      | O Transfer to call answer service operator extension                                                   |
|                                      | O Transfer to general mailbox                                                                          |
|                                      | O Transfer to extension                                                                                |
|                                      | O Transfer to mailbox                                                                                  |
|                                      | O Disconnect                                                                                           |
|                                      | values for others                                                                                      |
|                                      | O Unused                                                                                               |
|                                      | O Play a submenu                                                                                       |
|                                      | O Play an announcement                                                                                 |
|                                      | O Direct extension transfer                                                                            |
|                                      | O Transfer to extension                                                                                |
|                                      | O Transfer to mailbox                                                                                  |
|                                      | O Transfer to voicemail                                                                                |
|                                      | The value selected for this field controls the possible values for the 'action parameter' field below. |
|                                      | Action parameter, usually an extension, submenu, or announcement.                                      |
| Primary<br>Language (file<br>path)   | Path to a .wav file containing the sub-menu greeting in the primary language.                          |
| Primary<br>Language (sec)            | Delay before prompting for primary language.                                                           |
| Secondary<br>Language (file<br>path) | Path to a .wav file containing the sub-menu greeting in the secondary language.                        |
| Secondary<br>Language (sec)          | Delay before prompting for secondary language.                                                         |

| Button | Action                                                                     |
|--------|----------------------------------------------------------------------------|
| Browse | Opens a File Dialog Box to locate the .wav file for the sub-menu greeting. |
| Set    | Associates the selected .wav file with the sub-menu greeting and language. |

| Button        | Action                                                                                                    |
|---------------|----------------------------------------------------------------------------------------------------|
| Get           |                                                                                                    |
| Back to List  | Returns to the <u>Sub-Menus List</u> screen without saving any changes.                                                                                                    |
| Apply Changes | Saves the changes made so far. To discard changes since the last time you applied changes, leave the screen by clicking <b>Home</b> (in the menu bar) or another entry under <b>Managed Objects</b> . |

### **Announcements**

#### **Announcements List**

This screen displays a list of all administered announcements:

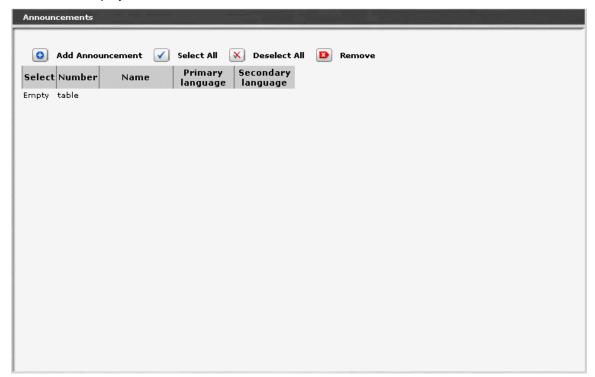

| Column                | Contains                                                                                      |
|-----------------------|-----------------------------------------------------------------------------------------------|
| <select></select>     | Check multiple announcements to <b>Remove</b> at the same time.                               |
| Number                | Announcement number.                                                                          |
| Name                  | Symbolic name describing the announcement message. Up to 27-character alpha-numeric filename. |
| Primary<br>Language   | The primary language.                                                                         |
| Secondary<br>Language | The secondary language.                                                                       |

| Button              | Action                                                          |
|---------------------|-----------------------------------------------------------------|
| Add<br>Announcement | Opens the Announcement Details screen for creating a new entry. |

| Button       | Action                                                  |
|--------------|---------------------------------------------------------|
| Select All   | Checks <b>Select</b> checkbox on all announcements.     |
| Deselect All | Clears Select checkbox on all announcements.            |
| Remove       | Deletes (with confirmation) all selected announcements. |

#### How to Get to the Announcements Screen

Managed Objects > Configuration > Telephony > Automated Attendant Services > Announcements.

#### How to Add an Announcement

- 1. Navigate to the Announcements List: Managed Objects > Resources > Announcements or Managed Objects > Configuration > Telephony > Automated Attendant Services > Announcements.
- 2. Click Add Announcement to open the Announcement Details screen.
- 3. In the <u>Announcement Details</u> screen, fill in the appropriate information for the new announcement.
- 4. Click **Apply Changes** to save the changes. To discard the changes, click **Home** (in the menu bar) or another entry under **Managed Objects**.

#### How to Edit an Announcement

- 1. Navigate to the Announcements List: Managed Objects > Resources > Announcements or Managed Objects > Configuration > Telephony > Automated Attendant Services > Announcements.
- 2. Click the Name of the announcement you wish to edit.
- In the Announcement Details screen, change the information as necessary for the announcement.
- 4. Click **Apply Changes** to save the changes. To discard the changes, click **Home** (in the menu bar) or another entry under **Managed Objects**.

#### How to Remove an Announcement

- 1. Navigate to the Announcements List: Managed Objects > Configuration > Telephony > Automated Attendant Services > Announcements.
- 2. Check the **<select>** box at the beginning of each announcement to be deleted. (You can delete multiple announcements in one step.)
- 3. Click Remove. A Confirm Deletion message box displays.
- Click Confirm to delete the announcement(s) or click Back to List to cancel the deletion and return to the Announcements List.
- 5. Click **Apply Changes** to save the changes. To discard the changes, click **Home** (in the menu bar) or another entry under **Managed Objects**.

### **Announcement Details**

This screen displays details for the selected announcement:

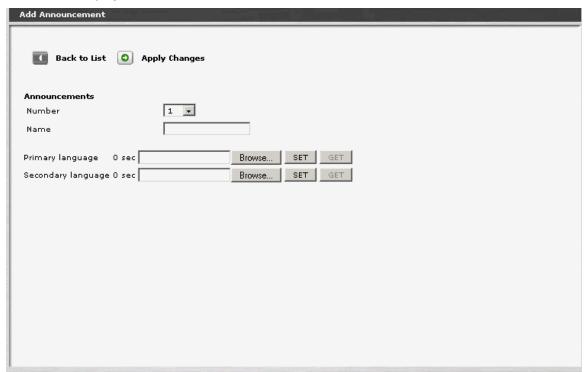

| Field                                | Contains                                                                   |
|--------------------------------------|----------------------------------------------------------------------------|
| Number                               | The announcement number.                                                   |
| Name                                 | The administered name for the announcement.                                |
| Primary<br>Language (file<br>path)   | Path to a .wav file containing the announcement in the primary language.   |
| Primary<br>Language (sec)            | Length (in seconds) of the announcement in the primary language.           |
| Secondary<br>Language (file<br>path) | Path to a .wav file containing the announcement in the secondary language. |
| Secondary<br>Language (sec)          | Length (in seconds) of the announcement in the secondary language.         |

| Button        | Action                                                                                                    |
|---------------|----------------------------------------------------------------------------------------------------|
| Browse        | Opens a File Dialog Box to locate the .wav file for the announcement.                                                                                                    |
| Set           | Associates the selected .wav file with the announcement and language.                                                                                                    |
| Get           |                                                                                                    |
| Back to List  | Returns to the <u>Announcements List</u> screen without saving any changes.                                                                                                    |
| Apply Changes | Saves the changes made so far. To discard changes since the last time you applied changes, leave the screen by clicking <b>Home</b> (in the msec) or another entry under <b>Managed Objects</b> . |

# **Public Networking**

### **Allowed/Denied Numbers**

### **Allowed/Denied Numbers List**

This screen displays a list of patterns for determining allowed and denied numbers.

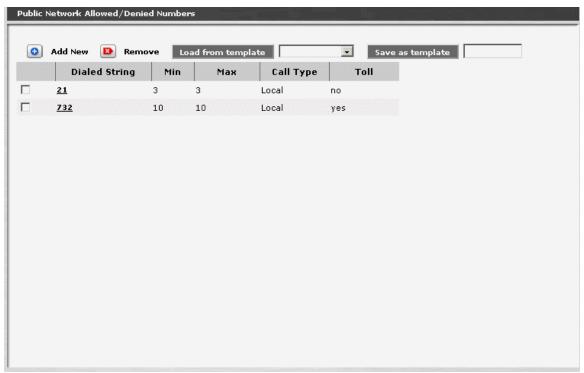

| Column        | Contains                                                                                                    |
|---------------|----------------------------------------------------------------------------------------------------|
| Select        | Check multiple Allowed/Denied Numbers entries to <b>Remove</b> at the same time.                                      |
| Dialed String |                                                                                                    |
| Min           | Minimum number of digits to match.                                                                                    |
| Max           | Maximum number of digits to match.                                                                                    |
| Call Type     | <ul> <li>Crisis Alert</li> <li>Emergency</li> <li>International</li> <li>Local</li> <li>Toll</li> <li>Deny</li> </ul> |
| Toll          |                                                                                                    |

| Button  | Action                                                                                    |
|---------|-------------------------------------------------------------------------------------------|
| Add New | Opens a pre-populated <u>Allowed/Denied Number Details</u> screen for additional editing. |
| Edit    | Opens a pre-populated <u>Allowed/Denied Number Details</u> screen for additional editing. |
| Remove  | Deletes (with confirmation) all selected allowed/denied numbers.                          |

#### How to Get to the Allowed/Denied Number List Screen

Managed Objects > Configuration > Telephony > Public Networking > Allowed/Denied Numbers.

#### How to Add an Allowed/Denied Number

- Navigate to the Allowed/Denied Numbers List: Managed Objects > Configuration >
   Telephony > Public Networking > Allowed/Denied Numbers.
- 2. Click Add New to open a blank Allowed/Denied Number Details screen.
- 3. Enter the required information to define the match.
- 4. Click **Apply Changes** to save the changes. To discard the changes, click **Home** (in the menu bar) or another entry under **Managed Objects**.

#### How to Edit an Allowed/Denied Number

- Navigate to the Allowed/Denied Numbers List: Managed Objects > Configuration >
   Telephony > Public Networking > Allowed/Denied Numbers.
- 2. Click the **Dialed String** of the allowed/denied number you wish to edit.
- In the Allowed/Denied Number Details screen, change the information as necessary for the allowed/denied number.
- 4. Click **Apply Changes** to save the changes. To discard the changes, click **Home** (in the menu bar) or another entry under **Managed Objects**.

#### How to Remove an Allowed/Denied Number

- Navigate to the Allowed/Denied Numbers List: Managed Objects > Configuration > Telephony > Public Networking > Allowed/Denied Numbers.
- 2. Check the **<select>** box at the beginning of each allowed/denied number to be deleted. (You can delete multiple allowed/denied numbers in one step.)
- 3. Click **Remove**. A **Confirm Deletion** message box displays.
- 4. Click **Confirm** to delete the allowed/denied number(s) or click **Back to List** to cancel the deletion and return to the **Allowed/Denied Numbers List**.
- 5. Click **Apply Changes** to save the changes. To discard the changes, click **Home** (in the menu bar) or another entry under **Managed Objects**.

### **Allowed/Denied Number Details**

This screen displays and collects information about a pattern for allowed or denied numbers.

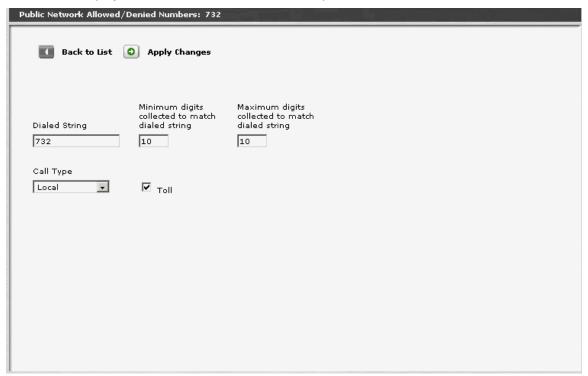

| Field         | Contains                                                                                                    |
|---------------|----------------------------------------------------------------------------------------------------|
| Dialed String | The string to match.                                                                                                  |
| Min           | Minimum number of digits to match.                                                                                    |
| Max           | Maximum number of digits to match.                                                                                    |
| Call Type     | <ul> <li>Crisis Alert</li> <li>Emergency</li> <li>International</li> <li>Local</li> <li>Toll</li> <li>Deny</li> </ul> |
| Toll          |                                                                                                    |

| Button        | Action                                                                                                    |
|---------------|----------------------------------------------------------------------------------------------------|
| Back to List  | Returns to the <u>Allowed/Denied Numbers List</u> screen without saving any changes.                                                                                                    |
| Apply Changes | Saves the changes made so far. To discard changes since the last time you applied changes, leave the screen by clicking <b>Home</b> (in the menu bar) or another entry under <b>Managed Objects</b> . |

## **Incoming Call Handling Treatment**

## **Incoming Call Handling Treatments List**

This screen displays a list of patterns for determining special call treatment.

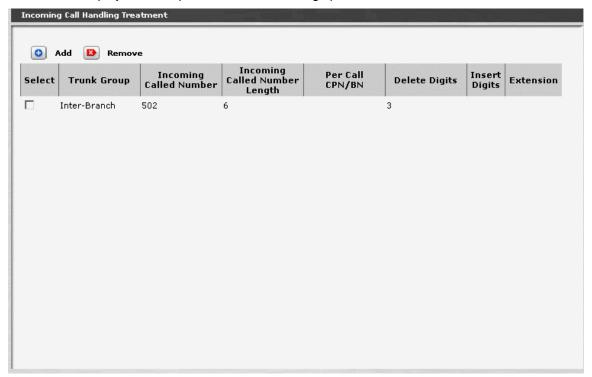

| Column                        | Contains                                                                                       |
|-------------------------------|------------------------------------------------------------------------------------------------|
| Select                        | Check multiple Call Handling Treatment entries to <b>Remove</b> at the same time.              |
| Trunk Group                   | The trunk group on which the call is received.                                                 |
| Incoming Called<br>Number     | The dialed number                                                                              |
| Incoming Called Number Length | The number of digits dialled.                                                                  |
| Per Call<br>CPN/BN            | <ul> <li>bn-only</li> <li>bn-pref</li> <li>cpn-only</li> <li>cpn-pref</li> <li>none</li> </ul> |
| Delete Digits                 | Removes the indicated number of digits from the beginning of the dial string.                  |

| Column        | Contains                                                          |
|---------------|-------------------------------------------------------------------|
| Insert Digits | Inserts the indicated digits at the beginning of the dial string. |
| Extension     | A matching call goes directly to the indicated extension.         |

| Button | Action                                                                                      |
|--------|---------------------------------------------------------------------------------------------|
| Add    | Opens a pre-populated <u>Call Handling Treatment Details</u> screen for additional editing. |
| Remove | Deletes (with confirmation) all selected call handling treatments.                          |

### How to Get to the Incoming Call Handling Treatment List Screen

Managed Objects > Configuration > Telephony > Public Networking > Incoming Call Handling Treatments.

### How to Add an Incoming Call Handling Treatment

- Navigate to the Incoming Call Handling Treatments List: Managed Objects > Configuration > Telephony > Public Networking > Incoming Call Handling Treatments.
- 2. Click Add New to open a blank Incoming Call Handling Treatment Details screen.
- 3. Enter the required information to define the match.
- 4. Click **Apply Changes** to save the changes. To discard the changes, click **Home** (in the menu bar) or another entry under **Managed Objects**.

#### How to Edit an Incoming Call Handling Treatment

- Navigate to the Incoming Call Handling Treatments List: Managed Objects > Configuration > Telephony > Public Networking > Incoming Call Handling Treatments.
- 2. Click the ????? of the incoming call handling treatment you wish to edit.
- 3. In the **Incoming Call Handling Treatment Details** screen, change the information as necessary for the incoming call handling treatment.
- 4. Click **Apply Changes** to save the changes. To discard the changes, click **Home** (in the menu bar) or another entry under **Managed Objects**.

#### How to Remove an Incoming Call Handling Treatment

- Navigate to the Incoming Call Handling Treatments List: Managed Objects > Configuration > Telephony > Public Networking > Incoming Call Handling Treatments.
- 2. Check the **<select>** box at the beginning of each incoming call handling treatment to be deleted. (You can delete multiple incoming call handling treatments in one step.)
- Click Remove. A Confirm Deletion message box displays.
- 4. Click **Confirm** to delete the incoming call handling treatment(s) or click **Back to List** to cancel the deletion and return to the **Incoming Call Handling Treatments List**.

| 5. | Click <b>Apply Changes</b> to save the changes. To discard the changes, click <b>Home</b> (in the menu bar) or another entry under <b>Managed Objects</b> . |
|----|----------------------------------------------------------------------------------------------------|
|    |                                                                                                    |
|    |                                                                                                    |
|    |                                                                                                    |
|    |                                                                                                    |
|    |                                                                                                    |
|    |                                                                                                    |
|    |                                                                                                    |
|    |                                                                                                    |
|    |                                                                                                    |
|    |                                                                                                    |
|    |                                                                                                    |
|    |                                                                                                    |
|    |                                                                                                    |
|    |                                                                                                    |
|    |                                                                                                    |
|    |                                                                                                    |
|    |                                                                                                    |

### **Incoming Call Handling Treatment Details**

This screen displays and collects information about a pattern for special treatment numbers.

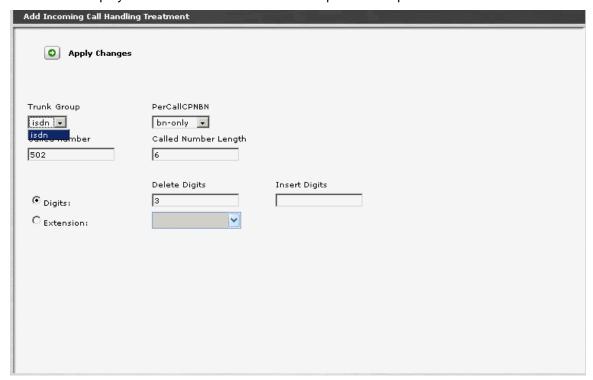

| Field                   | Contains                                                                                                    |
|-------------------------|----------------------------------------------------------------------------------------------------|
| Trunk Group             | The trunk group on which the call is received.                                                                           |
| Called Number           | The dialed number.                                                                                                    |
| PerCallCPNBN            | <ul> <li>bn-only</li> <li>bn-pref</li> <li>cpn-only</li> <li>cpn-pref</li> <li>none</li> </ul>                           |
| Called Number<br>Length | The number of digits dialled.                                                                                            |
| Radio Buttons           | <ul> <li>Digits - Enables Delete Digits and Insert Digits.</li> <li>Extensions - Enables Extension drop-down.</li> </ul> |
| Delete Digits           | Removes the indicated number of digits from the beginning of the dial string.                                            |
| Insert Digits           | Inserts the indicated digits at the beginning of the dial string.                                                        |

| Field                     | Contains                                                  |
|---------------------------|-----------------------------------------------------------|
| <extensions></extensions> | A matching call goes directly to the indicated extension. |

| Button        | Action                                                                                                    |
|---------------|----------------------------------------------------------------------------------------------------|
| Back to List  | Returns to the <u>Call Handling Treatments List</u> screen without saving any changes.                                                                                                    |
| Apply Changes | Saves the changes made so far. To discard changes since the last time you applied changes, leave the screen by clicking <b>Home</b> (in the menu bar) or another entry under <b>Managed Objects</b> . |

## **ISDN Numbering Public / Unknown**

### ISDN Numbering Public/Unknown List

Not available.

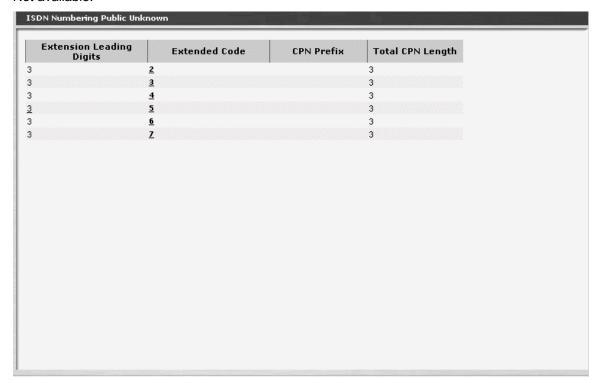

| Column                      | Contains |
|-----------------------------|----------|
| Extension<br>Leading Digits |          |
| Extended Code               |          |
| CPN Prefix                  |          |
| Total CPN<br>Length         |          |

Missing Add and Remove buttons.

How to Get to the ISDN Numbering Public Unknown List Screen

Managed Objects > Configuration > Telephony > Public Networking > ISDN Numbering Public Unknown.

#### How to Add an ISDN Numbering Public Unknown

- Navigate to the Incoming Call Handling Treatments List: Managed Objects > Configuration > Telephony > Public Networking > ISDN Numbering Public Unknown.
- 2. Click Add New to open a blank ISDN Numbering Public Unknown Details screen.
- 3. Enter the required information to define the match.
- 4. Click **Apply Changes** to save the changes. To discard the changes, click **Home** (in the menu bar) or another entry under **Managed Objects**.

#### How to Edit an ISDN Numbering Public Unknown

- Navigate to the Incoming Call Handling Treatments List: Managed Objects > Configuration > Telephony > Public Networking > ISDN Numbering Public Unknown.
- 2. Click the ????? of the ISDN Numbering Public Unknown you wish to edit.
- 3. In the **ISDN Numbering Public Unknown Details** screen, change the information as necessary for the incoming ISDN Numbering Public Unknown.
- 4. Click **Apply Changes** to save the changes. To discard the changes, click **Home** (in the menu bar) or another entry under **Managed Objects**.

#### How to Remove an ISDN Numbering Public Unknown

- Navigate to the Incoming Call Handling Treatments List: Managed Objects > Configuration > Telephony > Public Networking > ISDN Numbering Public Unknown.
- 2. Check the **<select>** box at the beginning of each ISDN Numbering Public Unknown to be deleted. (You can delete multiple ISDN Numbering Public Unknowns in one step.)
- Click Remove. A Confirm Deletion message box displays.
- 4. Click **Confirm** to delete the ISDN Numbering Public Unknown(s) or click **Back to List** to cancel the deletion and return to the **ISDN Numbering Public Unknown List**.
- 5. Click **Apply Changes** to save the changes. To discard the changes, click **Home** (in the menu bar) or another entry under **Managed Objects**.

### ISDN Numbering Public/Unknown Details

Not Available.

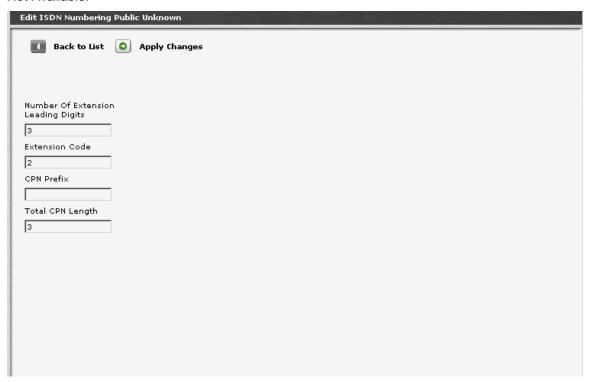

| Column                      | Contains |
|-----------------------------|----------|
| Extension<br>Leading Digits |          |
| Extended Code               |          |
| CPN Prefix                  |          |
| Total CPN<br>Length         |          |

| Button        | Action                                                                                                    |
|---------------|----------------------------------------------------------------------------------------------------|
| Back to List  | Returns to the <u>ISDN Number Public Unknown</u> screen without saving any changes.                                                                                                    |
| Apply Changes | Saves the changes made so far. To discard changes since the last time you applied changes, leave the screen by clicking <b>Home</b> (in the menu bar) or another entry under <b>Managed Objects</b> . |

## **Trunk Groups**

## **Trunk Groups: List**

This screen displays a list of trunk groups.

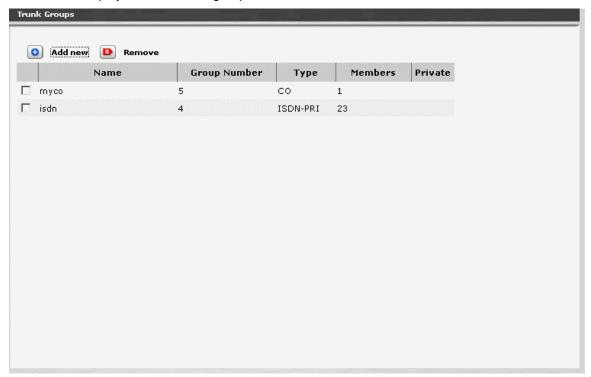

| Column            | Contains                                                                                                    |
|-------------------|----------------------------------------------------------------------------------------------------|
| <select></select> | Check multiple trunk group entries to <b>Remove</b> at the same time.                                                                                                    |
| Name              | Trunk group name. Up to 27 alpha-numeric characters.  The tilde character (~) as the first two characters of a name prevents inclusion of the name in the directory, but still allows display. |
| Group Number      | Trunk Group Number.                                                                                                    |
| Туре              | <ul><li>CO</li><li>DID</li><li>CO-TIE</li><li>ISDN</li></ul>                                                                                                    |
| Members           | Number of trunks in the group.                                                                                                    |
| Private           |                                                                                                    |

| Button  | Action                                                          |
|---------|-----------------------------------------------------------------|
| Add New | Opens the <b>Add Trunk Group</b> screen for additional editing. |
| Remove  | Deletes (with confirmation) all selected trunk groups.          |

#### How to Get to the Trunk Groups List Screen

Managed Objects > Configuration > Telephony > Public Networking > Trunk Groups.

#### How to Add a Trunk Group

- Navigate to the Trunk Groups List: Managed Objects > Configuration > Telephony >
  Public Networking > Trunk Groups.
- 2. Click **Add New** to open a dialog box asking you to enter the new trunk group **Name** and select the **Trunk Type** and **DS-1 Signaling Mode** (if appropriate) from drop-down lists.
- Click Continue. The Trunk Group Details: General Tab screen displays. The format of the Trunk Group Details screen varies with the type of trunk selected when adding the trunk group.
- 4. In each tab of the **Trunk Group Details** screen, fill in the appropriate information for the new trunk group.
- 5. Click **Apply Changes** to save the changes. To discard the changes, click **Home** (in the menu bar) or another entry under **Managed Objects**.

#### How to Edit a Trunk Group

- Navigate to the Trunk Groups List: Managed Objects > Configuration > Telephony > Public Networking > Trunk Groups.
- 2. Click the **Name** of the trunk group you wish to edit.
- 3. In the **Trunk Group Details** screen, change the information as necessary for the trunk group. The format of the **Trunk Group Details** screen varies with the type of trunk selected when adding the trunk group.
- 4. Click **Apply Changes** to save the changes. To discard the changes, click **Home** (in the menu bar) or another entry under **Managed Objects**.

#### How to Remove a Trunk Group

- Navigate to the Trunk Groups List: Managed Objects > Configuration > Telephony > Public Networking > Trunk Groups.
- 2. Check the **<select>** box at the beginning of each trunk group to be deleted. (You can delete multiple trunk groups in one step.)
- 3. Click Remove. A Confirm Deletion message box displays.
- 4. Click **Confirm** to delete the trunk group(s) or click **Back to List** to cancel the deletion and return to the **Trunk Groups List**.
- 5. Click **Apply Changes** to save the changes. To discard the changes, click **Home** (in the menu bar) or another entry under **Managed Objects**.

# **Trunk Groups: Add Trunk**

This screen collects basic information about a trunk group before adding the trunk group.

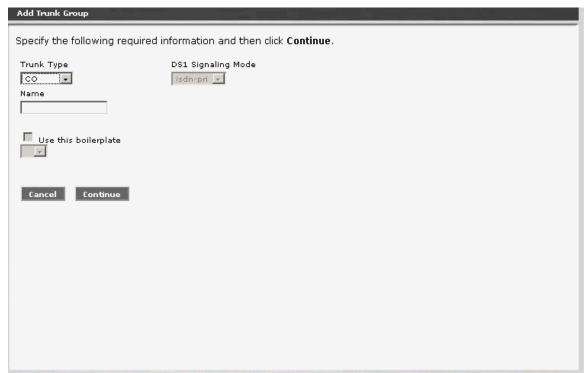

| Field                  | Contains                                                                                                    |
|------------------------|----------------------------------------------------------------------------------------------------|
| Trunk Type             | <ul><li>CO</li><li>DID</li><li>CO-TIE</li><li>ISDN</li></ul>                                                                                                    |
| Name                   | Trunk group name. 27 alpha-numeric chars  The tilde character (~) as the first two characters of a name prevents inclusion of the name in the directory, but still allows display. |
| Use this boilerplate   | Select an existing trunk as a template to pre-populate fields.                                                                                                    |
| DS-1 Signaling<br>Mode | <ul><li>isdn-bri</li><li>isdn-pri</li></ul>                                                                                                    |

| Button   | Action                                               |
|----------|------------------------------------------------------|
| Continue | Continue to the next step in defining a trunk group. |

| Button | Action                 |
|--------|------------------------|
| Cancel | Cancels add or change. |

### **CO Trunk Groups**

# CO Trunk Groups: General Tab

This tab displays and collects general information about a CO trunk group.

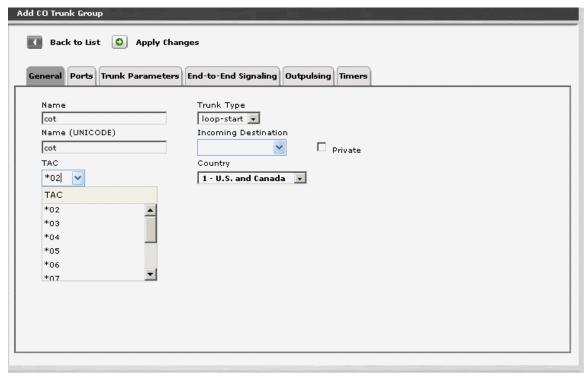

| Field                   | Contains                                                                                                    |
|-------------------------|----------------------------------------------------------------------------------------------------|
| Name                    | Trunk group name.                                                                                                    |
| Name<br>(UNICODE)       |                                                                                                    |
| TAC                     | Trunk access code.                                                                                                    |
| Private                 | Checkbox.                                                                                                    |
| Trunk Type              | <ul> <li>loop-start [default]</li> <li>ground-start</li> <li>auto/auto</li> <li>auto/delay</li> <li>auto/immed</li> <li>auto/wink</li> </ul> |
| Incoming<br>Destination | If the trunk group is to be used for inbound traffic, an incoming destination should be set. This is a mandatory field.                      |

| Field   | Contains |
|---------|----------|
| Private |          |
| Country |          |

| Button        | Action                                                                                                    |
|---------------|----------------------------------------------------------------------------------------------------|
| Back to List  | Returns to the <u>Trunk Groups List</u> screen without saving any changes.                                                                                                    |
| Apply Changes | Saves the changes made so far. To discard changes since the last time you applied changes, leave the screen by clicking <b>Home</b> (in the menu bar) or another entry under <b>Managed Objects</b> . |

### CO Trunk Groups: Ports Tab

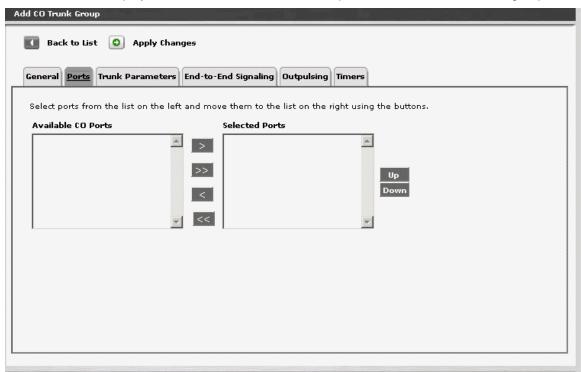

| Field                 | Contains                              |
|-----------------------|---------------------------------------|
| Available CO<br>Ports | All available CO ports are presented. |
| Selected Ports        | The selected ports are listed.        |

| Button | Action                                                                                                    |
|--------|----------------------------------------------------------------------------------------------------|
| >      | Move the selected items in the <b>Available CO Ports</b> list to the <b>Selected Ports</b> list.                   |
| >>     | Move all items in the <b>Available CO Ports</b> list to the <b>Selected Ports</b> list.                            |
| <      | Remove the selected items in the <b>Selected Ports</b> list and return them to the <b>Available CO Ports</b> list. |
| <<     | Remove all items in the <b>Selected Ports</b> list and return them to the <b>Available CO Ports</b> list.          |
| Up     | Moves the selected port up one position in the <b>Selected Ports</b> list.                                         |

| Button        | Action                                                                                                    |
|---------------|----------------------------------------------------------------------------------------------------|
| Down          | Moves the selected port down one position in the <b>Selected Ports</b> list.                                                                                                    |
| Back to List  | Returns to the <u>Trunk Groups List</u> screen without saving any changes.                                                                                                    |
| Apply Changes | Saves the changes made so far. To discard changes since the last time you applied changes, leave the screen by clicking <b>Home</b> (in the menu bar) or another entry under <b>Managed Objects</b> . |

### CO Trunk Groups: Trunk Parameters Tab

This screen displays and collects trunk parameters.

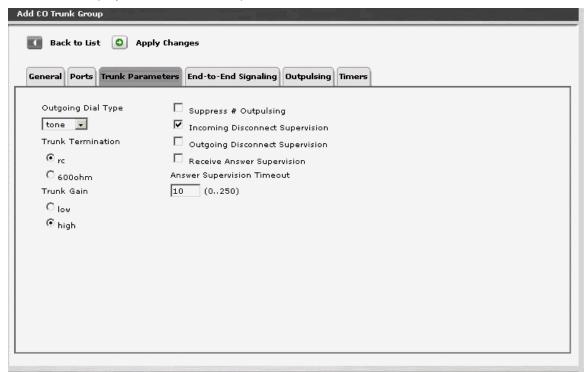

| Field                                 | Contains                              |
|---------------------------------------|---------------------------------------|
| Outgoing Dial<br>Type                 | <ul><li>tone</li><li>rotary</li></ul> |
| Trunk<br>Termination                  | <ul><li>rc</li><li>600 ohm</li></ul>  |
| Trunk Gain                            | <ul><li>low</li><li>high</li></ul>    |
| Suppress #<br>Outpulsing              | Checkbox.                             |
| Incoming<br>Disconnect<br>Supervision | Checkbox.                             |
| Outgoing<br>Disconnect<br>Supervision | Checkbox.                             |
| Receive Answer Supervision            | Checkbox.                             |

| Field                            | Contains |
|----------------------------------|----------|
| Answer<br>Supervision<br>Timeout |          |

| Button        | Action                                                                                                    |
|---------------|----------------------------------------------------------------------------------------------------|
| Back to List  | Returns to the <u>Trunk Groups List</u> screen without saving any changes.                                                                                                    |
| Apply Changes | Saves the changes made so far. To discard changes since the last time you applied changes, leave the screen by clicking <b>Home</b> (in the menu bar) or another entry under <b>Managed Objects</b> . |

# CO Trunk Groups: End-to-End Signalling Tab

This screen displays and collects information about end-to-end signalling.

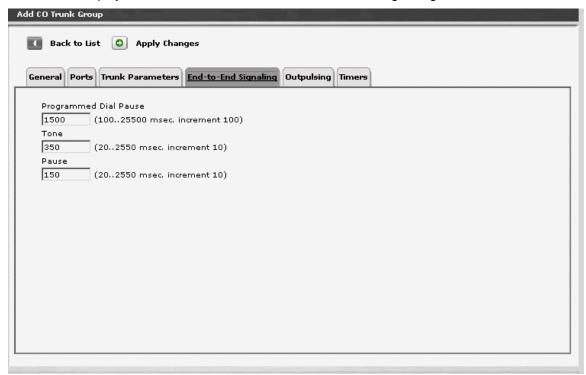

| Field                    | Contains                                                                                                    |
|--------------------------|----------------------------------------------------------------------------------------------------|
| Programmed<br>Dial Pause | Set the exact duration of pauses used during abbreviated dialing, ARS outpulsing, and terminal dialing operations.  (msec, 100-25,500 increments of 100.) [default=1500] |
| Tone                     | Duration. (msec, 20-2550 increments of 10.) [default = 350]                                                                                                    |
| Pause                    | The minimum acceptable interval (pause) between DTMF tones sent from a hybrid telephone.  (msec, 20-2,550 increments of 10.) [default=150]                               |

| Button        | Action                                                                                                    |
|---------------|----------------------------------------------------------------------------------------------------|
| Back to List  | Returns to the <u>Trunk Groups List</u> screen without saving any changes.                                                                                                    |
| Apply Changes | Saves the changes made so far. To discard changes since the last time you applied changes, leave the screen by clicking <b>Home</b> (in the menu bar) or another entry under <b>Managed Objects</b> . |

# **CO Trunk Groups: Outpulsing Tab**

This screen displays and collects information about outpulsing.

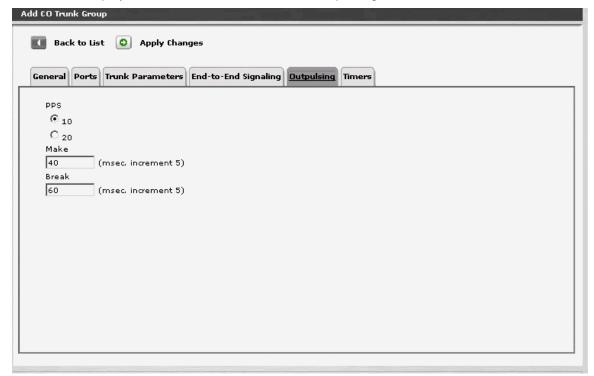

| Field | Contains                                                                                                    |
|-------|----------------------------------------------------------------------------------------------------|
| PPS   | The rate (pulses per second) at which outgoing rotary pulses are sent over this trunk group.  • 10 [default]  • 28                                                                                                    |
| Make  | The duration of the make interval (the pause between pulses) while the system is outpulsing digits using dial pulse signaling. The field cannot be blank.  The sum of make and break value must be equal to 100.  (msec, 10-40 increments of 5.) [default=40] |
| Break | The duration of the break interval (the pulse duration) while the system is outpulsing digits using dial pulse signaling. The field cannot be blank.  The sum of make and break value must be equal to 100.                                                   |

| Button        | Action                                                                                                    |
|---------------|----------------------------------------------------------------------------------------------------|
| Back to List  | Returns to the <u>Trunk Groups List</u> screen without saving any changes.                                                                                                    |
| Apply Changes | Saves the changes made so far. To discard changes since the last time you applied changes, leave the screen by clicking <b>Home</b> (in the menu bar) or another entry under <b>Managed Objects</b> . |

### CO Trunk Groups: Timers Tab

This screen displays and collects information about trunk timing.

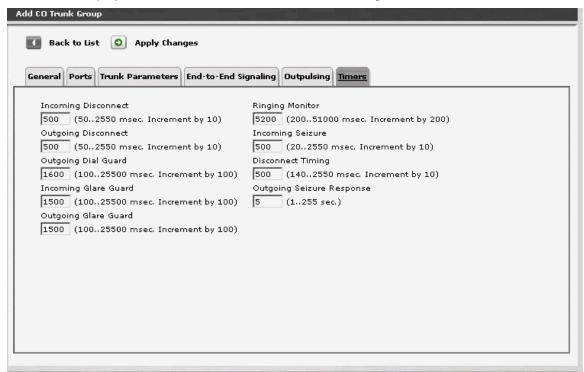

| Field                  | Contains                                                                                                    |
|------------------------|----------------------------------------------------------------------------------------------------|
| Incoming<br>Disconnect | The minimum valid duration of a disconnect signal for an incoming call. LFS will not recognize shorter disconnect signals.  This field cannot be blank. For Brazil pulsed E&M signaling, use 600. (msec, 50-2550 increments of 10.) [default = 500]                                                                                                    |
| Outgoing<br>Disconnect | The minimum valid duration of a disconnect signal for an outgoing call. LFS will not recognize shorter disconnect signals. This field cannot be blank. This timer begins timing when a disconnect signal is detected on an outgoing call and resets when the signal is no longer detected. If the timer expires, the trunk drops.  (msec, 50-2550 increments of 10.) [default = 500]                                                                       |
| Outgoing Dial<br>Guard | The minimum interval between seizure acknowledgment of a trunk and the outpulsing of digits. This field cannot be blank. For trunks that do not provide seizure acknowledgment, the timer specifies the minimum time between seizure and the outpulsing of digits. Any digit the caller dials after they lift the receiver, but before the timer expires, is not outpulsed until the timer expires.  (msec, 100-25500 increments of 100.) [default = 1600] |

| Field                           | Contains                                                                                                    |
|---------------------------------|----------------------------------------------------------------------------------------------------|
| Incoming Glare<br>Guard         | The minimum interval that must elapse between a trunk's release from an incoming call and its seizure for an outgoing call. This field cannot be blank. This delay gives the far-end time to release all equipment after the trunk is released.  (msec, 100-25500 increments of 100.) [default = 1500]               |
| Outgoing Glare<br>Guard         | The minimum interval that must elapse between a trunk's release from an outgoing call and its seizure for another outgoing call. This field cannot be blank. This delay gives the far-end time to release all equipment after the outgoing trunk is released.  (msec, 100-25500 increments of 100.) [default = 1500] |
| Ringing Monitor                 | Enter the minimum time LFS requires to determine if a trunk disconnects. The field cannot be blank. If the ringing signal disappears for a duration longer than the time specified in this field, LFS assumes the call has been disconnected.  (msec, 200-51000 increments of 200.) [default = 5200]                 |
| Incoming<br>Seizure             | The duration of the shortest incoming seizure signal your server running Communication Manager can recognize. For ICLID, set this field to 120. The field cannot be blank.  (msec, 20-2550 increments of 10.) [default = 500]                                                                                        |
| Outgoing End of Dial            | The maximum time, in seconds, that LFS will wait to receive answer supervision for outgoing calls on the ports controlled by firmware timers.  (seconds, 1-254.) [default = 10]                                                                                                    |
| Outgoing<br>Seizure<br>Response | The maximum interval that LFS should wait after sending a seizure signal to receive seizure acknowledgment from the far-end. If the acknowledgment is not received in this time, a seizure failure response is uplinked.  (seconds, 1-254.) [default = 5]                                                            |

| Button        | Action                                                                                                    |
|---------------|----------------------------------------------------------------------------------------------------|
| Back to List  | Returns to the <u>Trunk Groups List</u> screen without saving any changes.                                                                                                    |
| Apply Changes | Saves the changes made so far. To discard changes since the last time you applied changes, leave the screen by clicking <b>Home</b> (in the menu bar) or another entry under <b>Managed Objects</b> . |

### **CO TIE Trunk Groups**

# CO TIE Trunk Groups: General Tab

This tab displays and collects general information about a TIE trunk group.

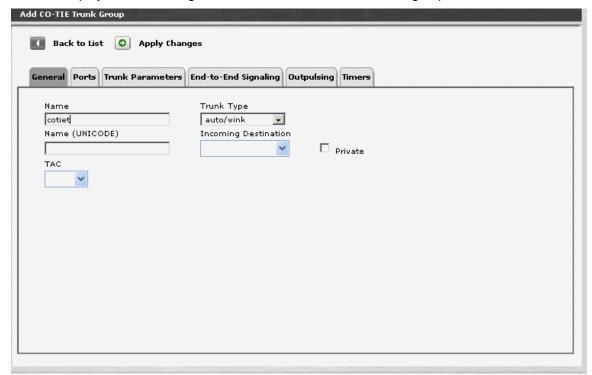

| Field                   | Contains                                                                                                    |
|-------------------------|----------------------------------------------------------------------------------------------------|
| Name                    | Trunk group name.                                                                                                    |
| Name<br>(UNICODE)       |                                                                                                    |
| TAC                     | Trunk access code.                                                                                                    |
| Trunk Type              | <ul> <li>loop-start [default]</li> <li>ground-start</li> <li>auto/auto</li> <li>auto/delay</li> <li>auto/immed</li> <li>auto/wink</li> </ul> |
| Incoming<br>Destination | If the trunk group is to be used for inbound traffic, an incoming destination should be set. This is a mandatory field.                      |
| Private                 | Checkbox.                                                                                                    |

| Button        | Action                                                                                                    |
|---------------|----------------------------------------------------------------------------------------------------|
| Back to List  | Returns to the <u>Trunk Groups List</u> screen without saving any changes.                                                                                                    |
| Apply Changes | Saves the changes made so far. To discard changes since the last time you applied changes, leave the screen by clicking <b>Home</b> (in the menu bar) or another entry under <b>Managed Objects</b> . |

# CO TIE Trunk Groups: Ports Tab

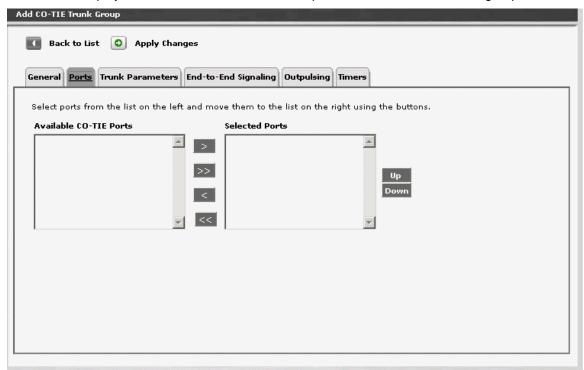

| Field                      | Contains                                  |
|----------------------------|-------------------------------------------|
| Available CO-<br>TIE Ports | All available CO-TIE ports are presented. |
| Selected Ports             | The selected ports are listed.            |

| Button | Action                                                                                                    |
|--------|----------------------------------------------------------------------------------------------------|
| >      | Move the selected items in the <b>Available CO-TIE Ports</b> list to the <b>Selected Ports</b> list.                   |
| >>     | Move all items in the <b>Available CO-TIE Ports</b> list to the <b>Selected Ports</b> list.                            |
| <      | Remove the selected items in the <b>Selected Ports</b> list and return them to the <b>Available CO-TIE Ports</b> list. |
| <<     | Remove all items in the <b>Selected Ports</b> list and return them to the <b>Available CO-TIE Ports</b> list.          |

| Button        | Action                                                                                                    |
|---------------|----------------------------------------------------------------------------------------------------|
| Up            | Moves the selected port up one position in the <b>Selected Ports</b> list.                                                                                                    |
| Down          | Moves the selected port down one position in the <b>Selected Ports</b> list.                                                                                                    |
| Back to List  | Returns to the <u>Trunk Groups List</u> screen without saving any changes.                                                                                                    |
| Apply Changes | Saves the changes made so far. To discard changes since the last time you applied changes, leave the screen by clicking <b>Home</b> (in the menu bar) or another entry under <b>Managed Objects</b> . |

### CO TIE Trunk Groups: Trunk Parameters Tab

This screen displays and collects trunk parameters.

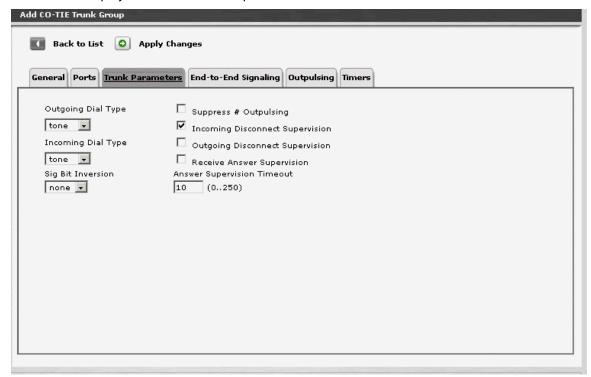

| Field                                 | Contains                                                   |
|---------------------------------------|------------------------------------------------------------|
| Outgoing Dial<br>Type                 | <ul><li>tone</li><li>rotary</li></ul>                      |
| Incoming Dial<br>Type                 | <ul><li>tone</li><li>rotary</li></ul>                      |
| Sig Bit<br>Inversion                  | <ul><li>a</li><li>a&amp;b</li><li>b</li><li>none</li></ul> |
| Suppress #<br>Outpulsing              | Checkbox.                                                  |
| Incoming<br>Disconnect<br>Supervision | Checkbox.                                                  |
| Outgoing<br>Disconnect<br>Supervision | Checkbox.                                                  |

| Field                            | Contains  |
|----------------------------------|-----------|
| Receive Answer<br>Supervision    | Checkbox. |
| Answer<br>Supervision<br>Timeout |           |

| Button        | Action                                                                                                    |
|---------------|----------------------------------------------------------------------------------------------------|
| Back to List  | Returns to the <u>Trunk Groups List</u> screen without saving any changes.                                                                                                    |
| Apply Changes | Saves the changes made so far. To discard changes since the last time you applied changes, leave the screen by clicking <b>Home</b> (in the menu bar) or another entry under <b>Managed Objects</b> . |

# CO TIE Trunk Groups: End-to-End Signaling Tab

This screen displays and collects information about end-to-end signalling.

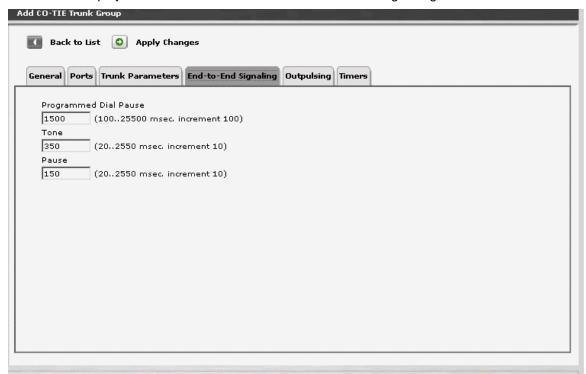

| Field                    | Contains                                                                                                    |
|--------------------------|----------------------------------------------------------------------------------------------------|
| Programmed<br>Dial Pause | Set the exact duration of pauses used during abbreviated dialing, ARS outpulsing, and terminal dialing operations.  (msec, 100-25,500 increments of 100.) [default=1500] |
| Tone                     | Duration. (msec, 20-2550 increments of 10.) [default = 350]                                                                                                    |
| Pause                    | The minimum acceptable interval (pause) between DTMF tones sent from a hybrid telephone.  (msec, 20-2,550 increments of 10.) [default=150]                               |

| Button        | Action                                                                                                    |
|---------------|----------------------------------------------------------------------------------------------------|
| Back to List  | Returns to the <b>Trunk Groups List</b> screen without saving any changes.                                                                                                    |
| Apply Changes | Saves the changes made so far. To discard changes since the last time you applied changes, leave the screen by clicking <b>Home</b> (in the menu bar) or another entry under <b>Managed Objects</b> . |

# CO TIE Trunk Groups: Outpulsing Tab

This screen displays and collects information about outpulsing.

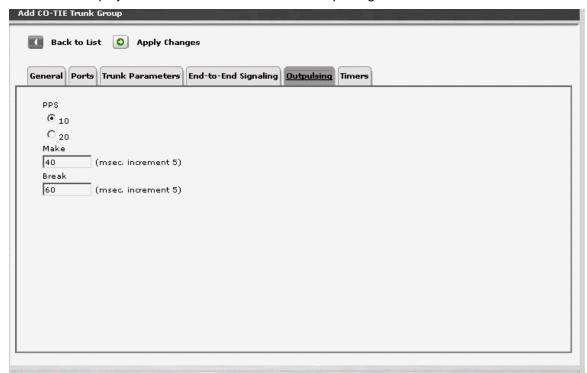

| Field | Contains                                                                                                    |
|-------|----------------------------------------------------------------------------------------------------|
| PPS   | The rate (pulses per second) at which outgoing rotary pulses are sent over this trunk group.  • 10 [default]  • 28                                                                                                    |
| Make  | The duration of the make interval (the pause between pulses) while the system is outpulsing digits using dial pulse signaling. The field cannot be blank.  The sum of make and break value must be equal to 100.  (msec, 10-40 increments of 5.) [default=40] |
| Break | The duration of the break interval (the pulse duration) while the system is outpulsing digits using dial pulse signaling. The field cannot be blank.  The sum of make and break value must be equal to 100.                                                   |

| Button        | Action                                                                                                    |
|---------------|----------------------------------------------------------------------------------------------------|
| Back to List  | Returns to the <u>Trunk Groups List</u> screen without saving any changes.                                                                                                    |
| Apply Changes | Saves the changes made so far. To discard changes since the last time you applied changes, leave the screen by clicking <b>Home</b> (in the menu bar) or another entry under <b>Managed Objects</b> . |

### CO TIE Trunk Groups: Timers Tab

This screen displays and collects information about trunk timing.

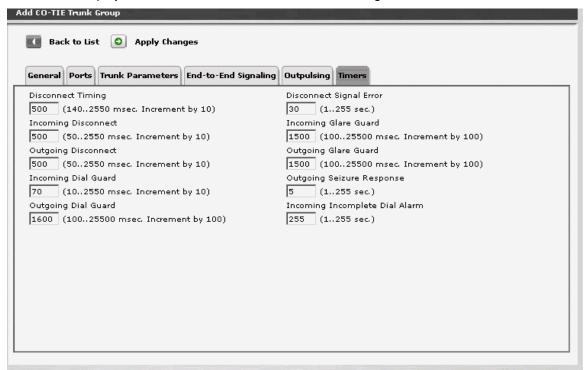

| Field                  | Contains                                                                                                    |
|------------------------|----------------------------------------------------------------------------------------------------|
| Disconnect<br>Timing   |                                                                                                    |
| Incoming<br>Disconnect | The minimum valid duration of a disconnect signal for an incoming call. LFS will not recognize shorter disconnect signals.  This field cannot be blank. For Brazil pulsed E&M signaling, use 600. (msec, 50-2550 increments of 10.) [default = 500]                                                                                                    |
| Outgoing<br>Disconnect | The minimum valid duration of a disconnect signal for an outgoing call. LFS will not recognize shorter disconnect signals. This field cannot be blank. This timer begins timing when a disconnect signal is detected on an outgoing call and resets when the signal is no longer detected. If the timer expires, the trunk drops.  (msec, 50-2550 increments of 10.) [default = 500] |
| Incoming Dial<br>Guard |                                                                                                    |

| Field                                | Contains                                                                                                    |
|--------------------------------------|----------------------------------------------------------------------------------------------------|
| Outgoing Dial<br>Guard               | The minimum interval between seizure acknowledgment of a trunk and the outpulsing of digits. This field cannot be blank. For trunks that do not provide seizure acknowledgment, the timer specifies the minimum time between seizure and the outpulsing of digits. Any digit the caller dials after they lift the receiver, but before the timer expires, is not outpulsed until the timer expires.  (msec, 100-25500 increments of 100.) [default = 1600] |
| Disconnect<br>Signal Error           |                                                                                                    |
| Incoming Glare<br>Guard              | The minimum interval that must elapse between a trunk's release from an incoming call and its seizure for an outgoing call. This field cannot be blank. This delay gives the far-end time to release all equipment after the trunk is released.  (msec, 100-25500 increments of 100.) [default = 1500]                                                                                                    |
| Outgoing Glare<br>Guard              | The minimum interval that must elapse between a trunk's release from an outgoing call and its seizure for another outgoing call. This field cannot be blank. This delay gives the far-end time to release all equipment after the outgoing trunk is released.  (msec, 100-25500 increments of 100.) [default = 1500]                                                                                                    |
| Outgoing<br>Seizure<br>Response      | The maximum interval that LFS should wait after sending a seizure signal to receive seizure acknowledgment from the far-end. If the acknowledgment is not received in this time, a seizure failure response is uplinked.  (seconds, 1-254.) [default = 5]                                                                                                    |
| Incoming<br>Incomplete Dial<br>Alarm |                                                                                                    |

| Button        | Action                                                                                                    |
|---------------|----------------------------------------------------------------------------------------------------|
| Back to List  | Returns to the <u>Trunk Groups List</u> screen without saving any changes.                                                                                                    |
| Apply Changes | Saves the changes made so far. To discard changes since the last time you applied changes, leave the screen by clicking <b>Home</b> (in the menu bar) or another entry under <b>Managed Objects</b> . |

### **DID Trunk Groups**

# DID Trunk Groups: General Tab

This tab displays and collects general information about a DID trunk group.

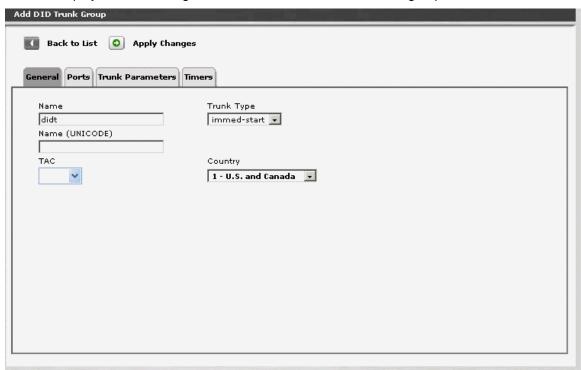

| Field             | Contains                   |
|-------------------|----------------------------|
| Name              | Trunk group name.          |
| Name<br>(UNICODE) |                            |
| TAC               | Trunk access code.         |
| Trunk Type        | immed-start     wink-start |
| Country           |                            |

| Button       | Action                                                                     |
|--------------|----------------------------------------------------------------------------|
| Back to List | Returns to the <u>Trunk Groups List</u> screen without saving any changes. |

| Button        | Action                                                                                                    |
|---------------|----------------------------------------------------------------------------------------------------|
| Apply Changes | Saves the changes made so far. To discard changes since the last time you applied changes, leave the screen by clicking <b>Home</b> (in the menu bar) or another entry under <b>Managed Objects</b> . |

### **DID Trunk Groups: Ports Tab**

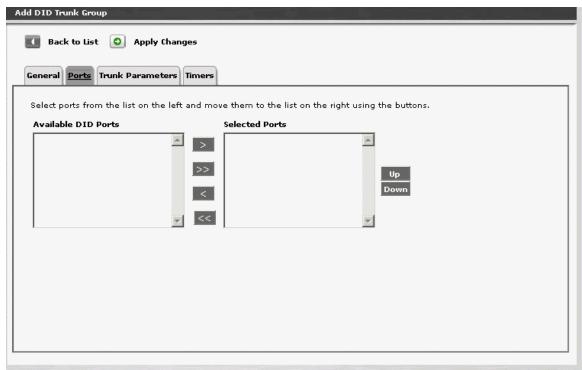

| Field                  | Contains                               |
|------------------------|----------------------------------------|
| Available DID<br>Ports | All available DID ports are presented. |
| Selected Ports         | The selected ports are listed.         |

| Button | Action                                                                                                    |
|--------|----------------------------------------------------------------------------------------------------|
| >      | Move the selected items in the <b>Available DID Ports</b> list to the <b>Selected Ports</b> list.                   |
| >>     | Move all items in the <b>Available DID Ports</b> list to the <b>Selected Ports</b> list.                            |
| <      | Remove the selected items in the <b>Selected Ports</b> list and return them to the <b>Available DID Ports</b> list. |
| <<     | Remove all items in the <b>Selected Ports</b> list and return them to the <b>Available DID Ports</b> list.          |
| Up     | Moves the selected port up one position in the <b>Selected Ports</b> list.                                          |

| Button        | Action                                                                                                    |
|---------------|----------------------------------------------------------------------------------------------------|
| Down          | Moves the selected port down one position in the <b>Selected Ports</b> list.                                                                                                    |
| Back to List  | Returns to the <u>Trunk Groups List</u> screen without saving any changes.                                                                                                    |
| Apply Changes | Saves the changes made so far. To discard changes since the last time you applied changes, leave the screen by clicking <b>Home</b> (in the menu bar) or another entry under <b>Managed Objects</b> . |

### DID Trunk Groups: Trunk Parameters Tab

This screen displays and collects trunk parameters.

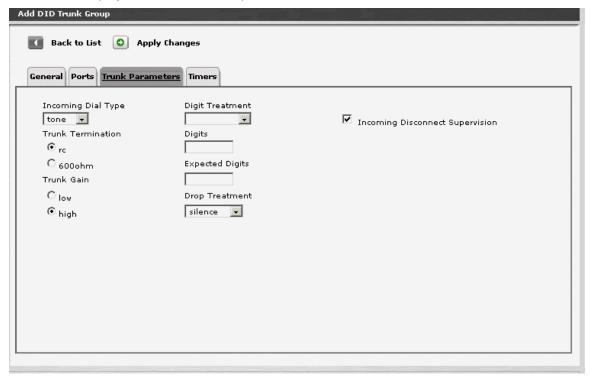

| Field                  | Contains                                                 |
|------------------------|----------------------------------------------------------|
| Incoming Dial<br>Type  | <ul><li>tone</li><li>rotary</li></ul>                    |
| Trunk<br>Termination   | <ul><li>rc</li><li>600 ohm</li></ul>                     |
| Trunk Gain             | <ul><li>low</li><li>high</li></ul>                       |
| Digit Treatment        | <ul><li>absorption</li><li>insertion</li></ul>           |
| Digits                 |                                                          |
| <b>Expected Digits</b> |                                                          |
| Drop Treatment         | <ul><li>busy</li><li>intercept</li><li>silence</li></ul> |

| Field                                 | Contains  |
|---------------------------------------|-----------|
| Incoming<br>Disconnect<br>Supervision | Checkbox. |

| Button        | Action                                                                                                    |
|---------------|----------------------------------------------------------------------------------------------------|
| Back to List  | Returns to the <u>Trunk Groups List</u> screen without saving any changes.                                                                                                    |
| Apply Changes | Saves the changes made so far. To discard changes since the last time you applied changes, leave the screen by clicking <b>Home</b> (in the menu bar) or another entry under <b>Managed Objects</b> . |

# **DID Trunk Groups: Timers Tab**

This screen displays and collects information about trunk timing.

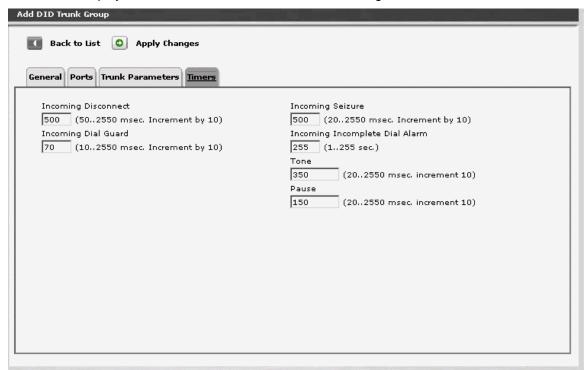

| Field                                | Contains                                                                                                    |
|--------------------------------------|----------------------------------------------------------------------------------------------------|
| Incoming<br>Disconnect               | The minimum valid duration of a disconnect signal for an incoming call. LFS will not recognize shorter disconnect signals.  This field cannot be blank. For Brazil pulsed E&M signaling, use 600. (msec, 50-2550 increments of 10.) [default = 500] |
| Incoming Dial<br>Guard               |                                                                                                    |
| Incoming<br>Seizure                  | The duration of the shortest incoming seizure signal your server running Communication Manager can recognize. For ICLID, set this field to 120. The field cannot be blank.  (msec, 20-2550 increments of 10.) [default = 500]                       |
| Incoming<br>Incomplete Dial<br>Alarm |                                                                                                    |
| Tone                                 |                                                                                                    |

| Field | Contains |
|-------|----------|
| Pause |          |

| Button        | Action                                                                                                    |
|---------------|----------------------------------------------------------------------------------------------------|
| Back to List  | Returns to the <u>Trunk Groups List</u> screen without saving any changes.                                                                                                    |
| Apply Changes | Saves the changes made so far. To discard changes since the last time you applied changes, leave the screen by clicking <b>Home</b> (in the menu bar) or another entry under <b>Managed Objects</b> . |

### **ISDN BRI Trunk Groups**

# ISDN BRI Trunk Groups: General Tab

This tab displays and collects general information about an ISDN BRI trunk group.

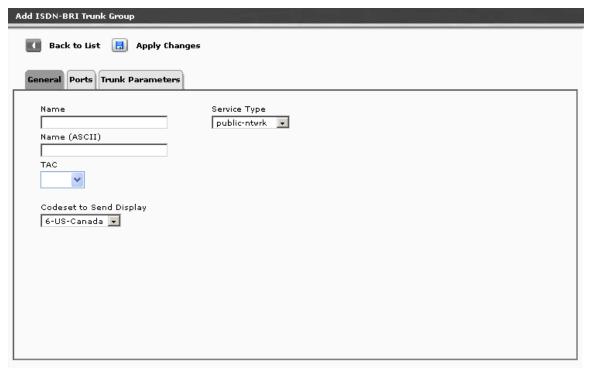

| Field                      | Contains                                                                                                    |
|----------------------------|----------------------------------------------------------------------------------------------------|
| Name                       | Trunk group name.                                                                                                   |
| Name (ASCII)               |                                                                                                    |
| TAC                        | Trunk access code.                                                                                                  |
| Codeset to<br>Send Display | <ul><li>0-elsewhere</li><li>6-US-Canada</li><li>7-not used</li></ul>                                                |
| Service Type               | <ul> <li>i800</li> <li>operator</li> <li>public-ntwrk</li> <li>sdn</li> <li>sub-operator</li> <li>co tie</li> </ul> |

| Button        | Action                                                                                                    |
|---------------|----------------------------------------------------------------------------------------------------|
| Back to List  | Returns to the <u>Trunk Groups List</u> screen without saving any changes.                                                                                                    |
| Apply Changes | Saves the changes made so far. To discard changes since the last time you applied changes, leave the screen by clicking <b>Home</b> (in the menu bar) or another entry under <b>Managed Objects</b> . |

### ISDN BRI Trunk Groups: Ports Tab

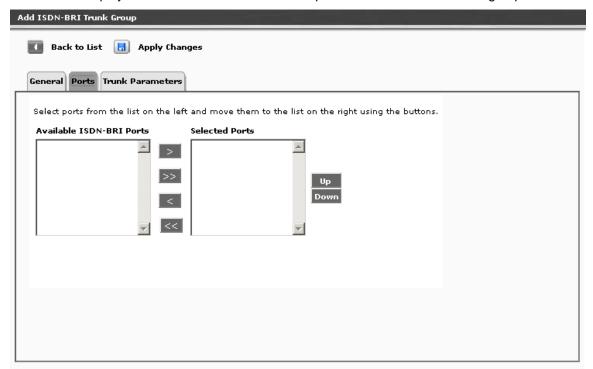

| Field                        | Contains                                    |
|------------------------------|---------------------------------------------|
| Available ISDN-<br>BRI Ports | All available ISDN-BRI ports are presented. |
| Selected Ports               | The selected ports are listed.              |

| Button | Action                                                                                                    |
|--------|----------------------------------------------------------------------------------------------------|
| >      | Move the selected items in the <b>Available ISDN-BRI Ports</b> list to the <b>Selected Ports</b> list.                   |
| >>     | Move all items in the <b>Available ISDN-BRI Ports</b> list to the <b>Selected Ports</b> list.                            |
| <      | Remove the selected items in the <b>Selected Ports</b> list and return them to the <b>Available ISDN-BRI Ports</b> list. |
| <<     | Remove all items in the <b>Selected Ports</b> list and return them to the <b>Available ISDN-BRI Ports</b> list.          |
| Up     | Moves the selected port up one position in the <b>Selected Ports</b> list.                                               |

| Button        | Action                                                                                                    |
|---------------|----------------------------------------------------------------------------------------------------|
| Down          | Moves the selected port down one position in the <b>Selected Ports</b> list.                                                                                                    |
| Back to List  | Returns to the <u>Trunk Groups List</u> screen without saving any changes.                                                                                                    |
| Apply Changes | Saves the changes made so far. To discard changes since the last time you applied changes, leave the screen by clicking <b>Home</b> (in the menu bar) or another entry under <b>Managed Objects</b> . |

### ISDN BRI Trunk Groups: Trunk Parameters Tab

This screen displays and collects trunk parameters.

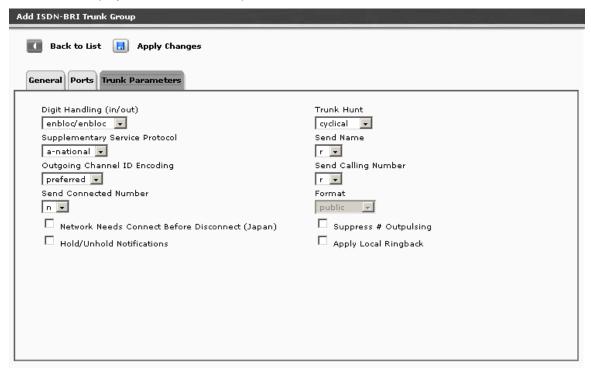

| Field                                                    | Contains                                               |
|----------------------------------------------------------|--------------------------------------------------------|
| Digit Handling (in/out)                                  | <ul><li>enbloc/enbloc</li><li>enbloc/overlap</li></ul> |
| Supplementary<br>Service<br>Protocol                     | a-national     c-etsi                                  |
| Outgoing<br>Channel ID<br>Encoding                       | <ul><li>exclusive</li><li>preferred</li></ul>          |
| Send<br>Connected<br>Number                              | <ul><li>y</li><li>n</li><li>r</li></ul>                |
| Network Needs<br>Connect Before<br>Disconnect<br>(Japan) | Checkbox.                                              |
| Hold/Unhold<br>Notifications                             | Checkbox.                                              |

| Field                    | Contains                                                  |
|--------------------------|-----------------------------------------------------------|
| Trunk Hunt               | <ul><li>ascend</li><li>cyclical</li><li>descend</li></ul> |
| Send Name                | <ul><li>y</li><li>n</li><li>r</li></ul>                   |
| Send Calling<br>Number   | <ul><li>y</li><li>n</li><li>r</li></ul>                   |
| Format                   | <ul><li>public</li><li>unknown</li></ul>                  |
| Suppress #<br>Outpulsing | Checkbox.                                                 |
| Apply Local<br>Ringback  | Checkbox.                                                 |

| Button        | Action                                                                                                    |
|---------------|----------------------------------------------------------------------------------------------------|
| Back to List  | Returns to the <u>Trunk Groups List</u> screen without saving any changes.                                                                                                    |
| Apply Changes | Saves the changes made so far. To discard changes since the last time you applied changes, leave the screen by clicking <b>Home</b> (in the menu bar) or another entry under <b>Managed Objects</b> . |

### **ISDN PRI Trunk groups**

### ISDN PRI Trunk Group: General Tab

This tab displays and collects general information about an ISDN PRI trunk group.

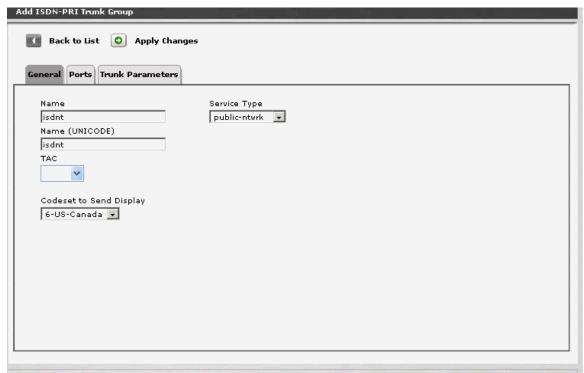

| Field                      | Contains                                                                                                    |
|----------------------------|----------------------------------------------------------------------------------------------------|
| Name                       | Trunk group name.                                                                                                   |
| Name<br>(UNICODE)          |                                                                                                    |
| TAC                        | Trunk access code.                                                                                                  |
| Codeset to<br>Send Display | <ul><li>0-elsewhere</li><li>6-US-Canada</li><li>7-not used</li></ul>                                                |
| Service Type               | <ul> <li>i800</li> <li>operator</li> <li>public-ntwrk</li> <li>sdn</li> <li>sub-operator</li> <li>co tie</li> </ul> |

| Button        | Action                                                                                                    |
|---------------|----------------------------------------------------------------------------------------------------|
| Back to List  | Returns to the <u>Trunk Groups List</u> screen without saving any changes.                                                                                                    |
| Apply Changes | Saves the changes made so far. To discard changes since the last time you applied changes, leave the screen by clicking <b>Home</b> (in the menu bar) or another entry under <b>Managed Objects</b> . |

### ISDN PRI Trunk Group: Ports Tab

This screen displays and collects information about ports associated with a trunk group.

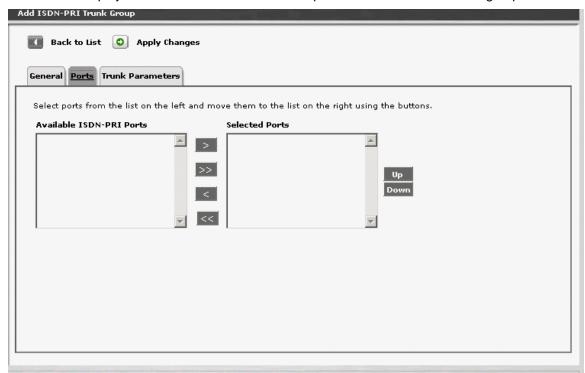

| Field                        | Contains                                    |
|------------------------------|---------------------------------------------|
| Available ISDN-<br>PRI Ports | All available ISDN-PRI ports are presented. |
| Selected Ports               | The selected ports are listed.              |

| Button | Action                                                                                                    |
|--------|----------------------------------------------------------------------------------------------------|
| >      | Move the selected items in the <b>Available ISDN-PRI Ports</b> list to the <b>Selected Ports</b> list.                   |
| >>     | Move all items in the <b>Available ISDN-PRI Ports</b> list to the <b>Selected Ports</b> list.                            |
| <      | Remove the selected items in the <b>Selected Ports</b> list and return them to the <b>Available ISDN-PRI Ports</b> list. |
| <<     | Remove all items in the <b>Selected Ports</b> list and return them to the <b>Available ISDN-PRI Ports</b> list.          |
| Up     | Moves the selected port up one position in the <b>Selected Ports</b> list.                                               |

| Button        | Action                                                                                                    |
|---------------|----------------------------------------------------------------------------------------------------|
| Down          | Moves the selected port down one position in the <b>Selected Ports</b> list.                                                                                                    |
| Back to List  | Returns to the <u>Trunk Groups List</u> screen without saving any changes.                                                                                                    |
| Apply Changes | Saves the changes made so far. To discard changes since the last time you applied changes, leave the screen by clicking <b>Home</b> (in the menu bar) or another entry under <b>Managed Objects</b> . |

### ISDN PRI Trunk Group: Trunk Parameters Tab

This screen displays and collects trunk parameters.

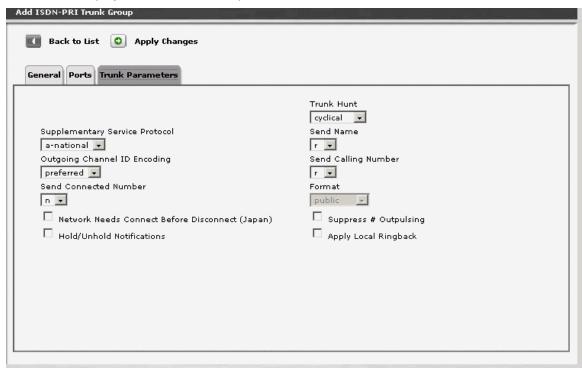

| Field                                                    | Contains                                      |
|----------------------------------------------------------|-----------------------------------------------|
| Supplementary<br>Service<br>Protocol                     | <ul><li>a-nationa</li><li>c-etsi</li></ul>    |
| Outgoing<br>Channel ID<br>Encoding                       | <ul><li>exclusive</li><li>preferred</li></ul> |
| Send<br>Connected<br>Number                              | <ul><li>y</li><li>n</li><li>r</li></ul>       |
| Network Needs<br>Connect Before<br>Disconnect<br>(Japan) | Checkbox.                                     |
| Hold/Unhold<br>Notifications                             | Checkbox.                                     |

| Field                    | Contains                                                  |
|--------------------------|-----------------------------------------------------------|
| Trunk Hunt               | <ul><li>ascend</li><li>cyclical</li><li>descend</li></ul> |
| Send Name                | <ul><li>y</li><li>n</li><li>r</li></ul>                   |
| Send Calling<br>Number   | <ul><li>y</li><li>n</li><li>r</li></ul>                   |
| Format                   | <ul><li>public</li><li>unknown</li></ul>                  |
| Suppress #<br>Outpulsing | Checkbox.                                                 |
| Apply Local<br>Ringback  | Checkbox.                                                 |

| Button        | Action                                                                                                    |
|---------------|----------------------------------------------------------------------------------------------------|
| Back to List  | Returns to the <u>Trunk Groups List</u> screen without saving any changes.                                                                                                    |
| Apply Changes | Saves the changes made so far. To discard changes since the last time you applied changes, leave the screen by clicking <b>Home</b> (in the menu bar) or another entry under <b>Managed Objects</b> . |

# **Outside Line Groups**

# **Outside Line Groups List**

This screen displays a list of outside line groups.

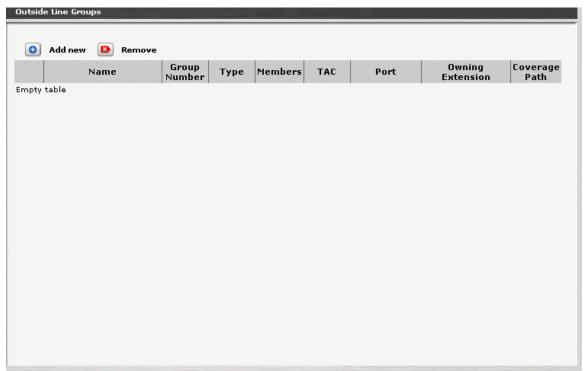

| Column              | Contains                                                                                                    |
|---------------------|----------------------------------------------------------------------------------------------------|
| <select></select>   | Check multiple line group entries to <b>Remove</b> at the same time.                                                                                                    |
| Name                | Line group name. Up to 27 alpha-numeric characters.  The tilde character (~) as the first two characters of a name prevents inclusion of the name in the directory, but still allows display. |
| Group Number        | Line Group Number.                                                                                                    |
| Туре                | CO     ISDN-BRI                                                                                                    |
| Members             | Number of trunks in the group.                                                                                                    |
| TAC                 | Trunk access code.                                                                                                    |
| Port                |                                                                                                    |
| Owning<br>Extension |                                                                                                    |

| Column        | Contains |
|---------------|----------|
| Coverage Path |          |

| Button  | Action                                                                             |
|---------|------------------------------------------------------------------------------------|
| Add New | Opens a pre-populated <u>Add Outside Line Group</u> screen for additional editing. |
| Remove  | Deletes (with confirmation) all selected trunk groups.                             |

### How to Get to the Outside Line Groups List Screen

Managed Objects > Configuration > Telephony > Public Networking > Outside Line Groups.

### How to Add an Outside Line Group

- 1. Navigate to the Outside Line Groups List: Managed Objects > Configuration > Telephony > Public Networking > Outside Line Groups.
- 2. Click **Add New** to open a dialog box asking you to enter the new outside line group **Name** and select the **Trunk Type** from drop-down lists.
- Click Continue. The Outside Line Group Details: General Tab screen displays. The
  format of the Outside Line Group Details screen varies with the type of trunk selected
  when adding the outside line group.
- 4. In each tab of the **Outside Line Group Details** screen, fill in the appropriate information for the new outside line group.
- 5. Click **Apply Changes** to save the changes. To discard the changes, click **Home** (in the menu bar) or another entry under **Managed Objects**.

#### How to Edit an Outside Line Group

- 1. Navigate to the Outside Line Groups List: Managed Objects > Configuration > Telephony > Public Networking > Outside Line Groups.
- 2. Click the **Name** of the outside line group you wish to edit.
- In the Outside Line Group Details screen, change the information as necessary for the
  outside line group. The format of the Outside Line Group Details screen varies with the
  type of trunk selected when adding the outside line group.
- 4. Click **Apply Changes** to save the changes. To discard the changes, click **Home** (in the menu bar) or another entry under **Managed Objects**.

#### How to Remove an Outside Line Group

- 1. Navigate to the Outside Line Groups List: Managed Objects > Configuration > Telephony > Public Networking > Outside Line Groups.
- 2. Check the **<select>** box at the beginning of each outside line group to be deleted. (You can delete multiple outside line groups in one step.)
- 3. Click **Remove**. A **Confirm Deletion** message box displays.
- 4. Click **Confirm** to delete the outside line group(s) or click **Back to List** to cancel the deletion and return to the **Outside Line Groups List**.

### **Outside Line Group Add Line Group**

This screen collects required information for adding an outside line group.

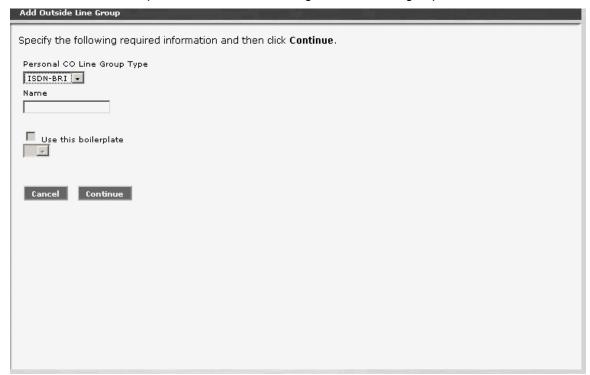

| Field                             | Contains                                                                                                    |
|-----------------------------------|----------------------------------------------------------------------------------------------------|
| Personal CO<br>Line Group<br>Type | <ul><li>CO</li><li>ISDN-BRI</li></ul>                                                                                                    |
| Name                              | Line group name. 27 alpha-numeric chars  The tilde character (~) as the first two characters of a name prevents inclusion of the name in the directory, but still allows display. |
| Use this boilerplate              | Select an existing line as a template to pre-populate fields.                                                                                                    |

| Button   | Action                                                       |
|----------|--------------------------------------------------------------|
| Continue | Continue to the next step in defining an outside line group. |
| Cancel   | Cancels add or change.                                       |

### **CO Outside Line Group**

# Outside CO Line Group Details: General Tab

This screen displays and collects general information about a CO outside line group.

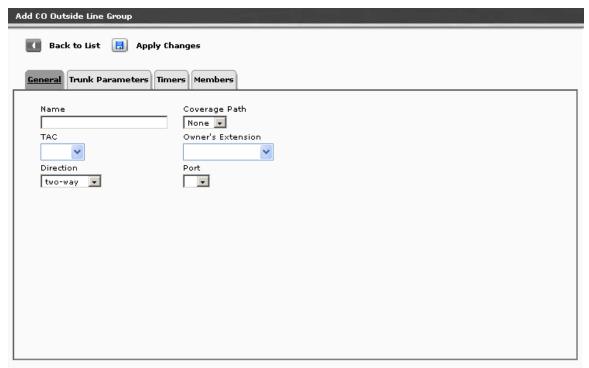

| Field                | Contains                                                    |
|----------------------|-------------------------------------------------------------|
| Name                 | Outside line group name.                                    |
| TAC                  | Trunk access code.                                          |
| Direction            | <ul><li>incoming</li><li>outgoing</li><li>two-way</li></ul> |
| Coverage Path        |                                                             |
| Owner's<br>Extension |                                                             |
| Port                 |                                                             |

| Button        | Action                                                                                                    |
|---------------|----------------------------------------------------------------------------------------------------|
| Back to List  | Returns to the <b>Outside Line Groups List</b> screen without saving any changes.                                                                                                    |
| Apply Changes | Saves the changes made so far. To discard changes since the last time you applied changes, leave the screen by clicking <b>Home</b> (in the menu bar) or another entry under <b>Managed Objects</b> . |

### Outside CO Line Group Details: Trunk Parameters Tab

This screen displays and collects trunk parameters.

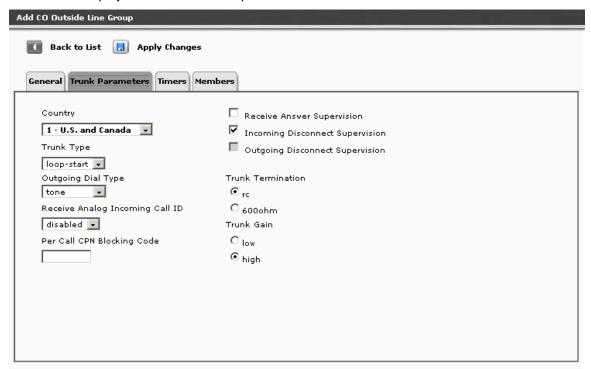

| Field                                 | Contains                                                                                                    |
|---------------------------------------|----------------------------------------------------------------------------------------------------|
| Country                               | <ul> <li>1 - U.S. and Canada</li> <li>2 - Australia</li> <li>7 - Mexico</li> <li>10 - United Kingdom</li> <li>12 - France</li> <li>13 - Germany</li> <li>23 - Brazil</li> </ul> |
| Trunk-Type                            | • loop-start                                                                                                    |
| Outgoing Dial<br>Type                 | <ul><li>tone</li><li>rotary</li></ul>                                                                                                    |
| Receive Analog<br>Incoming Call<br>ID |                                                                                                    |
| Per Call CPN<br>Blocking Code         |                                                                                                    |

| Field                                 | Contains                             |
|---------------------------------------|--------------------------------------|
| Receive Answer<br>Supervision         | Checkbox.                            |
| Incoming<br>Disconnect<br>Supervision | Checkbox.                            |
| Outgoing<br>Disconnect<br>Supervision | Checkbox.                            |
| Trunk<br>Termination                  | <ul><li>rc</li><li>600 ohm</li></ul> |
| Trunk Gain                            | <ul><li>low</li><li>high</li></ul>   |

| Button        | Action                                                                                                    |
|---------------|----------------------------------------------------------------------------------------------------|
| Back to List  | Returns to the <b>Outside Line Groups List</b> screen without saving any changes.                                                                                                    |
| Apply Changes | Saves the changes made so far. To discard changes since the last time you applied changes, leave the screen by clicking <b>Home</b> (in the menu bar) or another entry under <b>Managed Objects</b> . |

### Outside CO Line Group Details: Timers Tab

This screen displays and collects information about outside line timing.

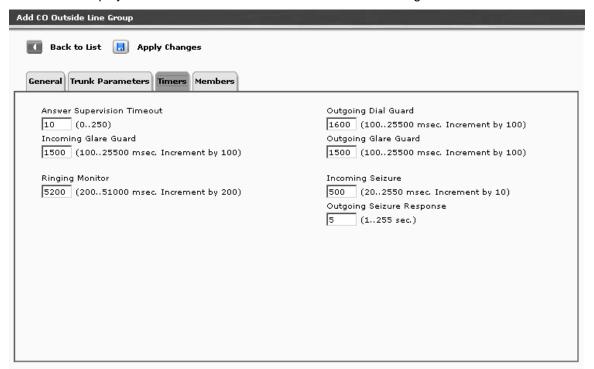

| Field                            | Contains                                                                                                    |
|----------------------------------|----------------------------------------------------------------------------------------------------|
| Answer<br>Supervision<br>Timeout |                                                                                                    |
| Incoming Glare<br>Guard          | The minimum interval that must elapse between a trunk's release from an incoming call and its seizure for an outgoing call. This field cannot be blank. This delay gives the far-end time to release all equipment after the trunk is released.  (msec, 100-25500 increments of 100.) [default = 1500] |
| Ringing Monitor                  | Enter the minimum time LFS requires to determine if a trunk disconnects. The field cannot be blank. If the ringing signal disappears for a duration longer than the time specified in this field, LFS assumes the call has been disconnected.  (msec, 200-51000 increments of 200.) [default = 5200]   |

| Field                           | Contains                                                                                                    |
|---------------------------------|----------------------------------------------------------------------------------------------------|
| Outgoing Dial<br>Guard          | The minimum interval between seizure acknowledgment of a trunk and the outpulsing of digits. This field cannot be blank. For trunks that do not provide seizure acknowledgment, the timer specifies the minimum time between seizure and the outpulsing of digits. Any digit the caller dials after they lift the receiver, but before the timer expires, is not outpulsed until the timer expires.  (msec, 100-25500 increments of 100.) [default = 1600] |
| Outgoing Glare<br>Guard         | The minimum interval that must elapse between a trunk's release from an outgoing call and its seizure for another outgoing call. This field cannot be blank. This delay gives the far-end time to release all equipment after the outgoing trunk is released.  (msec, 100-25500 increments of 100.) [default = 1500]                                                                                                    |
| Incoming<br>Seizure             | The duration of the shortest incoming seizure signal your server running Communication Manager can recognize. For ICLID, set this field to 120. The field cannot be blank.  (msec, 20-2550 increments of 10.) [default = 500]                                                                                                    |
| Outgoing<br>Seizure<br>Response | The maximum interval that LFS should wait after sending a seizure signal to receive seizure acknowledgment from the far-end. If the acknowledgment is not received in this time, a seizure failure response is uplinked.  (seconds, 1-254.) [default = 5]                                                                                                    |

| Button        | Action                                                                                                    |
|---------------|----------------------------------------------------------------------------------------------------|
| Back to List  | Returns to the <b>Outside Line Groups List</b> screen without saving any changes.                                                                                                    |
| Apply Changes | Saves the changes made so far. To discard changes since the last time you applied changes, leave the screen by clicking <b>Home</b> (in the menu bar) or another entry under <b>Managed Objects</b> . |

### Outside CO Line Group Details: Members Tab

This screen displays and collects information about outside line group members.

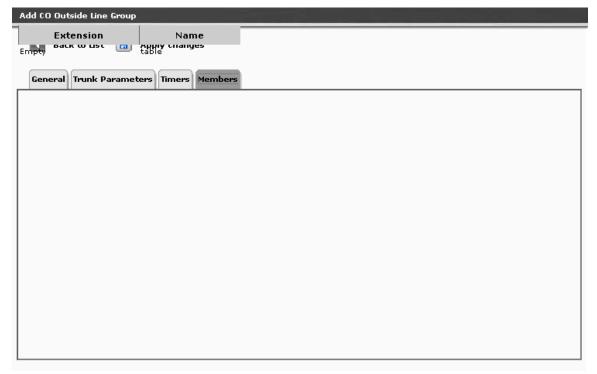

### **BRI Outside Line Group**

# BRI Outside Line Group Details: General Tab

This screen displays and collects general information about a BRI outside line group. Not Available.

| Field                | Contains                                                    |
|----------------------|-------------------------------------------------------------|
| Name                 | Outside line group name.                                    |
| TAC                  | Trunk access code.                                          |
| Direction            | <ul><li>incoming</li><li>outgoing</li><li>two-way</li></ul> |
| Coverage Path        |                                                             |
| Owner's<br>Extension |                                                             |
| Port                 |                                                             |

| Button        | Action                                                                                                    |
|---------------|----------------------------------------------------------------------------------------------------|
| Back to List  | Returns to the <b>Outside Line Groups List</b> screen without saving any changes.                                                                                                    |
| Apply Changes | Saves the changes made so far. To discard changes since the last time you applied changes, leave the screen by clicking <b>Home</b> (in the menu bar) or another entry under <b>Managed Objects</b> . |

### BRI Outside Line Group Details: Trunk Parameters Tab

This screen displays and collects trunk parameters.

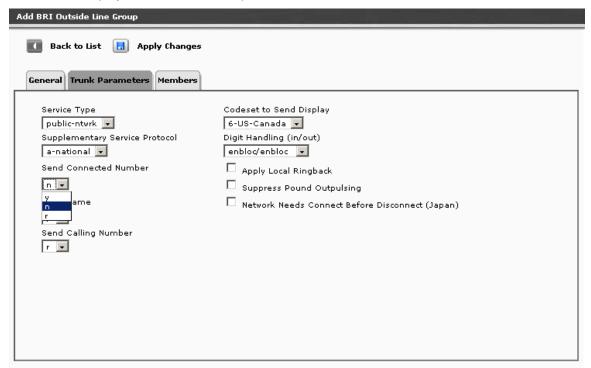

| Field                                | Contains                                                                                                    |
|--------------------------------------|----------------------------------------------------------------------------------------------------|
| Service Type                         | <ul> <li>i800</li> <li>operator</li> <li>public-ntwrk</li> <li>sdn</li> <li>sub-operator</li> <li>co tie</li> </ul> |
| Supplementary<br>Service<br>Protocol | <ul><li>a-national</li><li>c-etsi</li></ul>                                                                         |
| Send<br>Connected<br>Number          | <ul><li>y</li><li>n</li><li>r</li></ul>                                                                             |
| Send Name                            | <ul><li>y</li><li>n</li><li>r</li></ul>                                                                             |

| Field                                                    | Contains                                                             |
|----------------------------------------------------------|----------------------------------------------------------------------|
| Send Calling<br>Number                                   | <ul><li>y</li><li>n</li><li>r</li></ul>                              |
| Codeset to<br>Send Display                               | <ul><li>0-elsewhere</li><li>6-US-Canada</li><li>7-not used</li></ul> |
| Digit Handling (in/out)                                  | <ul><li>enbloc/enbloc</li><li>enbloc/overlap</li></ul>               |
| Apply Local<br>Ringback                                  | Checkbox.                                                            |
| Suppress<br>Pound<br>Outpulsing                          | Checkbox.                                                            |
| Network Needs<br>Connect Before<br>Disconnect<br>(Japan) | Checkbox.                                                            |

| Button        | Action                                                                                                    |
|---------------|----------------------------------------------------------------------------------------------------|
| Back to List  | Returns to the <u>Outside Line Groups List</u> screen without saving any changes.                                                                                                    |
| Apply Changes | Saves the changes made so far. To discard changes since the last time you applied changes, leave the screen by clicking <b>Home</b> (in the menu bar) or another entry under <b>Managed Objects</b> . |

### BRI Outside Line Group Details: Members Tab

This screen displays and collects information about outside line group members.

Not Available.

# **DS-1 Resources**

### **DS-1 Resources List**

This screen displays a list of defined DS-1 resources.

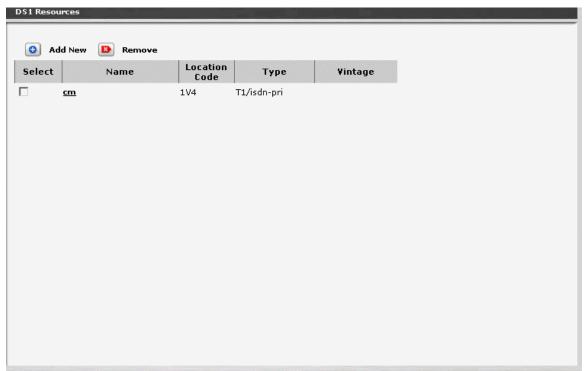

| Column               | Contains                                                       |
|----------------------|----------------------------------------------------------------|
| Select               | Check multiple DS-1 entries to <b>Remove</b> at the same time. |
| Name                 | DS-1 resource name.                                            |
| <b>Location Code</b> | Port where the DS-1 connects.                                  |
| Туре                 | Type of DS-1                                                   |
| Vintage              |                                                                |

| Button  | Action                                                                                                    |
|---------|----------------------------------------------------------------------------------------------------|
| Add New | Opens a pre-populated User Detail screen for additional editing. Pre-population is based on a general user template. |
| Edit    | Opens a <b>DS-1 Resource Details</b> screen for the selected user.                                                   |
| Remove  | Deletes (with confirmation) all selected DS-1s.                                                                      |

#### How to Get to the DS-1 Resources List

Managed Objects > Configuration > Telephony > Public Networking > DS-1.

#### How to Add a new DS-1 Resource

- 1. Navigate to the **DS-1 Resources List: Managed Objects > Configuration > Telephony** > **Public Networking > DS-1.**
- 2. Click Add New to open the DS-1 Resource Details screen.
- 3. Fill in the appropriate information for the new DS-1 resource.
- 4. Click **Apply Changes** to save the changes. To discard the changes, click **Home** (in the menu bar) or another entry under **Managed Objects**.

#### How to Edit a DS-1 Resource

- 1. Navigate to the **DS-1 Resources List: Managed Objects > Configuration > Telephony** > **Public Networking > DS-1.**
- 2. Click the **Name** of the DS-1 resource you wish to edit.
- In the DS-1 Resource Details screen, change the information as necessary for the DS-1 resource.
- 4. Click **Apply Changes** to save the changes. To discard the changes, click **Home** (in the menu bar) or another entry under **Managed Objects**.

#### How to Remove a DS-1 Resource

- 1. Navigate to the **DS-1 Resources List: Managed Objects > Configuration > Telephony** > **Public Networking > DS-1.**
- 2. Check the **<select>** box at the beginning of each DS-1 to be deleted. (You can delete multiple DS-1s in one step.)
- 3. Click Remove. A Confirm Deletion message box displays.
- Click Confirm to delete the DS-1(s) or click Back to List to cancel the deletion and return to the DS-1 Resources List.
- 5. Click **Apply Changes** to save the changes. To discard the changes, click **Home** (in the menu bar) or another entry under **Managed Objects**.

#### **DS-1 Resource Detail**

This screen displays and accepts information about DS-1 resources.

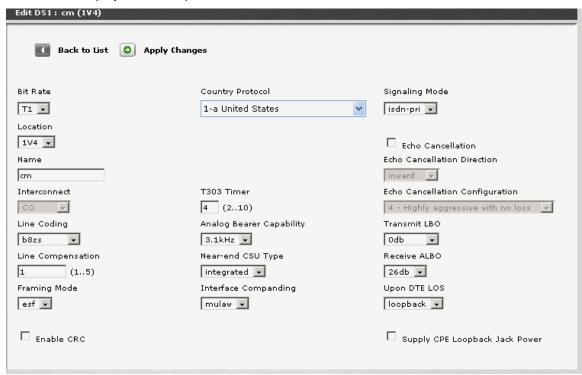

| Field                | Contains                                                              |
|----------------------|-----------------------------------------------------------------------|
| Bit Rate             | • T1<br>• E1                                                          |
| Location             | Connection board location.                                            |
| Name                 | Administered name.                                                    |
| Interconnect         |                                                                       |
| Line Coding          | <ul><li>ami-basic</li><li>ami-zcs</li><li>b8zs</li><li>hdb3</li></ul> |
| Line<br>Compensation |                                                                       |
| Framing Mode         | <ul><li>d4</li><li>esf</li></ul>                                      |

| Field                                 | Contains                                                                                                    |
|---------------------------------------|----------------------------------------------------------------------------------------------------|
| Enable CRC                            | Checkbox.                                                                                                    |
| Country<br>Protocol                   | Select the country of the central office where the equipment connects.                                                                                                    |
| T393 Timer                            |                                                                                                    |
| Analog Bearer<br>Capability           | <ul><li>3.1 kHz</li><li>speech</li></ul>                                                                                                    |
| Near-end CSU<br>Type                  | <ul><li>integrated</li><li>other</li></ul>                                                                                                    |
| Interface<br>Companding               | alaw     mulaw                                                                                                    |
| Signaling Mode                        | <ul><li>cas</li><li>isdn-pri</li><li>robbed-bit</li></ul>                                                                                                    |
| Echo<br>Cancellation                  | Checkbox.                                                                                                    |
| Echo<br>Cancellation<br>Direction     | <ul><li>inward</li><li>outward</li></ul>                                                                                                    |
| Echo<br>Cancellation<br>Configuration | <ul> <li>1 - Highly aggressive with 6db loss.</li> <li>2 - Aggressive and stable.</li> <li>3 - Aggressive and very stable.</li> <li>4 - Highly Aggressive with no loss.</li> <li>5 - Very moderate and very stable.</li> </ul> |
| Transmit LBO                          | <ul> <li>0 db.</li> <li>-7.5 db.</li> <li>-15 db.</li> <li>-22.5 db.</li> </ul>                                                                                                    |
| Receive ALBO                          | <ul><li>26 db</li><li>36 db</li></ul>                                                                                                    |
| Upon DTE Loss                         | <ul><li>ais</li><li>loopback</li></ul>                                                                                                    |
| Supply CPE<br>Loopback Jack<br>Power  | Checkbox.                                                                                                    |

| Button        | Action                                                                                                    |
|---------------|----------------------------------------------------------------------------------------------------|
| Back to List  | Returns to the <u>DS-1 Resources List</u> screen without saving any changes.                                                                                                    |
| Apply Changes | Saves the changes made so far. To discard changes since the last time you applied changes, leave the screen by clicking <b>Home</b> (in the menu bar) or another entry under <b>Managed Objects</b> . |

# **BRI Resources**

### **BRI Resources List**

This screen displays a list of defined BRI resources.

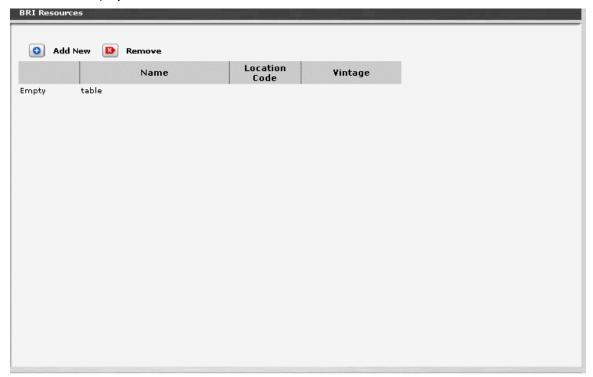

| Column               | Contains                                                      |
|----------------------|---------------------------------------------------------------|
| Select               | Check multiple BRI entries to <b>Remove</b> at the same time. |
| Name                 | BRI resource name.                                            |
| <b>Location Code</b> | Port where the BRI connects.                                  |
| Vintage              |                                                               |

| Button  | Action                                                                           |
|---------|----------------------------------------------------------------------------------|
| Add New | Opens a pre-populated <u>BRI Resources Detail</u> screen for additional editing. |
| Remove  | Deletes (with confirmation) all selected BRI resources.                          |

#### How to Get to the BRI Resources List

Managed Objects > Configuration > Telephony > Public Networking > BRI.

#### How to Add a New BRI Resource

- Navigate to the BRI Resources List: Managed Objects > Configuration > Telephony
   Public Networking > BRI.
- 2. Click Add New to open the BRI Resource Details screen.
- 3. Fill in the appropriate information for the new BRI.
- 4. Click **Apply Changes** to save the changes. To discard the changes, click **Home** (in the menu bar) or another entry under **Managed Objects**.

#### How to Edit a BRI Resource

- Navigate to the BRI Resources List: Managed Objects > Configuration > Telephony
   Public Networking > BRI.
- 2. Click the Name of the BRI resource you wish to edit.
- In the BRI Resource Details screen, change the information as necessary for the BRI resource.
- 4. Click **Apply Changes** to save the changes. To discard the changes, click **Home** (in the menu bar) or another entry under **Managed Objects**.

#### How to Remove a BRI Resource

- Navigate to the BRI Resources List: Managed Objects > Configuration > Telephony
   Public Networking > BRI.
- 2. Check the **<select>** box at the beginning of each BRI to be deleted. (You can delete multiple BRIs in one step.)
- 3. Click Remove. A Confirm Deletion message box displays.
- 4. Click **Confirm** to delete the BRI(s) or click **Back to List** to cancel the deletion and return to the **BRI Resources List**.
- 5. Click **Apply Changes** to save the changes. To discard the changes, click **Home** (in the menu bar) or another entry under **Managed Objects**.

### **BRI Resource Details**

This screen displays and accepts information about BRI resources.

Not Available.

| Field | Contains |
|-------|----------|
|       |          |
|       |          |
|       |          |
|       |          |

| Button        | Action                                                                                                    |
|---------------|----------------------------------------------------------------------------------------------------|
| Back to List  | Returns to the <u>BRI Resources List</u> screen without saving any changes.                                                                                                    |
| Apply Changes | Saves the changes made so far. To discard changes since the last time you applied changes, leave the screen by clicking <b>Home</b> (in the menu bar) or another entry under <b>Managed Objects</b> . |

# **CTI Configuration**

# **CTI Server Configuration**

This screen displays and accepts information necessary for CTI configuration.

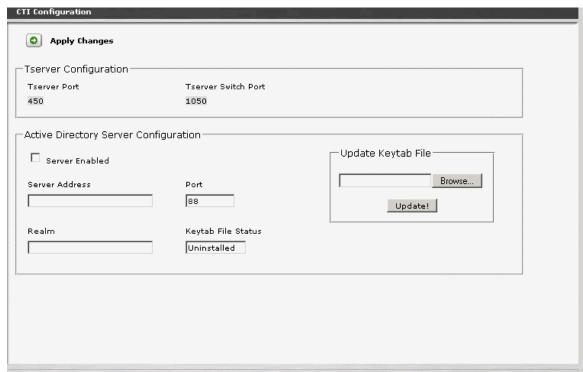

| Field                                 | Contains |
|---------------------------------------|----------|
| Tserver Configuration                 |          |
| Tserver Port                          |          |
| Tserver Switch<br>Port                |          |
| Active Directory Server Configuration |          |
| Server Enabled                        |          |
| Server Address                        |          |
| Server Port                           |          |
| Realm                                 |          |
| Key Tab File                          |          |

| Field                 | Contains |
|-----------------------|----------|
| Update KeyTab<br>File |          |

| Button        | Action                                                                                                    |
|---------------|----------------------------------------------------------------------------------------------------|
| Browse        | Browse for a new Keytab file.                                                                                                    |
| Update        | Set the new Keytab file.                                                                                                    |
| Apply Changes | Saves the changes made so far. To discard changes since the last time you applied changes, leave the screen by clicking <b>Home</b> (in the menu bar) or another entry under <b>Managed Objects</b> . |

How to Get to CTI Server Configuration screen

Managed Objects > Configuration > Telephony > CTI Configuration.

**How to Configure a CTI Server** 

# **Dial Plan**

# **Dial Plan**

This screen displays and collects data about the dial plan.

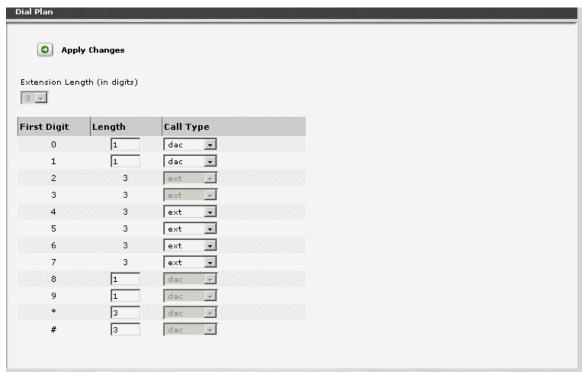

| Field               | Contains                                          |
|---------------------|---------------------------------------------------|
| Extension<br>Length | Length of extensions in digits.                   |
| First Digit         | One row for each possible first digit (9-0, #, *) |
| Length              | dac - 1-4<br>ext - 1-7                            |

| Field     | Contains                                                                                                    |
|-----------|----------------------------------------------------------------------------------------------------|
| Call Type | <ul> <li>ext - Primary extension — Defines extension ranges that can be used on system. Extension cannot have the same first digit as a 1-digit ARS or AAR feature access code (FAC).</li> <li>dac - Dial access code — Allows you to use trunk access codes (TAC) and feature access codes (FAC) in the same range. Dial access codes can start with any number from 0 to 9, * or # and can contain up to 4 digits.</li> <li>If an extension entry and a DAC entry have the same Dialed String, the extension entry can be longer than the DAC entry only if all of the trunk groups covered by that DAC entry have Dial Access on the Trunk Group screen set to "no."</li> <li>User can use the DAC to activate or deactivate a LFS feature or to seize a trunk from a trunk group, or both. In the first case, the DAC functions as a FAC, in the second as a TAC. For example, he can define the group 300 to 399 for dial access codes, and allow both FAC and TAC in that range.</li> <li>Note: ALL extensions MUST be of the SAME length</li> </ul> |

| Button        | Action                                                                                                    |
|---------------|----------------------------------------------------------------------------------------------------|
| Apply Changes | Saves the changes made so far. To discard changes since the last time you applied changes, leave the screen by clicking <b>Home</b> (in the menu bar) or another entry under <b>Managed Objects</b> . |

#### **Dial Plan Analysis**

The dial plan analysis table is fully administrable by the customer, within these guidelines:

- For any given leading digit (0-9, \* and #), only one use will be assigned.
- All extensions within a branch will be the same length.
- Use need to have at least one extension, at least one code for Feature Access Codes, at least one code for Trunk Access Codes. The FAC and TAC may be the same if desired (by setting the value to "dac").
- Typically, the customer will assign one single-digit code for the ARS FAC and one single-digit code for the AAR FAC. All the other FACs will be multiple digits, starting with "\*"and/or "#". Other schemes, however, are allowed.
- · ARS starting digits is always single digit.
- AAR starting digits is always single digit.

#### Relation between Dial Plan and Public unknown Numbering

- 1. You cannot put an entry into the public-unknown-numbering-plan that is inconsistent with the dialplan-analysis.
- 2. All patterns in the public-unknown are considered extension.
- 3. You specify the length and starting digit pattern (the first two columns). These must match (exactly or be a subset of) an "ext" entry in the dialplan-analysis form.

### **Avaya Distributed Office Local Manager User Reference**

- 4. You cannot remove a dialplan-analysis entry which has a matching entry in the public-unknown form.
- 5. You must remove the public-unknown entry first. The public-unknown form is used to map the extensions of internal, calling telephones into ISDN (or SIP) calling party numbers. It only maps phones's extensions (so must be an 'ext' in dialplan-analysis).

# **Feature Access Codes**

## **Feature Access Codes**

This screen allows you to set the **Dial Code** that the user must enter to access each feature that is not directly accessible by pressing a feature button.

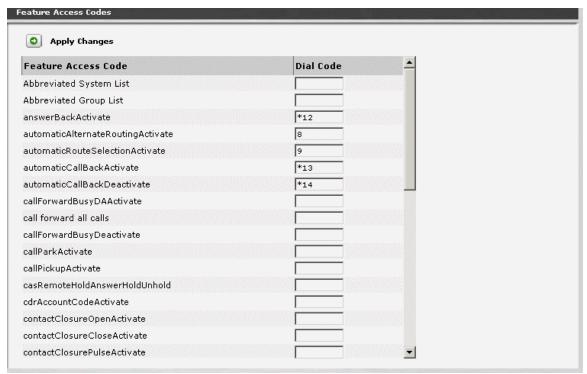

| Column                 | Contains                                                                             |
|------------------------|--------------------------------------------------------------------------------------|
| Feature Access<br>Code | The name or description of each available feature. See table below for descriptions. |
| Dial Code              | The digits entered by the user to activate this feature.                             |

| Button        | Action                                                                                                    |
|---------------|----------------------------------------------------------------------------------------------------|
| Apply Changes | Saves the changes made so far. To discard changes since the last time you applied changes, leave the screen by clicking <b>Home</b> (in the menu bar) or another entry under <b>Managed Objects</b> . |

#### **Features**

Depending upon your equipment and how it is administered, your system may not have all of the features listed here available.

| Feature                                     | Usage                                                                                                    | If you have lots of users who need this feature without a dedicated button on their station, consider: |
|---------------------------------------------|----------------------------------------------------------------------------------------------------|----------------------------------------------------------------------------------------------------|
| Abbreviated<br>System List                  | Accesses the system-wide Abbreviated Dialing list. Dialing an additional code (for the entry number) results in a dialing sequence specified in the Abbreviated Dialing list entry.  | A single digit.                                                                                        |
| Abbreviated<br>Group List                   | Accesses the user's Abbreviated Dialing group list. Dialing an additional code (for the entry number) results in a dialing sequence specified in the Abbreviated Dialing list entry. | A single digit.                                                                                        |
| Answer<br>Back<br>Activate                  | Picks up a parked call.                                                                                                    | A range of feature access codes for a group of related features.                                       |
| Auto<br>Alternate<br>Routing<br>Activate    | Activates Auto Alternate Route<br>Selection (ARS). Default = 8.                                                                                                    | Usually used for access to inside dialing.                                                             |
| Auto Route<br>Selection<br>Activate         | Activates Auto Route Selection (ARS). Default = 9.                                                                                                    | Usually used for access to outside lines.                                                              |
| Automatic<br>Callback<br>Activate           | Activates Automatic Callback.                                                                                                    | A range of feature access codes for a group of related features.                                       |
| Automatic<br>Callback<br>Deactivate         | Deactivates Automatic Callback.                                                                                                    | A range of feature access codes for a group of related features.                                       |
| Call<br>Forwarding<br>Busy/DA<br>Activate   | Forward calls to an administered number if the user is busy or does not answer.                                                                                                    | A range of feature access codes for a group of related features.                                       |
| Call<br>Forwarding<br>All Activate          | Forwards all calls to an administered number.                                                                                                    | A range of feature access codes for a group of related features.                                       |
| Call<br>Forwarding<br>Busy/DA<br>Deactivate | Deactivates call forwarding.                                                                                                    | A range of feature access codes for a group of related features.                                       |

| Feature                                        | Usage                                                                                                    | If you have lots of users who need this feature without a dedicated button on their station, consider: |
|------------------------------------------------|----------------------------------------------------------------------------------------------------|----------------------------------------------------------------------------------------------------|
| Call Park<br>Activate                          | Parks an active call, which can then<br>be retrieved from a different station<br>using the Answer Back access<br>code. | A range of feature access codes for a group of related features.                                       |
| Call Pickup<br>Activate                        | Answers a call directed to a pickup group.                                                                             | A range of feature access codes for a group of related features.                                       |
| CAS<br>Remote<br>Hold<br>Answer<br>Hold Unhold | Retrieves a call put on hold by a call answering service.                                                              | A range of feature access codes for a group of related features.                                       |
| CDR<br>Account<br>Code<br>Activate             | Enables entering an account code for CDR purposes.                                                                     | A single digit.                                                                                        |
| Contact<br>Closure<br>Open<br>Activate         | Opens a contact closure relay.                                                                                         | A special range of feature access codes just for maintenance.                                          |
| Contact<br>Closure<br>Close<br>Activate        | Closes a contact closure relay.                                                                                        | A special range of feature access codes just for maintenance.                                          |
| Contact<br>Closure<br>Pulse<br>Activate        | Pulses (close then open) a contact closure relay.                                                                      | A special range of feature access codes just for maintenance.                                          |
| Data<br>Privacy<br>Activate                    | Isolates a data call from call waiting or other interruptions.                                                         |                                                                                                    |
| Directed<br>Call Pickup<br>Activate            | Establishes directed call pickup.                                                                                      | A range of feature access codes for a group of related features.                                       |
| Enhanced<br>EC500<br>Activate                  | Activates enhanced calling so that calls to an office number are extended to a cell phone instead.                     | A range of feature access codes for a group of related features.                                       |

| Feature                                      | Usage                                                                                                    | If you have lots of users who need this feature without a dedicated button on their station, consider: |
|----------------------------------------------|----------------------------------------------------------------------------------------------------|----------------------------------------------------------------------------------------------------|
| Enhanced<br>EC500<br>Deactivation            | Cancels enhanced calling so that calls to an office number are handled normally.                                                                  | A range of feature access codes for a group of related features.                                       |
| Extended<br>Call Fwd<br>Busy D/A<br>Activate | Activates call forwarding on busy or doesn't answer (DA) from a telephone or remote location.                                                     | A range of feature access codes for a group of related features.                                       |
| Extended<br>Call Fwd All<br>Activate         | Activates all call forwarding from a telephone or remote location.                                                                                | A range of feature access codes for a group of related features.                                       |
| Extended<br>Call Fwd<br>Deactivation         | Deactivates call forwarding from a telephone or remote location.                                                                                  | A range of feature access codes for a group of related features.                                       |
| Facility Test<br>Calls<br>Activate           | Places a facility test call.                                                                                                    | A special range of feature access codes just for maintenance.                                          |
| Flash<br>Activate                            | Generates a trunk flash. This code ensures that the flash signal is interpreted by the central office switch, rather than by the local equipment. | A special range of feature access codes just for maintenance.                                          |
| Hunt Group<br>Busy<br>Activate               | Hunt Group members can dial these codes to place themselves in a busy state, and to become available again.                                       | A range of feature access codes for a group of related features.                                       |
| Hunt Group<br>Busy<br>Deactivate             | Hunt Group members can dial these codes to place themselves in a busy state, and to become available again.                                       | A range of feature access codes for a group of related features.                                       |
| Last<br>Number<br>Dialed<br>Activate         | Redials the last number dialed from this station.                                                                                                 | A range of feature access codes for a group of related features.                                       |
| Malicious<br>Call Trace<br>Activate          | Activates call tracing.                                                                                                    | A special range of feature access codes just for maintenance.                                          |

| Feature                                       | Usage                                                                                                    | If you have lots of users who need this feature without a dedicated button on their station, consider: |
|-----------------------------------------------|----------------------------------------------------------------------------------------------------|----------------------------------------------------------------------------------------------------|
| Malicious<br>Call Trace<br>Deactivate         | Deactivate call tracing.                                                                                                    | A special range of feature access codes just for maintenance.                                          |
| Per Call<br>CPN<br>Blocking<br>Activate       | If CPN (calling party number) blocking is off for a trunk group, users can turn it on for a call by using this code. When they dial this code, the calling party number is not sent to the public network.                                                                                            | A range of feature access codes for a group of related features.                                       |
| Refresh<br>Terminal<br>Parameters<br>Activate | Updates terminal parameters on an individual telephone when system settings have changed.                                                                                                    | A special range of feature access codes just for maintenance.                                          |
| Send All<br>Calls<br>Activate                 | Activates the Send All Calls feature. Requires console permissions.                                                                                                    | A range of feature access codes for a group of related features.                                       |
| Send All<br>Calls<br>Deactivate               | Deactivates the Send All Calls feature.                                                                                                    | A range of feature access codes for a group of related features.                                       |
| Specific<br>Line<br>Originate                 |                                                                                                    |                                                                                                    |
| Specific<br>Line Pickup                       |                                                                                                    |                                                                                                    |
| Terminal<br>Dial-up Test<br>Activate          | Performs tests on digital telephones to make sure that the telephone and the buttons are communicating properly with the server running Avaya Communication Manager. To use a Terminal Dial-up Test FAC on a telephone with bridged appearances, add a bridged-appearance of the principal telephone. | A special range of feature access codes just for maintenance.                                          |

How to Get to the Feature Access Codes Screen

Managed Objects > Configuration > Telephony > Features Access Codes.

### **How to Set Up Feature Access Dial Codes**

- Navigate to the Feature Access Codes screen: Managed Objects > Configuration >
   Telephony > Features Access Codes.
- 2. Use the descriptions and comments in the table above to determine:
  - O Which features need single digit access codes.
  - O Which features group together in a useful way for your business, so that you can give them related access codes.
- 3. Assign any single digit feature access codes.
- 4. Set up groups of "star codes" (for example, "\*51", "\*52", "\*53". or "#61", "#62", "#63") and assign them to groups of related features.
- 5. Use a special group of "star codes" for maintenance functions.
- 6. Click Apply Changes to save the Feature Access Codes. You may apply the changes more than once. To exit without saving your work since the last save, click **Home** (in the menu bar) or another entry under **Managed Objects** to leave the screen.

## **Service Numbers**

### **Service Numbers List**

This screen displays a list of service numbers. The numbers are defined on other screens related to the particular service.

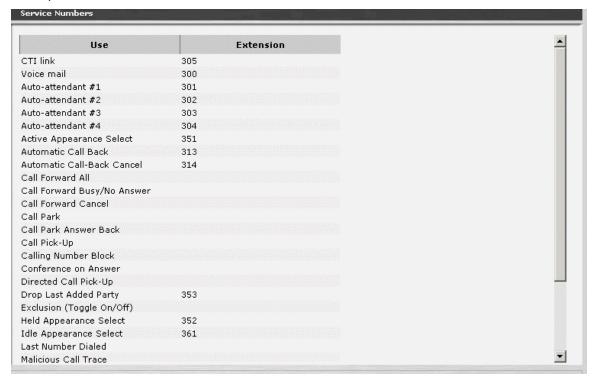

| Column    | Contains                                 |
|-----------|------------------------------------------|
| Use       | Description of use.                      |
| Extension | Extension used for this special purpose. |

#### How to Get to the Service Numbers List

Managed Objects > Configuration > Telephony > Service Numbers.

#### **How to Add Service Numbers**

Service numbers are added automatically as they are defined on other screens related to the particular service.

#### **How to Edit Service Numbers**

Service numbers cannot be edited except where they are defined on other screens related to the particular service.

### **How to Remove Service Numbers**

Service numbers are deleted automatically as they are undefined on other screens related to the particular service.

# **Loudspeaker Devices**

# **Loudspeaker Devices List**

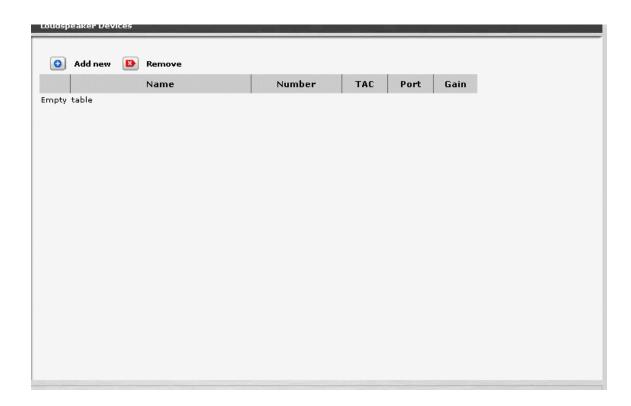

| Column | Contains                                                     |
|--------|--------------------------------------------------------------|
| Select | Check loudspeaker devices to <b>Remove</b> at the same time. |
| Name   | Administered loudspeaker device name.                        |
| Number | Loudspeaker device number                                    |
| TAC    | Trunk Access Code.                                           |
| Port   |                                                              |
| Gain   |                                                              |

| Button  | Action                                                                                  |
|---------|-----------------------------------------------------------------------------------------|
| Add New | Opens a pre-populated <u>Loudspeaker Devices Details</u> screen for additional editing. |

| Button | Action                                                                                 |
|--------|----------------------------------------------------------------------------------------|
| Edit   | Opens a <u>Loudspeaker Devices Details</u> screen for the selected loudspeaker device. |
| Remove | Deletes (with confirmation) all selected loudspeaker devices.                          |

#### How to Get to the Loudspeaker Devices List

Managed Objects > Configuration > Telephony > Loudspeaker Devices.

#### How to Add a Loudspeaker Device

- 1. Navigate to the Loudspeaker Devices List: Managed Objects > Configuration > Telephony > Loudspeaker Devices.
- 2. Click Add New to open the Loudspeaker Device Details screen.
- 3. In the **Loudspeaker Device Details** screen, fill in the appropriate information for the loudspeaker device.
- 4. Click **Apply Changes** to save the changes. To discard the changes, click **Home** (in the menu bar) or another entry under **Managed Objects**.

### How to Edit a Loudspeaker Device

- Navigate to the Hunt Groups List: Managed Objects > Configuration > Telephony > Loudspeaker Devices.
- 2. Click the **Name** of the loudspeaker device you wish to edit.
- 3. In the **Loudspeaker Device Details** screen, change the information as necessary for the loudspeaker device.
- 4. Click **Apply Changes** to save the changes. To discard the changes, click **Home** (in the menu bar) or another entry under **Managed Objects**.

### How to Remove a Loudspeaker Device

- 1. Navigate to the **Hunt Groups List: Managed Objects > Configuration > Telephony > Loudspeaker Devices.**
- 2. Check the **<select>** box at the beginning of each loudspeaker device to be deleted. (You can delete multiple loudspeaker devices in one step.)
- 3. Click Remove. A Confirm Deletion message box displays.
- 4. Click **Confirm** to delete the hunt group(s) or click **Back to List** to cancel the deletion and return to the **Loudspeaker Device List**.
- 5. Click **Apply Changes** to save the changes. To discard the changes, click **Home** (in the menu bar) or another entry under **Managed Objects**.

# **Loudspeaker Device Details**

Not Available.

# **System Parameters**

# General

**How to Set Up General System Parameters** 

## **General System Parameters: General Tab**

This screen displays and accepts geographic and environment information. Selections determine compatibility with local equipment and protocols.

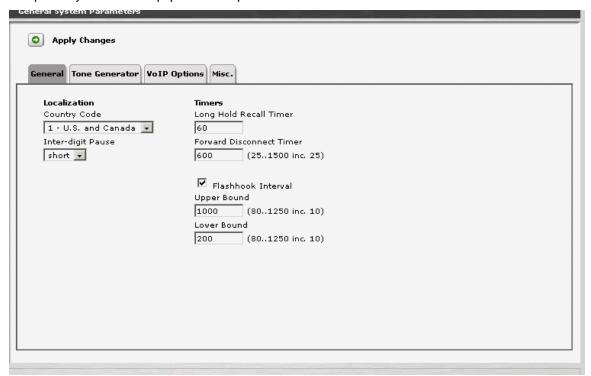

| Field                          | Contains                                                                                                    |
|--------------------------------|----------------------------------------------------------------------------------------------------|
| Localization                   |                                                                                                    |
| Country Code                   |                                                                                                    |
| Inter-digit Pause              | <ul><li>short</li><li>long</li></ul>                                                                                                    |
| Timers                         |                                                                                                    |
| Long Hold Recall<br>Timer      |                                                                                                    |
| Forward<br>Disconnect<br>Timer | (Numeric, 80-1250 in increments of 10.) [default = 600]  Specify the duration of a momentary disconnect sent by the server/switch to an analog station user when that user is the last party still off-hook on a call. |
| Flashhook<br>Interval          | Checkbox. Enables Upper Bound and Lower Bound.                                                                                                    |

| Field       | Contains                                                                                                    |
|-------------|----------------------------------------------------------------------------------------------------|
| Upper Bound | (Numeric, 80-1250 in increments of 10.) [default = 1000] Specifies the upper bound of the flashhook interval. Specifies the upper bound of the station-to-switch recall signal timing interval in milliseconds. Appears when the Flashhook Interval field is y. |
| Lower Bound | (Numeric, 80-1250 in increments of 10.) [default = 200] Specifies the lower bound of the flashhook interval. Specifies the lower bound of the station-to-switch recall signal timing interval in milliseconds. Appears when the Flashhook Interval field is y.  |

| Button        | Action                                                                                                    |
|---------------|----------------------------------------------------------------------------------------------------|
| Apply Changes | Saves the changes made so far. To discard changes since the last time you applied changes, leave the screen by clicking <b>Home</b> (in the menu bar) or another entry under <b>Managed Objects</b> . |

## **General System Parameters: Tone Generator Tab**

This screen displays and accepts information about system-wide tone settings.

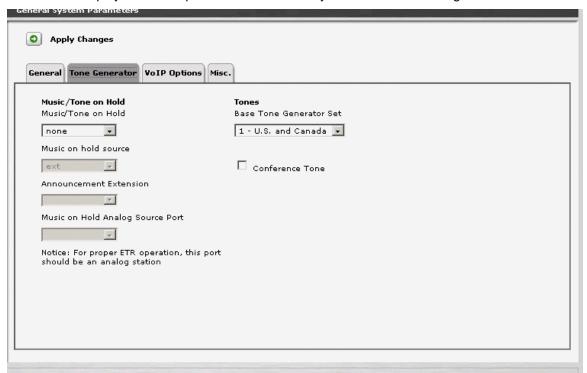

| Field                                  | Contains                                                                                                    |  |
|----------------------------------------|----------------------------------------------------------------------------------------------------|--|
| Music / Tone on Ho                     | Music / Tone on Hold                                                                                                    |  |
| Music/Tone on<br>Hold                  | <ul><li>music [default]</li><li>tone</li><li>none</li></ul>                                                               |  |
| Music on hold source                   | Select the extension that plays the music on hold source.                                                                 |  |
| Announcement Extension                 | Select the extension that plays the announcement.                                                                         |  |
| Music on Hold<br>Analog Source<br>Port | Select the port used as the music on hold analog source. For proper ETR operation, this port should be an analog station. |  |
| Tones                                  |                                                                                                    |  |
| Base Tone<br>Generator Set             | The country code identifies the base tone generation set to be used.                                                      |  |
| Conference Tone                        | Checkbox.                                                                                                    |  |

| Button        | Action                                                                                                    |
|---------------|----------------------------------------------------------------------------------------------------|
| Apply Changes | Saves the changes made so far. To discard changes since the last time you applied changes, leave the screen by clicking <b>Home</b> (in the menu bar) or another entry under <b>Managed Objects</b> . |

## **General System Parameters: VoIP Options Tab**

This screen displays and accepts VoIP options and parameters.

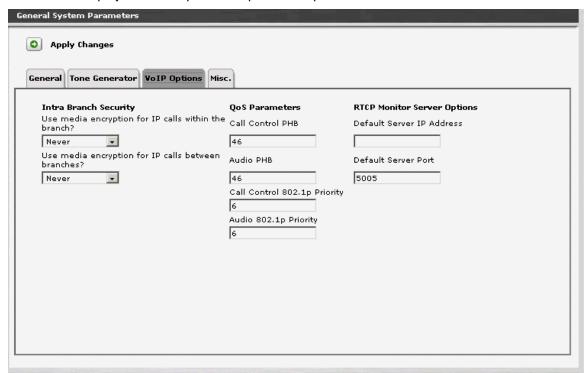

| Field                                                        | Contains                                                                                                    |  |
|--------------------------------------------------------------|----------------------------------------------------------------------------------------------------|--|
| Intra Branch Secur                                           | Intra Branch Security                                                                                                    |  |
| Use media encryption for IP calls within the branch?         | <ul><li>Always</li><li>Preferred</li><li>Not Preferred</li><li>Never</li></ul>                                                            |  |
| Use media<br>encryption for IP<br>calls between<br>branches? | <ul><li>Always</li><li>Preferred</li><li>Not Preferred</li><li>Never</li></ul>                                                            |  |
| QoS Parameters                                               |                                                                                                    |  |
| Call Control PHB                                             | (numeric, 0-63.) [default=46] Provides scalable service discrimination in the Internet without per-flow state and signaling at every hop. |  |
| Audio PHB                                                    | (numeric, 0-63.) [default=46] Provides scalable service discrimination in the Internet without per-flow state and signaling at every hop. |  |

| Field                          | Contains                                                                                                    |
|--------------------------------|----------------------------------------------------------------------------------------------------|
| Call Control<br>802.1 Priority | (numeric, 0-7.) [default=6] Provides Layer 2 priority for Layer 2 switches. The field Specifies the 802.1p priority value. |
| Audio 802.1<br>Priority        | (numeric, 0-7.) [default=6] Provides Layer 2 priority for Layer 2 switches. The field Specifies the 802.1p priority value. |
| RTCP Monitor Server Options    |                                                                                                    |
| Default Server IP<br>Address   |                                                                                                    |
| Default Server<br>Port         | [default=5005]                                                                                                    |

| Button        | Action                                                                                                    |
|---------------|----------------------------------------------------------------------------------------------------|
| Apply Changes | Saves the changes made so far. To discard changes since the last time you applied changes, leave the screen by clicking <b>Home</b> (in the menu bar) or another entry under <b>Managed Objects</b> . |

## **General System Parameters: Misc Tab**

This screen displays and accepts information about miscellaneous system parameters.

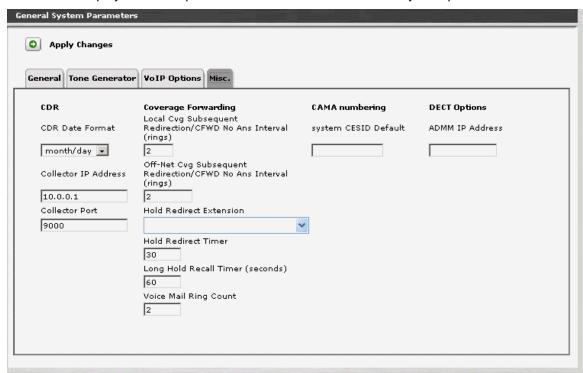

| Field                                                                     | Contains                                                                                                    |  |
|---------------------------------------------------------------------------|----------------------------------------------------------------------------------------------------|--|
| CDR                                                                       |                                                                                                    |  |
| CDR Date Format                                                           |                                                                                                    |  |
| Collector IP<br>Address                                                   |                                                                                                    |  |
| Collector Port                                                            |                                                                                                    |  |
| Coverage Forwarding                                                       |                                                                                                    |  |
| Local Cvg<br>Subsequent<br>Redirection/CFWD<br>No Ans Interval<br>(rings) | <ul> <li>(Numeric, 1-99.) [default = 2]</li> <li>The number of rings applied at an on-net coverage point before a call is redirected to the next coverage point</li> <li>the number of rings applied at an on-net forwarded-to destination before the call is redirected to coverage.</li> </ul> |  |

| Field                                                                       | Contains                                                                                                    |
|-----------------------------------------------------------------------------|----------------------------------------------------------------------------------------------------|
| Off-Net Cvg<br>Subsequent<br>Redirection/CFWD<br>No Ans Interval<br>(rings) | <ul> <li>(Numeric, 1-99.) [default = 2]</li> <li>The number of rings applied at an off-net coverage point before a call is redirected to the next coverage point</li> <li>the number of rings applied at an off-net forwarded-to destination before the call is redirected to coverage.</li> </ul> |
| Hold Redirect<br>Extension                                                  |                                                                                                    |
| Hold Redirect<br>Timer                                                      | [Default=30]                                                                                                    |
| Long Hold Recall<br>Timer                                                   | 0 to 999. [Default=60] Enter a number between 0 and 999; 0 deactivates the timer. This value is the number of seconds a call can be on hold before the system re-alerts the user to remind them of the call.                                                                                       |
| Voice Mail Ring<br>Count                                                    | [Default=2]                                                                                                    |
| CAMA Numbering                                                              |                                                                                                    |
| System CESID<br>Default                                                     |                                                                                                    |
| DECT Options                                                                |                                                                                                    |
| ADMM IP Address                                                             |                                                                                                    |

| Button        | Action                                                                                                    |
|---------------|----------------------------------------------------------------------------------------------------|
| Apply Changes | Saves the changes made so far. To discard changes since the last time you applied changes, leave the screen by clicking <b>Home</b> (in the menu bar) or another entry under <b>Managed Objects</b> . |

# **Voicemail & Auto Attendant**

### **Voicemail System Parameters**

This screen displays and sets voicemail and auto attendant system parameters.

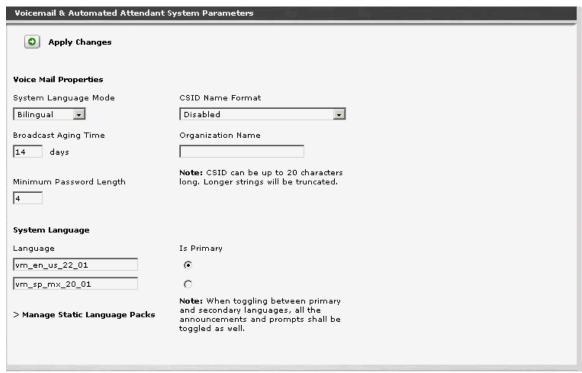

| Field                      | Contains                                                                                      |  |
|----------------------------|-----------------------------------------------------------------------------------------------|--|
| Voice Mail Properti        | Voice Mail Properties                                                                         |  |
| System<br>Language Mode    | <ul><li>Monolingual</li><li>Bilingual</li></ul>                                               |  |
| Broadcast Aging<br>Time    |                                                                                               |  |
| Minimum<br>Password Length |                                                                                               |  |
| CSID Name<br>Format        | <ul><li>Disabled</li><li>Organization Name</li><li>Organization and Directory Names</li></ul> |  |
| Organization<br>Name       | Can be up to 20 characters long.                                                              |  |
| System Language            |                                                                                               |  |

| Field      | Contains                                                                                                    |
|------------|----------------------------------------------------------------------------------------------------|
| Language   | Specify primary and secondary language files. Indicate which is primary with the following set of radio buttons.                                                                                     |
| Is Primary | Radio buttons to select which of the two system language files is primary.  Note: When switching between primary and secondary languages, all of the announcements and prompts are switched as well. |

| Button                             | Action                                                                                                    |
|------------------------------------|----------------------------------------------------------------------------------------------------|
| Manage Static<br>Language<br>Packs | Opens Static Language Files screen.                                                                                                    |
| Apply Changes                      | Saves the changes made so far. To discard changes since the last time you applied changes, leave the screen by clicking <b>Home</b> (in the menu bar) or another entry under <b>Managed Objects</b> . |

How to Get to the Voicemail & Auto Attendant System Parameters Screen Managed Objects? Voicemail Service.

# How to Exit Without Saving Changes

To discard the changes, click  ${f Home}$  (in the menu bar) or another entry under  ${f Managed}$   ${f Objects.}$ 

## **Static Language Files**

This screen displays current information about static language files.

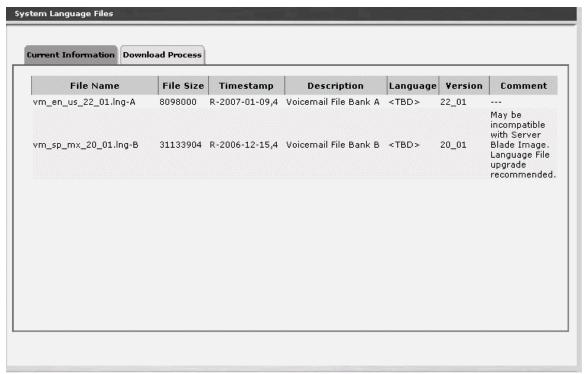

| Column      | Contains                                              |
|-------------|-------------------------------------------------------|
| File Name   | Static language pack file name.                       |
| File Size   | File size in bytes.                                   |
| Timestamp   | Date and time static language pack was last modified. |
| Description | Description of the static language pack               |
| Language    |                                                       |
| Version     | Version.                                              |
| Comment     | Any additional comments provided by the developers.   |

## Static Language Files Download Process Tab

This screen allows download of static language files.

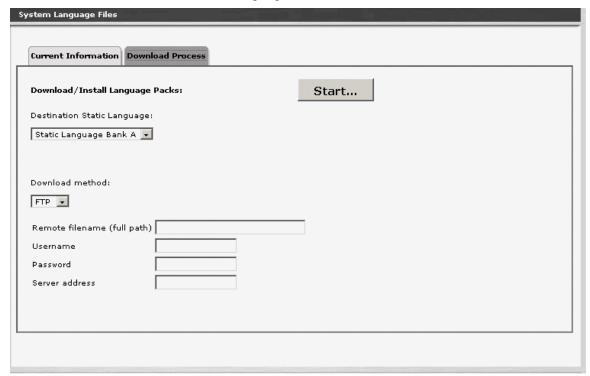

| Field                             | Contains                                                                |
|-----------------------------------|-------------------------------------------------------------------------|
| Destination<br>Static Language    | <ul><li>Static Language Bank A</li><li>Static Language Bank B</li></ul> |
| Download<br>Method                | <ul><li>FTP</li><li>SCP</li><li>File</li><li>USB</li></ul>              |
| Remote<br>Filename (full<br>path) |                                                                         |
| Username                          | User account for file transfers.                                        |
| Password                          | User password for file transfers.                                       |
| Server Address                    |                                                                         |

| Button | Action |
|--------|--------|
| Start  |        |

# **Media Services**

# Tones

### **Tones List**

The Tones List shows all defined tones.

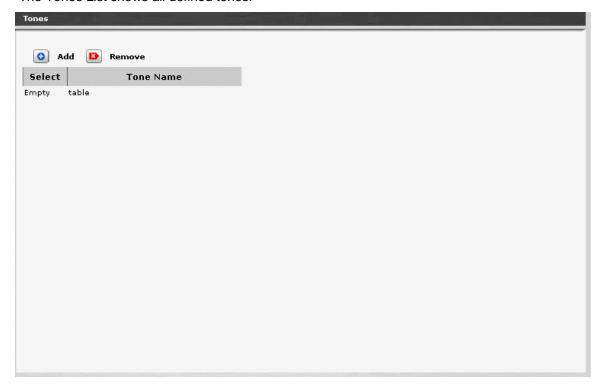

| Column    | Contains                                                |
|-----------|---------------------------------------------------------|
| Select    | Check multiple tones to <b>Remove</b> at the same time. |
| Tone Name | Tone name.                                              |

| Button | Action                                                       |
|--------|--------------------------------------------------------------|
| Add    | Opens the <u>Tone Details</u> screen for additional editing. |
| Edit   | Opens the <u>Tone Details</u> screen for the selected tone.  |
| Remove | Deletes (with confirmation) all selected tones.              |

## How to Get to the Tones List

Managed Objects > Configuration > Telephony > Media Services > Tones.

#### How to Add a Tone

- Navigate to the Tones List: Managed Objects > Configuration > Telephony > Media Services > Tones.
- 2. Click **Add** to open the **Tone Detail** screen.
- 3. In the **Tone Detail** screen, select **Frequency/Level** and enter **Duration** information for as many steps as necessary for the tone.
- 4. Click **Apply Changes** to save the changes. To discard the changes, click **Home** (in the menu bar) or another entry under **Managed Objects**.

#### How to Edit a Tone

- Navigate to the Tones List: Managed Objects > Configuration > Telephony > Media Services > Tones.
- 2. Click the **Name** of the tone you wish to edit.
- 3. In the **Tone Details** screen, change the information as necessary for the tone.
- 4. Click **Apply Changes** to save the changes. To discard the changes, click **Home** (in the menu bar) or another entry under **Managed Objects**.

#### How to Remove a Tone

- Navigate to the Tones List: Managed Objects > Configuration > Telephony > Media Services > Tones.
- Check the <select> box at the beginning of each tone to be deleted. (You can delete multiple tones in one step.)
- 3. Click Remove. A Confirm Deletion message box displays.
- 4. Click **Confirm** to delete the tone(s) or click **Back to List** to cancel the deletion and return to the **Tones List**.
- 5. Click **Apply Changes** to save the changes. To discard the changes, click **Home** (in the menu bar) or another entry under **Managed Objects**.

## **Tone Details**

This screen provides specifications for each tone.

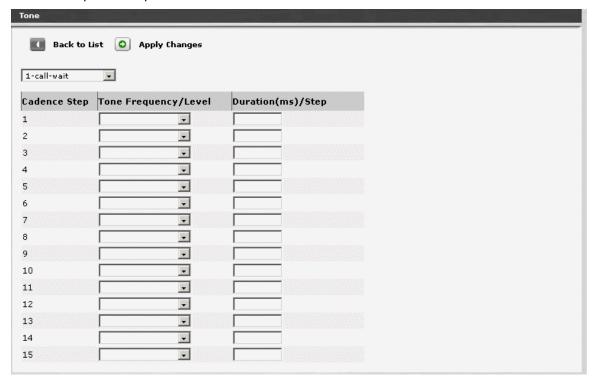

| Column                  | Contains                                                                                                    |
|-------------------------|----------------------------------------------------------------------------------------------------|
| <tone name=""></tone>   | Drop-down list. The Tone Name as shown on the <b>Tones List</b> . Select a different tone name for multiple edits. |
| Tone<br>Frequency/Level | Drop-down list with all available <b>Frequency/Leve</b> l specifications available.                                |
| Duration<br>(ms)/Step   | Enter the <b>Duration</b> of this tone step in milliseconds.                                                       |

| Button        | Action                                                              |
|---------------|---------------------------------------------------------------------|
| Back to List  | Returns to the <b>Tones List</b> screen without saving any changes. |
| Apply Changes | Saves the changes made so far.                                      |

# **System Announcements**

# **Systems Announcements List**

This screen displays a list of system announcements.

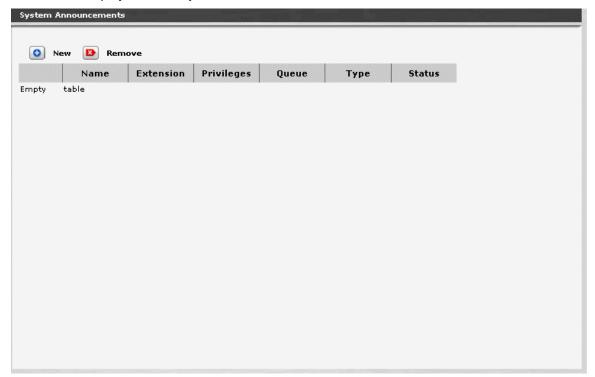

| Column            | Contains                                                                                      |
|-------------------|-----------------------------------------------------------------------------------------------|
| <select></select> | Check multiple announcements to <b>Remove</b> at the same time.                               |
| Name              | Symbolic name describing the announcement message. Up to 27-character alpha-numeric filename. |
| Extension         | Extension that plays the announcement.                                                        |
| Privileges        | <ul><li>Admin</li><li>High</li><li>Medium</li><li>Low</li><li>No</li></ul>                    |
| Queue             |                                                                                               |
| Туре              |                                                                                               |
| Status            |                                                                                               |

| Button | Action                                                                        |
|--------|-------------------------------------------------------------------------------|
| New    | Opens the <b>System Announcement Details</b> screen for creating a new entry. |
| Remove | Deletes (with confirmation) all selected system announcements.                |

#### How to Get to the System Announcements Screen

Managed Objects > Configuration > Telephony > Automated Attendant Services > Announcements.

#### How to Add a System Announcement

- 1. Navigate to the Announcements List: Managed Objects > Resources > Announcements or Managed Objects > Configuration > Telephony > Automated Attendant Services > Announcements.
- 2. Click Add Announcement to open the **System Announcement Details** screen.
- In the <u>System Announcement Details</u> screen, fill in the appropriate information for the new announcement.
- 4. Click **Apply Changes** to save the changes. To discard the changes, click **Home** (in the menu bar) or another entry under **Managed Objects**.

#### How to Edit a System Announcement

- 1. Navigate to the Announcements List: Managed Objects > Resources > Announcements or Managed Objects > Configuration > Telephony > Automated Attendant Services > Announcements.
- 2. Click the **Name** of the announcement you wish to edit.
- 3. In the **System Announcement Details** screen, change the information as necessary for the announcement.
- 4. Click **Apply Changes** to save the changes. To discard the changes, click **Home** (in the menu bar) or another entry under **Managed Objects**.

#### How to Remove a System Announcement

- Navigate to the Announcements List: Managed Objects > Configuration > Telephony > Automated Attendant Services > Announcements.
- 2. Check the **<select>** box at the beginning of each announcement to be deleted. (You can delete multiple announcements in one step.)
- 3. Click **Remove**. A **Confirm Deletion** message box displays.
- 4. Click **Confirm** to delete the announcement(s) or click **Back to List** to cancel the deletion and return to the **System Announcements List**.
- 5. Click **Apply Changes** to save the changes. To discard the changes, click **Home** (in the menu bar) or another entry under **Managed Objects**.

# **System Announcement Details**

Not Available.

# **Platform**

# **Network Connections**

## **Network Connections General Tab**

This screen displays and accepts general information about your system's network connection.

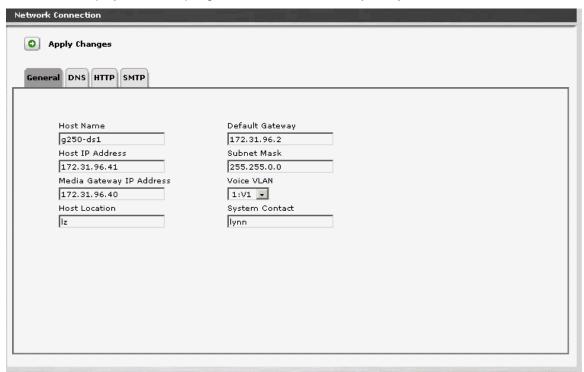

| Field                       | Contains                      |
|-----------------------------|-------------------------------|
| Host Name                   | Administered host name.       |
| Host IP Address             | Host IP address.              |
| Media Gateway<br>IP Address | Media gateway IP address.     |
| <b>Host Location</b>        | Description of host location. |
| Default<br>Gateway          | Default gateway IP address.   |
| Subnet Mask                 | Subnet Mask.                  |
| Voice VLAN                  | Voice VLAN.                   |
| System Contact              | Local contact.                |

| Button        | Action                                                                                                    |
|---------------|----------------------------------------------------------------------------------------------------|
| Apply Changes | Saves the changes made so far. To discard changes since the last time you applied changes, leave the screen by clicking <b>Home</b> (in the menu bar) or another entry under <b>Managed Objects</b> . |

## **How to Get to the Network Connections Screen**

Managed Objects > Configuration > Platform > Network Connections.

## **How to Exit Without Saving Changes**

To discard the changes, click **Home** (in the menu bar) or another entry under **Managed Objects.** 

# **Network Connections DNS Tab**

This screen displays and accepts information about your network name server.

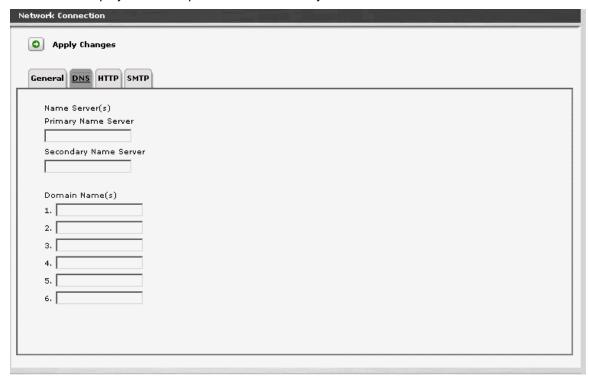

| Field                    | Contains                                                             |
|--------------------------|----------------------------------------------------------------------|
| Primary Name<br>Server   | IP address.                                                          |
| Secondary Name<br>Server | IP address.                                                          |
| Domain Name(s)           | The domain names are listed in the order in which they are searched. |

| Button        | Action                                                                                                    |
|---------------|----------------------------------------------------------------------------------------------------|
| Apply Changes | Saves the changes made so far. To discard changes since the last time you applied changes, leave the screen by clicking <b>Home</b> (in the menu bar) or another entry under <b>Managed Objects</b> . |

# **Network Connections HTTP Tab**

This screen displays and accepts HTTP proxy information.

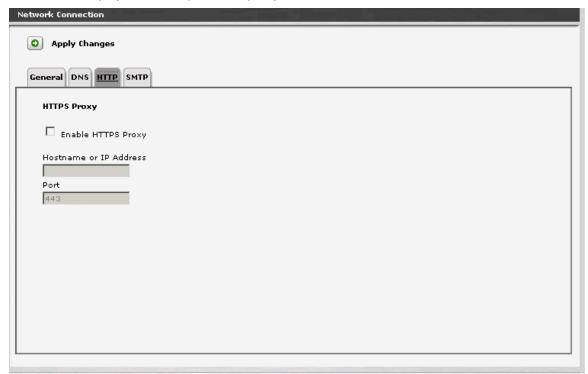

| Field                     | Contains                                                                |
|---------------------------|-------------------------------------------------------------------------|
| Enable HTTPS<br>Proxy     | Checkbox. Enables <b>Hostname or IP Address</b> and <b>Port</b> fields. |
| Hostname or IP<br>Address |                                                                         |
| Port                      |                                                                         |

| Button        | Action                                                                                                    |
|---------------|----------------------------------------------------------------------------------------------------|
| Apply Changes | Saves the changes made so far. To discard changes since the last time you applied changes, leave the screen by clicking <b>Home</b> (in the menu bar) or another entry under <b>Managed Objects</b> . |

## **Network Connections SMTP Tab**

This screen displays and accepts information for the outgoing email server.

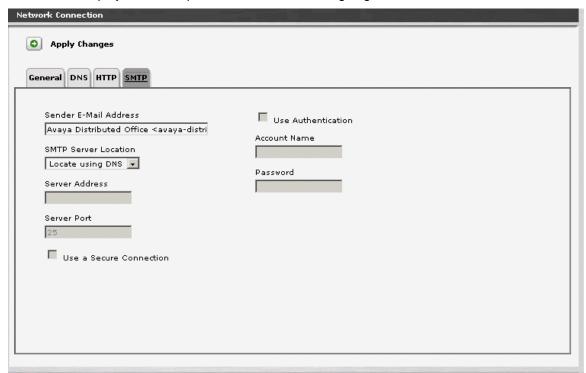

| Field                    | Contains                                                          |
|--------------------------|-------------------------------------------------------------------|
| Sender E-Mail<br>Address | From/Reply To address used for sending email.                     |
| SMTP Server<br>Location  | <ul><li>Locate using DNS -</li></ul>                              |
| Server Address           | SMTP server IP address.                                           |
| Server Port              |                                                                   |
| Use<br>Authentication    | Checkbox. Enables <b>Account Name</b> and <b>Password</b> fields. |
| Account Name             | User account for sending email.                                   |
| Password                 | User account password for sending email.                          |

| Button        | Action                                                                                                    |
|---------------|----------------------------------------------------------------------------------------------------|
| Apply Changes | Saves the changes made so far. To discard changes since the last time you applied changes, leave the screen by clicking <b>Home</b> (in the menu bar) or another entry under <b>Managed Objects</b> . |

# **Date & Time**

### **Platform Date and Time**

This screen displays and accepts date and time information for the system hardware.

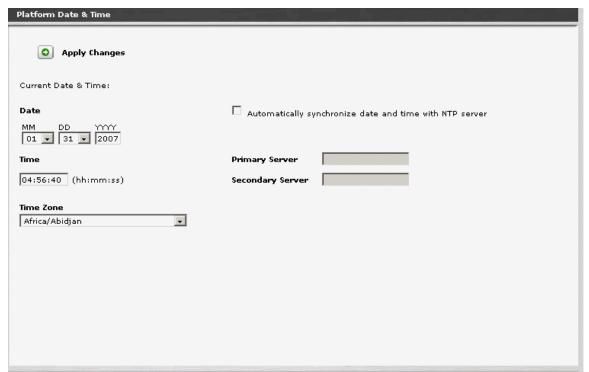

| Field                                                   | Contains                                                                                                    |
|---------------------------------------------------------|----------------------------------------------------------------------------------------------------|
| ММ                                                      | Select the month of the year.                                                                                                    |
| DD                                                      | Select the day of the month.                                                                                                    |
| YYYY                                                    | Enter the year using four digits.                                                                                                    |
| Time                                                    | Enter the current time in hours, minutes, and seconds using a 24-hour clock. (Clock will be set to this time when <b>Apply Changes</b> is clicked |
| Time Zone                                               | Select the time zone.                                                                                                    |
| Automatically synchronize date and time with NTP server | Checkbox. Enables <b>Primary Server</b> and <b>Secondary Server</b> fields.                                                                       |
| Primary Server                                          | Server URL or IP address.                                                                                                    |

| Field               | Contains                  |
|---------------------|---------------------------|
| Secondary<br>Server | Server URL or IP address. |

| Button        | Action                                                                                                    |
|---------------|----------------------------------------------------------------------------------------------------|
| Apply Changes | Saves the changes made so far. To discard changes since the last time you applied changes, leave the screen by clicking <b>Home</b> (in the menu bar) or another entry under <b>Managed Objects</b> . |

#### How to Get to the Platform Date & Time Screen

Managed Objects > Configuration > Platform > Date & Time.

### **How to Exit Without Saving Changes**

# **Authentication & Authorization**

### **Administrative Users Accounts**

This screen identifies administrative user accounts and passwords.

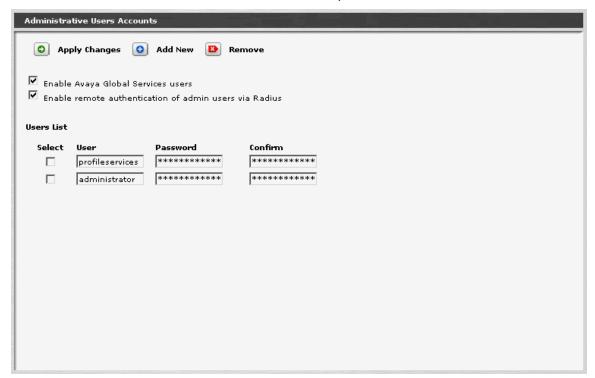

| Field                                                           | Contains  |
|-----------------------------------------------------------------|-----------|
| Enable Avaya<br>Global Services<br>Users                        | Checkbox. |
| Enable remote<br>authentication<br>of admin users<br>via Radius |           |

| Column   | Contains                                                      |
|----------|---------------------------------------------------------------|
| Select   | Check multiple Hunt Groups to <b>Remove</b> at the same time. |
| User     | Administrative user account name.                             |
| Password | Password for user account.                                    |
| Confirm  | Confirm password for user account.                            |

| Button        | Action                                                                                                    |
|---------------|----------------------------------------------------------------------------------------------------|
| Add New       | Adds a blank line to the table for a new user account.                                                                                                    |
| Apply Changes | Saves the changes made so far. To discard changes since the last time you applied changes, leave the screen by clicking <b>Home</b> (in the menu bar) or another entry under <b>Managed Objects</b> . |
| Remove        | Deletes (with confirmation) all selected users.                                                                                                    |

### How to Get to the Administrative Users Accounts Screen

Managed Objects > Configuration > Platform > Authentication & Authorization > Administrative Users Account.

### **How to Exit Without Saving Changes**

### **RADIUS Client**

This screen displays and collects information used to find the RADIUS server.

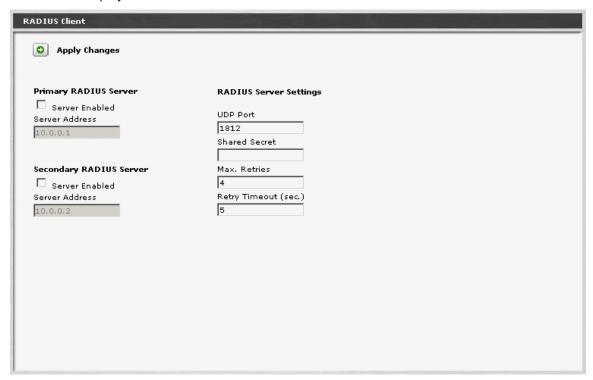

| Field                   | Contains                  |
|-------------------------|---------------------------|
| Primary RADIUS S        | erver                     |
| Server Enabled          | Checkbox.                 |
| Server Address          | Server URL or IP address. |
| Secondary RADIUS Server |                           |
| Server Enabled          | Checkbox.                 |
| Server Address          | Server URL or IP address. |
| RADIUS Server Settings  |                           |
| UDP Port                |                           |
| Shared Secret           |                           |
| Max. Retries            | [Default = 4]             |

| Field               | Contains      |
|---------------------|---------------|
| Retry Timeout (sec) | [Default = 5] |

| Button        | Action                                                                                                    |
|---------------|----------------------------------------------------------------------------------------------------|
| Apply Changes | Saves the changes made so far. To discard changes since the last time you applied changes, leave the screen by clicking <b>Home</b> (in the menu bar) or another entry under <b>Managed Objects</b> . |

### How to Get to the RADIUS Client Screen

Managed Objects > Configuration > Platform > Authentication & Authorization > RADIUS Client.

### **How to Exit Without Saving Changes**

# **Ethernet Switch**

# **Ethernet System Parameters Network Access Control Tab**

This screen displays and accepts information for network access control (802.1x).

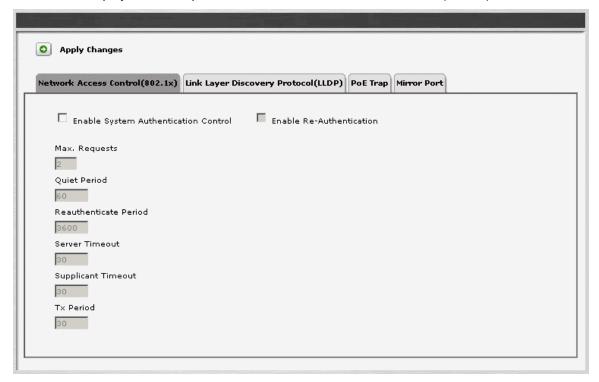

| Field                                      | Contains                        |
|--------------------------------------------|---------------------------------|
| Enable System<br>Authentication<br>Control | Checkbox. Enables other fields. |
| Enable Re-<br>Authentication               | Checkbox.                       |
| Max Requests                               | [Default = 2]                   |
| Quiet Period                               | [Default = 60]                  |
| Reauthenticate<br>Period                   | [Default = 3600]                |
| Server Timeout                             | [Default = 30]                  |
| Supplicant<br>Timeout                      | [Default = 30]                  |
| Tx Period                                  | [Default = 30]                  |

| Button        | Action                                                                                                    |
|---------------|----------------------------------------------------------------------------------------------------|
| Apply Changes | Saves the changes made so far. To discard changes since the last time you applied changes, leave the screen by clicking <b>Home</b> (in the menu bar) or another entry under <b>Managed Objects</b> . |

### How to Get to the Ethernet Switch System Parameters Screen

Managed Objects > Configuration > Platform > Ethernet Switch > System Parameters.

### **How to Exit Without Saving Changes**

# **Ethernet System Parameters LLDP Tab**

This screen displays and accepts parameters for Link Layer Discovery Protocol (LLDP).

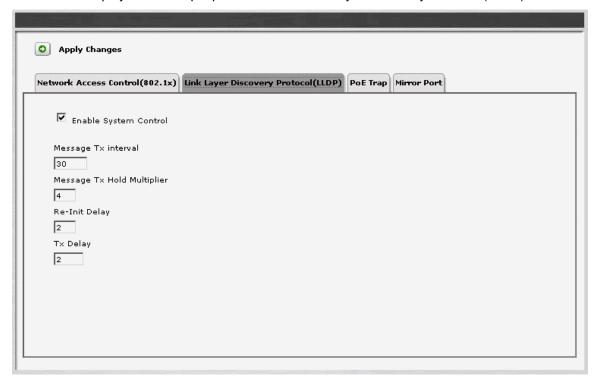

| Field                         | Contains       |
|-------------------------------|----------------|
| Enable System<br>Control      | Checkbox.      |
| Message Tx<br>Interval        | [Default = 30] |
| Message Tx<br>Hold Multiplier | [Default = 4]  |
| Re-init Delay                 | [Default = 2]  |
| Tx Delay                      | [Default = 2]  |

| Button        | Action                                                                                                    |
|---------------|----------------------------------------------------------------------------------------------------|
| Apply Changes | Saves the changes made so far. To discard changes since the last time you applied changes, leave the screen by clicking <b>Home</b> (in the menu bar) or another entry under <b>Managed Objects</b> . |

# **Ethernet System Parameters PoE Trap Tab**

This screen displays and accepts information for Power Over Ethernet consumption trap.

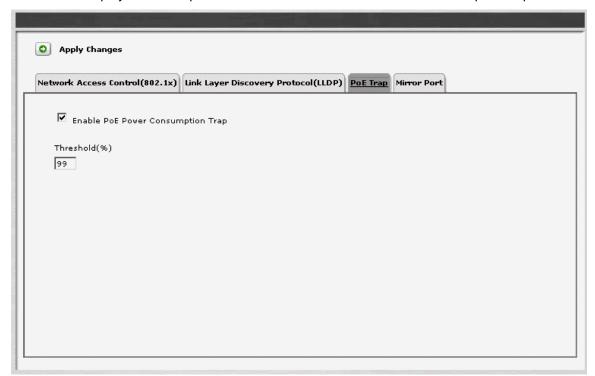

| Field                                      | Contains                                  |
|--------------------------------------------|-------------------------------------------|
| Enable PoE<br>Power<br>Consumption<br>Trap | Checkbox. Enables <b>Threshold</b> field. |
| Threshold (%)                              |                                           |

| Button        | Action                                                                                                    |
|---------------|----------------------------------------------------------------------------------------------------|
| Apply Changes | Saves the changes made so far. To discard changes since the last time you applied changes, leave the screen by clicking <b>Home</b> (in the menu bar) or another entry under <b>Managed Objects</b> . |

# **Ethernet System Parameters Mirror Port Trap Tab**

This screen displays and accepts information about port mirroring.

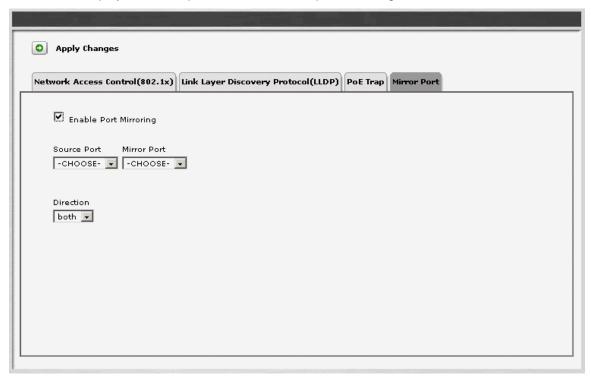

| Field                    | Contains                                                          |
|--------------------------|-------------------------------------------------------------------|
| Enable Port<br>Mirroring | Checkbox. Enables Source Port, Mirror Port, and Direction fields. |
| Source Port              | Drop-down list shows available ports.                             |
| Mirror Port              | Drop-down list shows available ports.                             |
| Direction                | <ul><li>both</li><li>tx</li><li>rx</li></ul>                      |

| Button        | Action                                                                                                    |
|---------------|----------------------------------------------------------------------------------------------------|
| Apply Changes | Saves the changes made so far. To discard changes since the last time you applied changes, leave the screen by clicking <b>Home</b> (in the menu bar) or another entry under <b>Managed Objects</b> . |

# **Ethernet Ports List Report**

This screen displays the **Ethernet Ports** report.

| Name       | Module/Port | Operative<br>Status | PVID | Default<br>Priority | Auto<br>Neg. | Dup. | Spd. | Туре                                                          |
|------------|-------------|---------------------|------|---------------------|--------------|------|------|---------------------------------------------------------------|
| NO<br>NAME | 10/3        | connected           | 1    | 0                   | enable       | full | 100M | "Avaya Inc., i40-DS1 Media Gateway,<br>10/100BaseTx-PWR Port" |
| NO<br>NAME | 10/4        | no link             | 1    | 0                   | enable       | half | 10M  | "Avaya Inc., i40-DS1 Media Gateway,<br>10/100BaseTx-PWR Port" |
| NO<br>NAME | 10/5        | no link             | 1    | 0                   | enable       | half | 10M  | "Avaya Inc., i40-DS1 Media Gateway,<br>10/100BaseTx-PWR Port" |
| NO<br>NAME | 10/6        | no link             | 1    | 0                   | enable       | half | 10M  | "Avaya Inc., i40-DS1 Media Gateway,<br>10/100BaseTx-PWR Port" |
| NO<br>NAME | 10/7        | no link             | 1    | 0                   | enable       | half | 10M  | "Avaya Inc., i40-DS1 Media Gateway,<br>10/100BaseTx-PWR Port" |
| NO<br>NAME | 10/8        | no link             | 1    | 0                   | enable       | half | 10M  | "Avaya Inc., i40-DS1 Media Gateway,<br>10/100BaseTx-PWR Port" |
| NO<br>NAME | 10/9        | no link             | 1    | 0                   | enable       | half | 10M  | "Avaya Inc., i40-DS1 Media Gateway,<br>10/100BaseTx-PWR Port" |
| NO<br>NAME | 10/10       | no link             | 1    | 0                   | enable       | half | 10M  | "Avaya Inc., i40-DS1 Media Gateway,<br>10/100BaseTx-PWR Port" |
|            |             |                     |      |                     |              |      |      |                                                               |

| Column                  | Contains                                               |
|-------------------------|--------------------------------------------------------|
| Name                    | Ethernet port name.                                    |
| Module / Port           | Slot number and port where Ethernet interface located. |
| Operatve Status         | <ul><li>Connected</li><li>No Link</li></ul>            |
| PVID                    |                                                        |
| <b>Default Priority</b> |                                                        |
| Auto Neg.               | Auto negotiation:  • enable • disable                  |
| Dup.                    | Duplex:  • half • full                                 |

| Column | Contains                                         |
|--------|--------------------------------------------------|
| Spd.   | <ul><li>Speed</li><li>10M</li><li>100M</li></ul> |
| Туре   |                                                  |

How to Get to the Ethernet Ports List Report Screen

Managed Objects > Configuration > Maintenance & Monitoring > Platform > Ethernet Switch > Ports.

**How to Monitor Ethernet Ports** 

#### **Ethernet Port Details: General Tab**

This screen displays and collects general information about an Ethernet port.

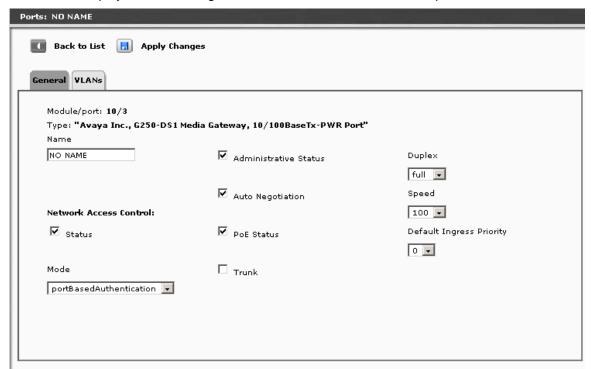

| Field                    | Contains                                                                 |
|--------------------------|--------------------------------------------------------------------------|
| Module/port              |                                                                          |
| Туре                     |                                                                          |
| Name                     | The administered name for the Ethernet port.                             |
| Status                   | Checkbox.                                                                |
| Mode                     | <ul><li>macBasedAuthentication</li><li>portBasedAuthentication</li></ul> |
| Administrative<br>Status | Checkbox.                                                                |
| Auto<br>Negotiation      | Checkbox.                                                                |
| PoE Status               | Checkbox.                                                                |
| Trunk                    | Checkbox.                                                                |

| Field                       | Contains                         |
|-----------------------------|----------------------------------|
| Duplex                      | full     half                    |
| Speed                       | <ul><li>10</li><li>100</li></ul> |
| Default Ingress<br>Priority | 0 through 7                      |

| Button        | Action                                                                                                    |
|---------------|----------------------------------------------------------------------------------------------------|
| Back to List  | Returns to the <u>Ethernet Ports List</u> screen without saving any changes.                                                                                                    |
| Apply Changes | Saves the changes made so far. To discard changes since the last time you applied changes, leave the screen by clicking <b>Home</b> (in the menu bar) or another entry under <b>Managed Objects</b> . |

### **Ethernet Port Details: VLANs Tab**

This screen displays and collects associations of VLANs with Ethernet ports.

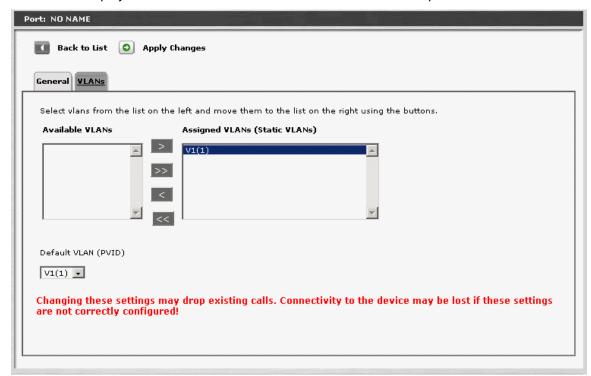

| Field           | Contains                                                                |
|-----------------|-------------------------------------------------------------------------|
| Available List  | All available VLANs are presented.                                      |
| Selected List   | Selected VLANs are presented.                                           |
| Default VLAN ID | Indicate which of the VLANs on the <b>Selected List</b> is the default. |

| Button | Action                                                                                               |
|--------|----------------------------------------------------------------------------------------------------|
| >      | Move the selected items in the <b>Available List</b> to the <b>Selected List</b> .                   |
| >>     | Move all items in the <b>Available List</b> to the <b>Selected List</b> .                            |
| <      | Remove the selected items in the <b>Selected List</b> and return them to the <b>Available List</b> . |
| <<     | Remove all items in the <b>Selected List</b> and return them to the <b>Available List</b> .          |

| Button        | Action                                                                                                    |
|---------------|----------------------------------------------------------------------------------------------------|
| Back to List  | Returns to the <u>Ethernet Ports List</u> screen without saving any changes.                                                                                                    |
| Apply Changes | Saves the changes made so far. To discard changes since the last time you applied changes, leave the screen by clicking <b>Home</b> (in the menu bar) or another entry under <b>Managed Objects</b> . |

### **Ethernet VLANs List**

This screen displays a list of Ethernet VLANs.

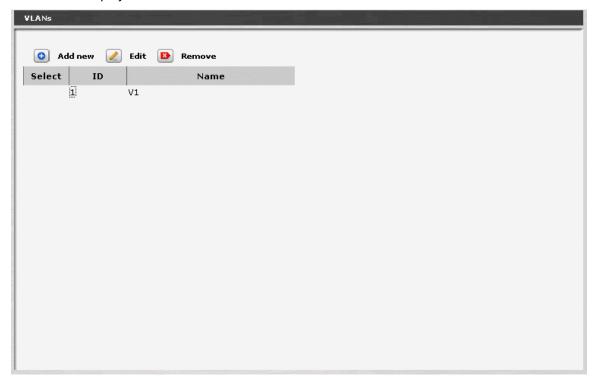

| Column | Contains                                                |
|--------|---------------------------------------------------------|
| Select | Check multiple VLANs to <b>Remove</b> at the same time. |
| ID     | VLAN ID.                                                |
| Name   | VLAN name.                                              |

| Button  | Action                                                                   |
|---------|--------------------------------------------------------------------------|
| Add New | Opens a pre-populated <b>VLAN Details</b> screen for additional editing. |
| Edit    | Opens a VLAN Details screen for the selected VLAN.                       |
| Remove  | Deletes (with confirmation) all selected VLANs.                          |

How to Get to the Ethernet VLANs List Screen

Managed Objects > Platform > Ethernet Switch > VLAN.

#### How to Add an Ethernet VLAN

- 1. Navigate to the Ethernet VLANs List: Managed Objects > Platform > Ethernet Switch > VLAN.
- 2. Click **Add New** to open the **VLAN Details** screen.
- 3. In the VLAN Details screen, fill in the appropriate information for the new VLAN.
- 4. Click **Apply Changes** to save the changes. To discard the changes, click **Home** (in the menu bar) or another entry under **Managed Objects**.

#### How to Edit an Ethernet VLAN

- 1. Navigate to the Ethernet VLANs List: Managed Objects > Platform > Ethernet Switch
- 2. Select a VLAN by clicking on its **Name** to open a **VLAN Details** screen filled in with the selected entry.
- 3. Change the information as required.
- 4. Click **Apply Changes** to save the changes. To discard the changes, click **Home** (in the menu bar) or another entry under **Managed Objects**.

#### How to Remove an Ethernet VLAN

- 1. Navigate to the Ethernet VLANs List: Managed Objects > Platform > Ethernet Switch > VLAN.
- 2. Check the **<select>** box at the beginning of each VLAN to be deleted. (You can delete VLANs in one step.)
- 3. Click Remove. A Confirm Deletion message box displays.
- Click Confirm to delete the hunt group(s) or click Back to List to cancel the deletion and return to the VLANs List.
- 5. Click **Apply Changes** to save the changes. To discard the changes, click **Home** (in the menu bar) or another entry under **Managed Objects**.

# **Ethernet VLAN Details**

This screen displays and collects information about an Ethernet VLAN.

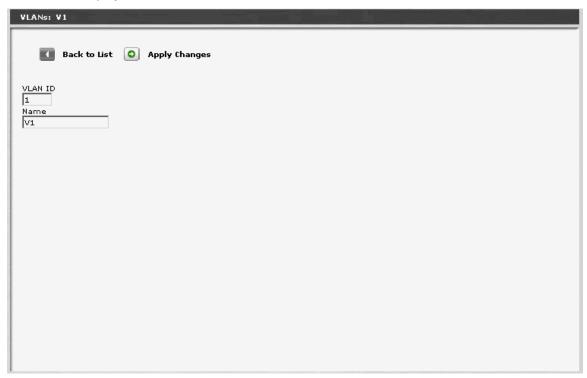

| Field   | Contains                        |
|---------|---------------------------------|
| VLAN ID |                                 |
| Name    | Administered name for the VLAN. |

| Button        | Action                                                                                                    |
|---------------|----------------------------------------------------------------------------------------------------|
| Back to List  | Returns to the <u>Ethernet VLANs List</u> screen without saving any changes.                                                                                                    |
| Apply Changes | Saves the changes made so far. To discard changes since the last time you applied changes, leave the screen by clicking <b>Home</b> (in the menu bar) or another entry under <b>Managed Objects</b> . |

# **Data Services**

# **Data Services Status**

This screen displays and accepts data services status changes.

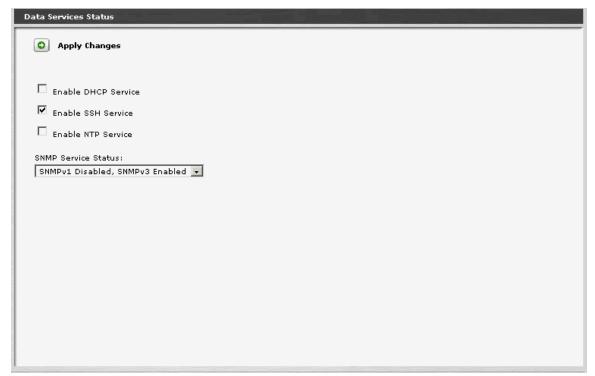

| Field                  | Contains                                                                                         |
|------------------------|--------------------------------------------------------------------------------------------------|
| Enable DHCP<br>Service | Checkbox.                                                                                        |
| Enable SSH<br>Service  | Checkbox.                                                                                        |
| Enable NTP             | Checkbox.                                                                                        |
| SNMP Service<br>Status | <ul> <li>SNMP Enabled</li> <li>SNMPv1 Disabled, SNMPv3 Enabled</li> <li>SNMP Disabled</li> </ul> |

| Button        | Action                                                                                                    |
|---------------|----------------------------------------------------------------------------------------------------|
| Apply Changes | Saves the changes made so far. To discard changes since the last time you applied changes, leave the screen by clicking <b>Home</b> (in the menu bar) or another entry under <b>Managed Objects</b> . |

#### How to Get to the Data Services Status Screen

Managed Objects > Configuration > Platform > Data Services > Data Services Status.

### **How to Exit Without Saving Changes**

### **DHCP Services**

#### **DHCP Services Address Pool Tabs**

The three address pool tabs display and accept information defining address pools.

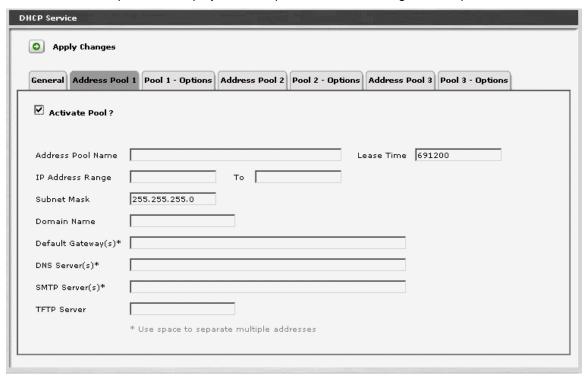

| Field                 | Contains                           |
|-----------------------|------------------------------------|
| Activate Pool?        | Checkbox.                          |
| Address Pool<br>Name  | Administered addess pool name.     |
| Lease Time            |                                    |
| Address Range         | IP addresses included in the pool. |
| Subnet Mask           |                                    |
| Domain Name           |                                    |
| Default<br>Gateway(s) |                                    |
| DNS Server(s)         |                                    |
| SMTP Server(s)        |                                    |

| Field       | Contains |
|-------------|----------|
| TFTP Server |          |

| Button        | Action                                                                                                    |
|---------------|----------------------------------------------------------------------------------------------------|
| Apply Changes | Saves the changes made so far. To discard changes since the last time you applied changes, leave the screen by clicking <b>Home</b> (in the menu bar) or another entry under <b>Managed Objects</b> . |

### **DHCP Services Pool Options Tabs**

The three pool option tabs display and accept information about pool options.

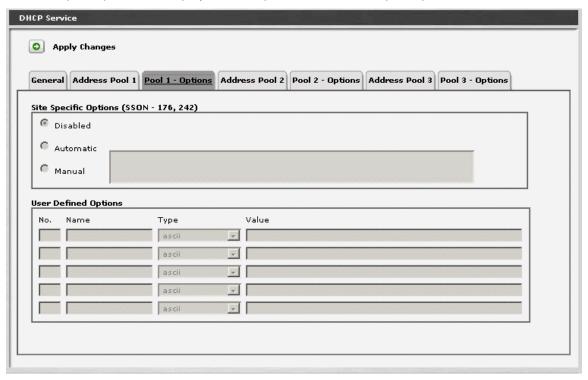

| Field                                 | Contains                    |
|---------------------------------------|-----------------------------|
| Site Specific Options (SSON 176, 242) |                             |
| Disabled                              |                             |
| Automatic                             |                             |
| Manual                                | Enables following edit box. |

| Column               | Contains     |
|----------------------|--------------|
| User Defined Options |              |
| No.                  |              |
| Name                 | Option name. |

| Column | Contains                                                                                       |
|--------|------------------------------------------------------------------------------------------------|
| Туре   | <ul> <li>ASCII</li> <li>hex</li> <li>IP-address-list</li> <li>integer</li> <li>word</li> </ul> |
| Value  |                                                                                                |

| Button        | Action                                                                                                    |
|---------------|----------------------------------------------------------------------------------------------------|
| Apply Changes | Saves the changes made so far. To discard changes since the last time you applied changes, leave the screen by clicking <b>Home</b> (in the menu bar) or another entry under <b>Managed Objects</b> . |

#### **DHCP Services General Tab**

This screen enables ping processing.

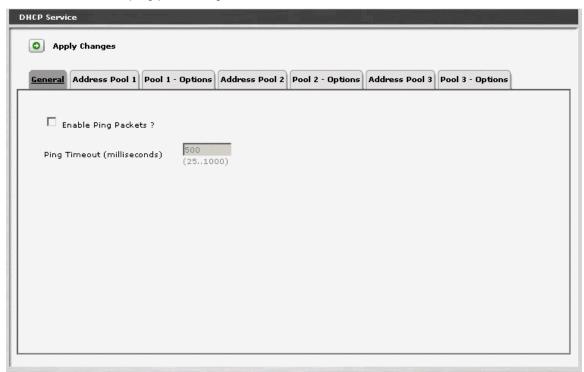

| Field                  | Contains                      |
|------------------------|-------------------------------|
| Enable Ping<br>Packets | Checkbox.                     |
| Ping Timeout (msec)    | Ping timeout in milliseconds. |

| Button        | Action                                                                                                    |
|---------------|----------------------------------------------------------------------------------------------------|
| Apply Changes | Saves the changes made so far. To discard changes since the last time you applied changes, leave the screen by clicking <b>Home</b> (in the menu bar) or another entry under <b>Managed Objects</b> . |

### How to Get to the DHCP Services Screen

Managed Objects > Configuration > Platform > Data Services > DHCP Services.

#### How to Exit Without Saving Changes

| Avaya Distributed Office Local Manager User Referer |
|-----------------------------------------------------|
|-----------------------------------------------------|

# **SNMP Agent**

### SNMP v1

This screen displays and collects basic information about SNMP.

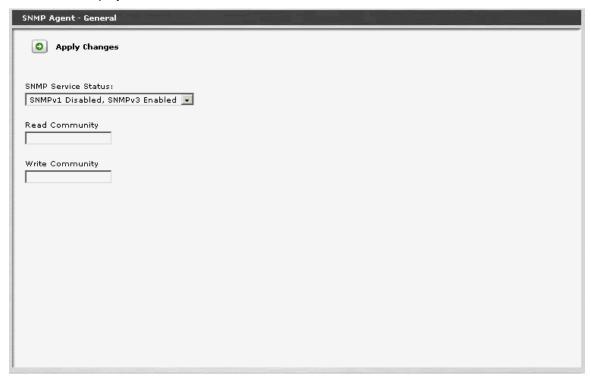

| Field                  | Contains                                                                                         |
|------------------------|--------------------------------------------------------------------------------------------------|
| SNMP Service<br>Status | <ul> <li>SNMP Enabled</li> <li>SNMPv1 Disabled, SNMPv3 Enabled</li> <li>SNMP Disabled</li> </ul> |
| Read<br>Community      | The administered read community name.                                                            |
| Write<br>Community     | The administered write community name.                                                           |

| Button        | Action                                                                                                    |
|---------------|----------------------------------------------------------------------------------------------------|
| Apply Changes | Saves the changes made so far. To discard changes since the last time you applied changes, leave the screen by clicking <b>Home</b> (in the menu bar) or another entry under <b>Managed Objects</b> . |

### How to Get to the SNMP Agent Screen

Managed Objects > Configuration > Platform > SNMP Agent > SNMP Agent General.

### How to Exit Without Saving Changes

### **SNMP v3 Users List**

This screen displays a list of SNMPv3 Users.

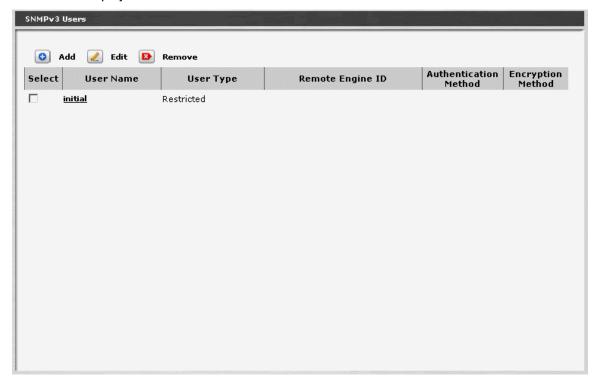

| Field                    | Contains                                                                 |
|--------------------------|--------------------------------------------------------------------------|
| Select                   |                                                                          |
| User Name                | SNMP user name.                                                          |
| User Type                | <ul><li>ReadOnly</li><li>ReadAndWrite</li><li>NotificationOnly</li></ul> |
| Remote Engine ID         | Leave empty.                                                             |
| Authentication<br>Method | MD5     SHA                                                              |
| Authentication Password  |                                                                          |
| Encryption<br>Method     | • DES                                                                    |

| Button | Action                                                                          |
|--------|---------------------------------------------------------------------------------|
| Add    | Opens a pre-populated <b>SNMPv3 User Details</b> screen for additional editing. |
| Edit   | Opens a <b>SNMPv3 User Details</b> screen for the selected user.                |
| Remove | Deletes (with confirmation) all selected hunt groups.                           |

#### How to Get to the SNMP v3 User Details Screen

Managed Objects > Configuration > Platform > SNMP Agent > SNMP v3 Users.

### How to Exit Without Saving Changes

#### **SNMPv3 User Details**

This screen displays and accepts information about a SNMPv3 user.

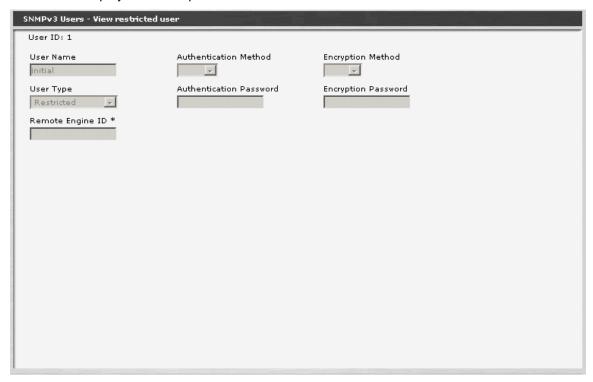

| Field                    | Contains |
|--------------------------|----------|
| User ID                  |          |
| User Name                |          |
| User Type                |          |
| Remote Engine ID         |          |
| Authentication<br>Method |          |
| Authentication<br>Method |          |
| Encryption<br>Method     |          |
| Encryption<br>Password   |          |

### **SNMP v3 Trap Managers List**

This screen displays a list of SNMPv3 Trap Managers.

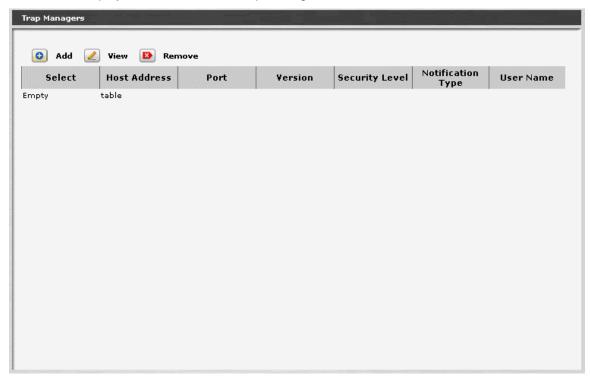

| Field                | Contains                                                           |
|----------------------|--------------------------------------------------------------------|
| Trap Manager<br>ID   | System Assigned.                                                   |
| IP Address           |                                                                    |
| Port                 |                                                                    |
| Version              | <ul><li>v1</li><li>v2c</li><li>v3</li></ul>                        |
| Community<br>String  | One of the defined SNMPv1 Community strings.                       |
| User Name            |                                                                    |
| Security Level       | <ul><li>noAuthNoPriv</li><li>AuthNoPriv</li><li>AuthPriv</li></ul> |
| Notification<br>Type | <ul><li>trap</li><li>inform</li></ul>                              |

| Button | Action                                                                                  |
|--------|-----------------------------------------------------------------------------------------|
| Add    | Opens a pre-populated <b>SNMPv3 Trap Manager Details</b> screen for additional editing. |
| View   | Opens a <u>SSNMPv3 Trap Manager Details</u> screen for the selected user.               |
| Remove | Deletes (with confirmation) all selected hunt groups.                                   |

### How to Get to the SNMP v3 Trap Manager Details Screen

Managed Objects > Configuration > Platform > SNMP Agent > SNMP v3 Trap Managers.

### How to Exit Without Saving Changes

#### **SNMP v3 Trap Manager Details**

This screen displays and accepts detail information about an SNMPv3 Trap Manager.

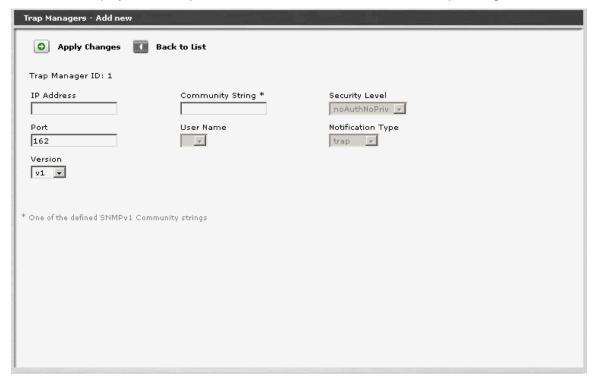

| Field                | Contains |
|----------------------|----------|
| Trap Manager<br>ID   |          |
| IP Address           |          |
| Port                 |          |
| Version              |          |
| Community<br>String  |          |
| User Name            |          |
| Secutiry Level       |          |
| Notification<br>Type |          |

| Button        | Action                                                                                                    |
|---------------|----------------------------------------------------------------------------------------------------|
| Back to List  | Returns to the <b>SNMPv3 Trap Manager List</b> screen without saving any changes.                                                                                                    |
| Apply Changes | Saves the changes made so far. To discard changes since the last time you applied changes, leave the screen by clicking <b>Home</b> (in the menu bar) or another entry under <b>Managed Objects</b> . |

# **Physical Configuration**

### **Physical Configuration Contact Closure Tab**

This screen defines the characteristics of the contact closure and the status of the emergency transfer relay.

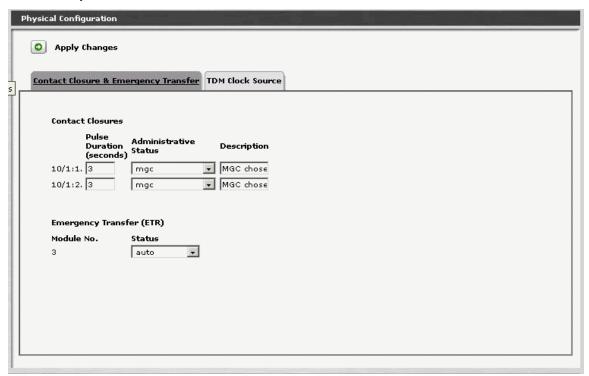

| Field                     | Contains                                                                  |
|---------------------------|---------------------------------------------------------------------------|
| Contact Closures          |                                                                           |
| <contact id=""></contact> | Contact identification.                                                   |
| Pulse Duration (seconds)  | Pulse duration in seconds.                                                |
| Administrative<br>Status  | <ul> <li>MGC -</li> <li>Manual Trigger -</li> <li>Manual Off -</li> </ul> |
| Description               |                                                                           |
| Emergency Transfer (ETR)  |                                                                           |
| Module No.                |                                                                           |

| Field  | Contains                                                    |
|--------|-------------------------------------------------------------|
| Status | <ul><li>Auto</li><li>Manual On</li><li>Manual Off</li></ul> |

| Button        | Action                                                                                                    |
|---------------|----------------------------------------------------------------------------------------------------|
| Apply Changes | Saves the changes made so far. To discard changes since the last time you applied changes, leave the screen by clicking <b>Home</b> (in the menu bar) or another entry under <b>Managed Objects</b> . |

#### **How to Get to the Physical Configuration Screen**

Managed Objects > Configuration > Platform > Physical Configuration.

#### **How to Exit Without Saving Changes**

To discard the changes, click **Home** (in the menu bar) or another entry under **Managed Objects.** 

# **Physical Configuration TDM Clock Source Tab**

This screen defines the source of the TDM clock.

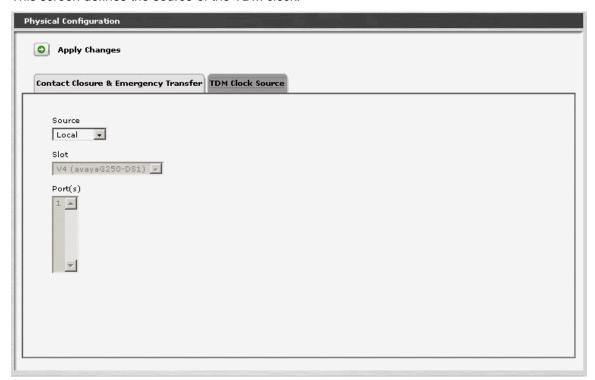

| Field   | Contains                                                                                                    |
|---------|----------------------------------------------------------------------------------------------------|
| Source  | <ul><li>Local - Enables Slot and Port(s) fields.</li><li>Network</li></ul>                                                   |
| Slot    | Location of the circuit board containing the port to use for clocking. Enabled by selecting <b>Local</b> for <b>Source</b> . |
| Port(s) | The port from which to obtain clocking. Enabled by selecting <b>Local</b> for <b>Source</b> .                                |

| Button        | Action                                                                                                    |
|---------------|----------------------------------------------------------------------------------------------------|
| Apply Changes | Saves the changes made so far. To discard changes since the last time you applied changes, leave the screen by clicking <b>Home</b> (in the menu bar) or another entry under <b>Managed Objects</b> . |

# Logging

#### **Logging: Servers Tab**

This Servers tab on the Logging screen specifies the addresses of up to three logging servers and the filter to use for each logging server:

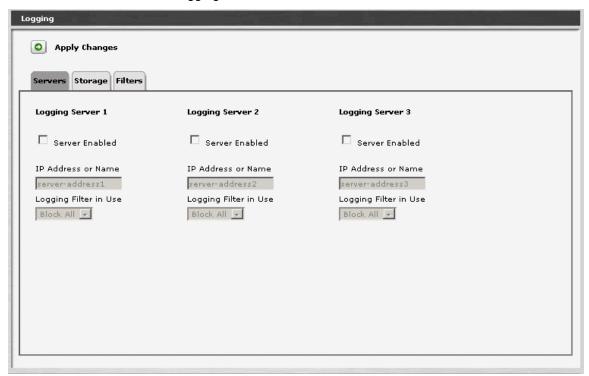

| Field                 | Contains                                                                                                    |
|-----------------------|----------------------------------------------------------------------------------------------------|
| Server Enabled        | Checkbox.                                                                                                    |
| IP Address or Name    | The IP address or URL for this logging server.                                                                             |
| Logging Filter in Use | The logging filter to use to route desired data to this logging server. Select from pre-defined filters in drop-down list. |

| Button        | Action                                                                                                    |
|---------------|----------------------------------------------------------------------------------------------------|
| Apply Changes | Saves the changes made so far. To discard changes since the last time you applied changes, leave the screen by clicking <b>Home</b> (in the menu bar) or another entry under <b>Managed Objects</b> . |

How to Get to the Logging Details Screen

Managed Objects > Configuration > Platform > Logging.

#### **How to Exit Without Saving Changes**

To discard the changes, click **Home** (in the menu bar) or another entry under **Managed Objects.** 

# **Logging: Storage Tab**

This Storage tab on the Logging screen specifies whether to **Enable Debug Log** and the filter to use for the debug log:

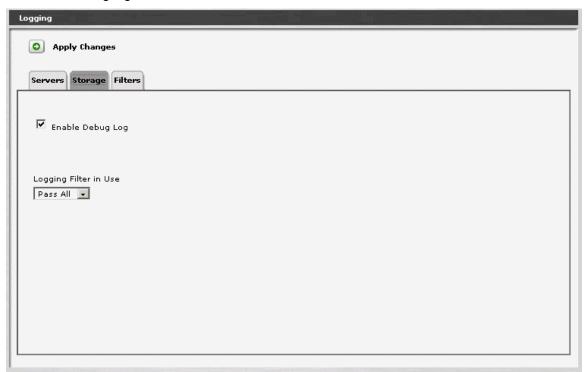

| Field                 | Contains                                     |
|-----------------------|----------------------------------------------|
| Enable Debug<br>Log   | Check to enable Debug Log.                   |
| Logging Filter in Use | Specify the filter to use for the Debug Log. |

| Button        | Action                                                                                                    |
|---------------|----------------------------------------------------------------------------------------------------|
| Apply Changes | Saves the changes made so far. To discard changes since the last time you applied changes, leave the screen by clicking <b>Home</b> (in the menu bar) or another entry under <b>Managed Objects</b> . |

#### Logging: Filters Tab

This Filters tab on the Logging screen allows user filtering of log data. Several Logging Filters can be defined with a Minimum Severity, a Maximum Severity, and a list of Facilities. The log records that pass a filter are sent on to the logging server.

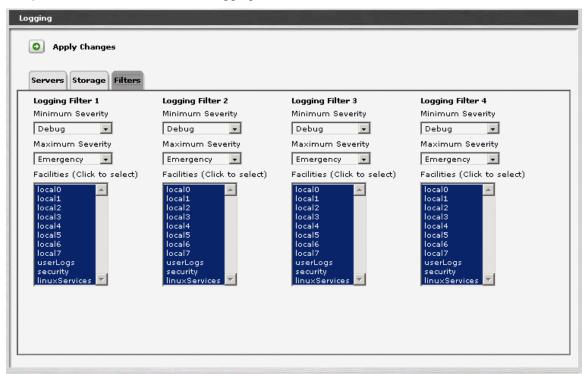

| Field               | Contains                                                                                                    |
|---------------------|----------------------------------------------------------------------------------------------------|
| Minimum<br>Severity | <ul> <li>Debug</li> <li>Informational</li> <li>Notice</li> <li>Warning</li> <li>Error</li> <li>Critical</li> <li>Alert</li> <li>Emergency</li> </ul> |

| Field                         | Contains                                                                                                    |
|-------------------------------|----------------------------------------------------------------------------------------------------|
| Maximum<br>Severity           | <ul> <li>Debug</li> <li>Informational</li> <li>Notice</li> <li>Warning</li> <li>Error</li> <li>Critical</li> <li>Alert</li> <li>Emergency</li> </ul> |
| Facilities (Click to select.) | Select one or more facilities to be allowed to pass through the filter.                                                                              |

| Button        | Action                                                                                                    |
|---------------|----------------------------------------------------------------------------------------------------|
| Apply Changes | Saves the changes made so far. To discard changes since the last time you applied changes, leave the screen by clicking <b>Home</b> (in the menu bar) or another entry under <b>Managed Objects</b> . |

Each logging server and the debug log (if enabled) can have an associated filter. The Logging Filter in Use is selected from a drop-down list of the available filters.

#### **Modem Dial-In**

#### **Modem Dial-In**

This screen enables modem dial-in for remote maintenance.

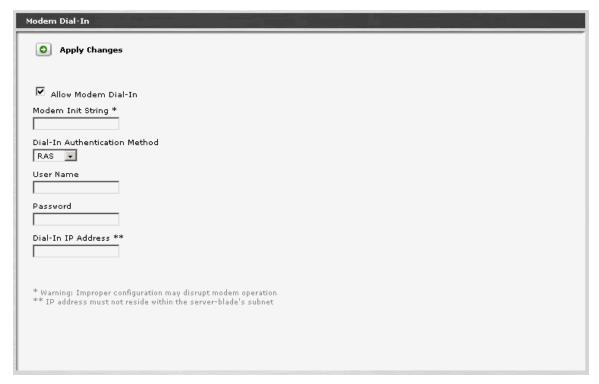

| Field                               | Contains                                                                                                    |
|-------------------------------------|----------------------------------------------------------------------------------------------------|
| Allow Modem<br>Dial-In              | Checkbox. Enables all other fields.                                                                          |
| Modem Init<br>String                | Any special modem init string as needed. <b>Warning:</b> Improper configuration may disrupt modem operation. |
| Dial-In<br>Authentication<br>Method | RAS CHAP                                                                                                    |
| User Name                           |                                                                                                    |
| Password                            |                                                                                                    |
| Dial-In IP<br>Address               | IP address must not reside within the server-blade's subnet.                                                 |

| Button        | Action                                                                                                    |
|---------------|----------------------------------------------------------------------------------------------------|
| Apply Changes | Saves the changes made so far. To discard changes since the last time you applied changes, leave the screen by clicking <b>Home</b> (in the menu bar) or another entry under <b>Managed Objects</b> . |

#### How to Get to the Modem Dial-In Screen

Managed Objects > Configuration > Platform > Modem Dial-In.

#### **How to Exit Without Saving Changes**

To discard the changes, click  ${f Home}$  (in the menu bar) or another entry under  ${f Managed}$   ${f Objects.}$ 

# **Avaya Global Services**

#### **Avaya Global Services**

This screen enables automatic alarm reporting directly to Avaya Global Services.

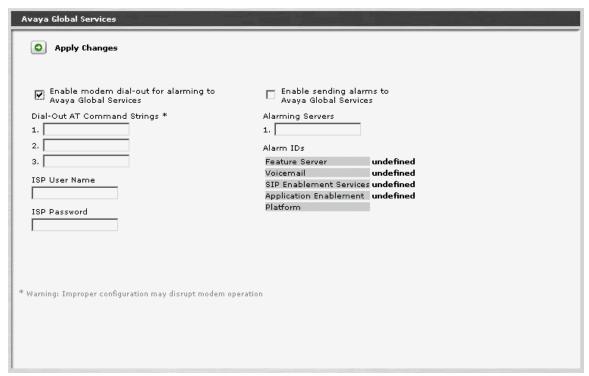

| Field                                                       | Contains                                                                                                    |
|-------------------------------------------------------------|----------------------------------------------------------------------------------------------------|
| Enable modem dial-out for alarming to Avaya Global Services | Checkbox. Enables all other fields.                                                                                                    |
| Dial-Out AT<br>Command<br>Strings                           | Dial-out command strings using the standard AT command set as implemented by your modem. This includes the dialing string to reach Avaya Global Services. <b>Warning:</b> Improper configuration may disrupt modem operation. |
| ISP User Name                                               |                                                                                                    |
| ISP Password                                                |                                                                                                    |
| Enable Sending alarms to Avaya Global Services              | Checkbox. Enables <b>Alarming Servers</b> and <b>Alarm IDs</b> fields.                                                                                                    |

| Field               | Contains                                                                                                    |
|---------------------|----------------------------------------------------------------------------------------------------|
| Alarming<br>Servers |                                                                                                    |
| Alarm IDs           | A code used to indicate the source of the alarm.  • Feature Server  • Voicemail  • SIP Enablement Services  • Application Enablement  • Platform |

| Button        | Action                                                                                                    |
|---------------|----------------------------------------------------------------------------------------------------|
| Apply Changes | Saves the changes made so far. To discard changes since the last time you applied changes, leave the screen by clicking <b>Home</b> (in the menu bar) or another entry under <b>Managed Objects</b> . |

#### How to Get to the Avaya Global Services Screen

Managed Objects > Configuration > Platform > Avaya Global Services.

#### **How to Exit Without Saving Changes**

To discard the changes, click **Home** (in the menu bar) or another entry under **Managed Objects.** 

# **Maintenance & Monitoring**

# **System Summary**

# **System Summary**

This screen displays a general summary of the system status.

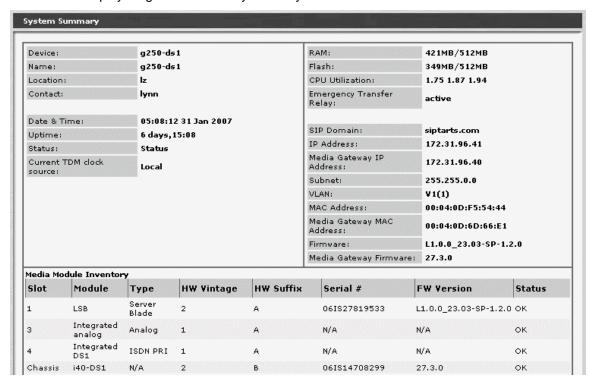

| Field       | Contains                                                                          |
|-------------|-----------------------------------------------------------------------------------|
| Device      | Avaya product name.                                                               |
| Name        | Name administered by customer.                                                    |
| Location    | Customer location string - up to 255 characters including new line (:n).          |
| Contact     | Customer contact string - up to 255 characters including new line (:n).           |
| Date & Time | The date and time of this system summary.                                         |
| Uptime      | How long the system has been up since the last reset.                             |
| Status      | The highest active alarm severity. Click this field to link to the Alarm display. |

| Field                        | Contains                                                                                                    |
|------------------------------|----------------------------------------------------------------------------------------------------|
| Current TDM<br>Clock Source  | <ul><li>Primary</li><li>Secondary</li><li>Local</li></ul>                                                                                             |
| RAM                          | <used>/<total> RAM.</total></used>                                                                                                    |
| Flash                        | <used>/<total> Flash memory.</total></used>                                                                                                    |
| CPU Utilization              | Average CPU utilization for the last <one>, <five>, and <fifteen> minutes.</fifteen></five></one>                                                     |
| Emergency<br>Transfer Relay  | Current status of the Emergency Transfer Relay.  On Active Active (off-hook) Off                                                                      |
| SIP Domain                   | The name of the Authoritative Domain (registrar) from network region 1.                                                                               |
| IP Address                   | The assigned IP address for the device CPU.                                                                                                    |
| Media Gateway<br>IP Address  | The assigned IP address for the media gateway. (Expected to become obsolete in later releases.)                                                       |
| Subnet                       | Usually 255.255.25.0.                                                                                                    |
| VLAN                         | The name of the voice LAN used for bearer traffic.                                                                                                    |
| MAC Address                  | The Media Access Controller (MAC) address of the Network Interface Card (NIC) for the device CPU.                                                     |
| Media Gateway<br>MAC Address | The Media Access Controller (MAC) address of the Network Interface Card (NIC) for the media gateway. (Expected to become obsolete in later releases.) |
| Firmware                     | The firmware version running on the CPU.                                                                                                    |
| Media Gateway<br>Firmware    | The firmware version running on the media gateway.                                                                                                    |

If the DOLM software is unable to communicate with the Media Gateway, it will display the error message:

"Can't communicate with media-gateway"

after this portion of the table. Otherwise, a Media Module Table will follow containing the following information:

| Column     | Contains                                                                         |
|------------|----------------------------------------------------------------------------------|
| Slot       | The name or number corresponding to the chassis or shelf containing the modules. |
| Module     | The name administered for the module.                                            |
| Туре       | Module description (e.g., MG, ICC, DCP, Analog)                                  |
| HW Vintage | The hardware release level.                                                      |
| HW Suffix  | The hardware suffix within the release level.                                    |
| Serial #   | The hardware serial number.                                                      |
| FW Version | The software version number.                                                     |
| Status     | The status of the module alarm LED.                                              |

#### **How to Get to the System Summary Screen**

Managed Objects > Maintenance > System Summary.

#### **How to Exit the System Summary Screen**

Click Home (in the menu bar) or another entry under Managed Objects.

### **Alarms**

#### **Alarms List**

This screen displays a list of alarms:

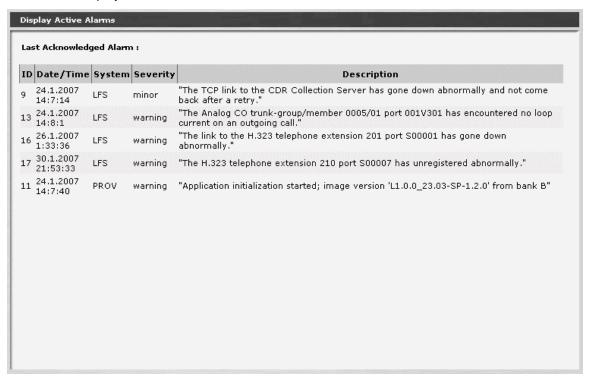

| Column        | Contains                                                                                  |
|---------------|-------------------------------------------------------------------------------------------|
| ID            | Unique identifier.                                                                        |
| Date and Time | Date and time when alarm occurred.                                                        |
| System        | System name:  • HW - Hardware  • LFS - Local Feature Set  • LSS -                         |
| Severity      | <ul> <li>Critical</li> <li>Major</li> <li>Minor</li> <li>Warning</li> <li>Info</li> </ul> |
| Description   | A "human readable" description of the alarm.                                              |

# **How to Display a List of Alarms**

Navigate to the Alarms List screen: Managed Objects > Maintenance & Monitoring > Alarms.

# **Alarm Details**

This screen displays details for an alarm.

Not Available.

#### **How to Display Alarm Details**

- 1. Navigate to the Alarms List screen: Managed Objects > Maintenance & Monitoring > Alarms.
- 2. Click on ???? to display alarm details.

# Logs

# **Log Selection**

Use this screen to select logs for viewing.

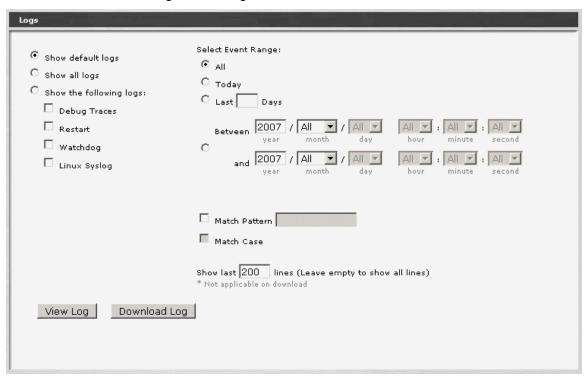

| Field                                | Contains                                                                                                    |
|--------------------------------------|----------------------------------------------------------------------------------------------------|
| <select log<br="">Types&gt;</select> | Radio Buttons:  Show Default Logs Show All Logs Show the following logs (checkboxes):  Debug Traces Restart Watchdog Linux Syslog                                                              |
| Select Event<br>Range                | <ul> <li>All</li> <li>Today</li> <li>"Last" <edit box=""> "Days"</edit></li> <li>Between (with date and time boxes)</li> <li>Match Pattern (with edit box and Match Case checkbox).</li> </ul> |

| Field         | Contains                                                             |
|---------------|----------------------------------------------------------------------|
| Match Pattern | With edit box.                                                       |
| Match Case    | Checkbox.                                                            |
| Show Last     | When viewing logs, how many lines to show. Leave empty to all lines. |

| Button       | Action                                                                   |
|--------------|--------------------------------------------------------------------------|
| View Log     | Refreshes the log view to the specified number of lines in the log file. |
| Download Log | Downloads the selected log data to the browser as a text file.           |

# How to Get to the Log Selection Screen

Managed Objects > Maintenance & Monitoring > Logs.

# **Log Display**

This screen displays directly viewed or downloaded log files. See the Log Selection screen for information about selecting which logs to display.

```
Logs
 20061220:043943529:81942:GMM(1895):HIGH:[cEventMgr::mainLoop():syslogEntry = Dec 20 04:39:43 g250-d
 20061220:043943530:81943:CMM(1895):HIGH:[cEventMgr::analyzeEvent():EVENT = appWeb: LBA: (1)[**/usr/
 20061220:043944115:81944:LBA SERVICES(3358):LOW:[[**/usr/local/web/443/lba-ws/libadmin/wsWrappers/W
 20061220:043944118:81945:MainAdaptor(1948):LOW:[MainAdaptor:info: recv message - EndUpdate*false]
 20061220:043944119:81946:MainAdaptor(1948):LOW:[MainAdaptor:info: Sending reply message - EndUpdate
 20061220:043944139:81947:LBA_SERVICES(3358):LOW:[[**/usr/local/web/443/lba-ws/libadmin/wsWrappers/W
 20061220:043944146:81948:GMM(1895):HIGH:[cEventMgr::mainloop(): going to increment GemCnt]
 20061220:043944146:81949:CMM(1895):HIGH:[cEventMgr::mainLoop():syslogEntry = Dec 20 04:39:44 g250-d
 20061220:043944146:81950:GMM(1895):HIGH:[cEventMgr::analyzeEvent():EVENT = appWeb: LBA: (1)[**/usr/
 20061220:043944766:81951:GMM(1895):HIGH:[cEventMgr::mainloop(): going to increment GemCnt]
 20061220:043944766:81952:GMM(1895):HIGH:[cEventMgr::mainLoop():syslogEntry = Dec 20 04:39:44 g250-d
 20061220:043944766:81953:GMM(1895):HIGH:[cEventMgr::analyzeEvent():EVENT = appWeb: LBA: (1)[**/usr/
 20061220:043944771:81954:MainAdaptor(1948):LOW:[MainAdaptor:info: recv message - StartUpdate]
 20061220:043944772:81955:MainAdaptor(1948):LOW:[MainAdaptor:info: Sending reply message - StartUpda
 20061220:043944776:81956:LBA_SERVICES(3358):LOW:[[**/usr/local/web/443/lba-ws/libadmin/wsWrappers/W
 20061220:043944779:81957:LBA_SERVICES(3358):LOW:[[**/usr/local/web/443/lba-ws/libadmin/wsWrappers/W
 20061220:043945192:81958:LBA_SERVICES(3358):LOW:[[**/usr/local/web/443/lba-ws/libadmin/wsWrappers/W
 20061220:043945195:81959:MainAdaptor(1948):LOW:[MainAdaptor:info: recv messace - EndUpdate*false]
 Refresh Log
                 Edit Query
```

| Button      | Action                                                                   |
|-------------|--------------------------------------------------------------------------|
| Refresh Log | Refreshes the log view to the specified number of lines in the log file. |
| Edit Query  | Returns to the <b>Log Selection</b> screen.                              |

### Reboot

This screen provides firmware information and allows user-initiated resets.

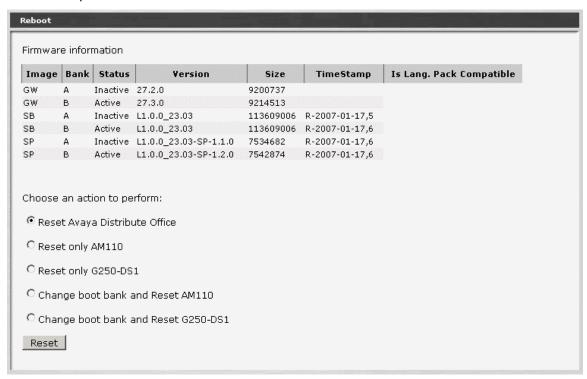

| Column                      | Contains                                                 |
|-----------------------------|----------------------------------------------------------|
| Image                       | <ul><li>SB -</li><li>SP -</li><li>GW - gateway</li></ul> |
| Bank                        | • A<br>• B                                               |
| Status                      | <ul><li>Active</li><li>Inactive</li></ul>                |
| Version                     |                                                          |
| Size                        | In bytes                                                 |
| TimeStamp                   | Date and time firmware was last modified.                |
| Is Lang. Pack<br>Compatible |                                                          |

| Field                             | Contains                                                                                                    |
|-----------------------------------|----------------------------------------------------------------------------------------------------|
| Choose an<br>Action to<br>Perform | <ul> <li>Reset Avaya Distributed Office</li> <li>Reset only AM110</li> <li>Reset only G250 DS1</li> <li>Change bootbank and reset AM110</li> <li>Change bootbank and reset G250 DS1</li> </ul> |

| Button | Action                                                 |
|--------|--------------------------------------------------------|
| Reset  | Executes the action chosen in the above radio buttons. |

# **Network Diagnostics**

This screen allows simple user-initiated network diagnostics.

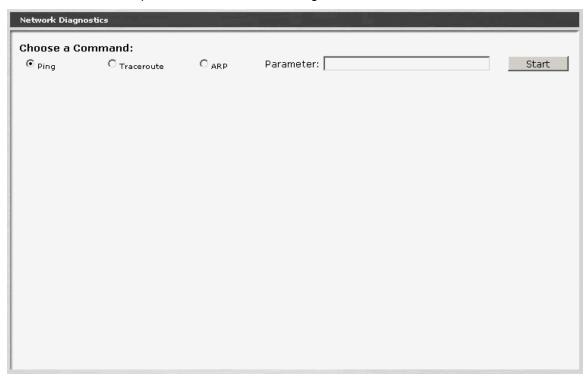

| Field               | Contains                                                                                                    |
|---------------------|----------------------------------------------------------------------------------------------------|
| Choose a<br>Command | <ul> <li>Ping - Establish connectivity to node whose URL or IP address is contained in the Parameter field.</li> <li>Traceroute - Determine all intermediate hops between this node and node whose URL or IP address is contained in the Parameter field.</li> <li>ARP</li> </ul> |
| Parameter           | The parameter required.                                                                                                    |

| Button | Action                                                 |
|--------|--------------------------------------------------------|
| Start  | Executes the action chosen in the above radio buttons. |

# **Telephony**

# **User Status Display**

This screen displays user status and allows remote testing, busyout, and reset of selected user stations.

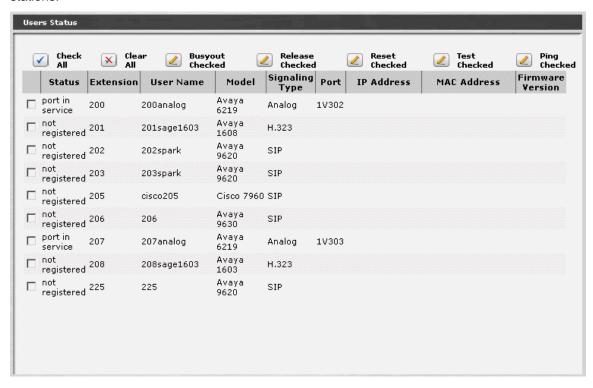

| Column            | Contains                                                                                                    |
|-------------------|----------------------------------------------------------------------------------------------------|
| <select></select> | Checkbox. When checked, this row is included in <b>Busyout Checked</b> , <b>Release Checked</b> , <b>Reset Checked</b> , <b>Test Checked</b> , or <b>Ping Checked</b> actions. |
| Status            | <ul><li>Port in Service</li><li>Not Registered</li><li>Busyout</li></ul>                                                                                                    |
| Extension         | Extension associated with this user and station.                                                                                                    |
| User Name         | User Name.                                                                                                    |
| Model             | Set Type.                                                                                                    |
| Signaling Type    | <ul><li>Analog</li><li>H.323</li><li>SIP</li></ul>                                                                                                    |

| Column              | Contains |
|---------------------|----------|
| Port                |          |
| IP Address          |          |
| MAC Address         |          |
| Firmware<br>Version |          |

| Button             | Action                                                                                  |
|--------------------|-----------------------------------------------------------------------------------------|
| Check All          | Checks <select> for all rows.</select>                                                  |
| Clear All          | Clears <select> for all rows.</select>                                                  |
| Busyout<br>Checked | Sets the station on each row with <b><select></select></b> checked to Busyout state.    |
| Release<br>Checked | Releases stations in the rows with <b><select></select></b> checked from Busyout state. |
| Reset Checked      | Resets the station on each row with <b><select></select></b> checked.                   |
| Test Checked       | Tests the station on each row with <b><select></select></b> checked.                    |
| Ping Checked       | Pings the station on each row with <b><select></select></b> checked.                    |

# **Trunk Groups**

### **Trunk Group Status**

This screen displays trunk group status and allows remote testing and busyout of selected trunk groups.

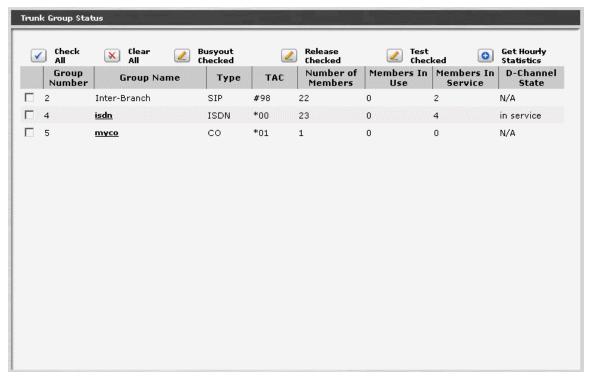

| Column               | Contains                                                                                                    |
|----------------------|----------------------------------------------------------------------------------------------------|
| <select></select>    | Checkbox. When checked, this row is included in <b>Busyout Checked</b> , <b>Release Checked</b> , and <b>Test Checked</b> actions. |
| Group Number         |                                                                                                    |
| Group Name           | Administered trunk group name.                                                                                                    |
| Туре                 | <ul><li>CO</li><li>DID</li><li>CO-TIE</li><li>ISDN</li></ul>                                                                       |
| TAC                  | Trunk Access Code.                                                                                                    |
| Number of<br>Members | Number of trunks in group.                                                                                                    |
| Members in Use       | Number of trunks in use.                                                                                                    |

| Column                | Contains                                                     |
|-----------------------|--------------------------------------------------------------|
| Members in<br>Service | Number of trunks in service.                                 |
| D-Channel State       | <ul> <li>N/A - not applicable</li> <li>In Service</li> </ul> |

| Button                   | Action                                                                                                    |
|--------------------------|----------------------------------------------------------------------------------------------------|
| Check All                | Checks <select> for all rows.</select>                                                                       |
| Clear All                | Clears <select> for all rows.</select>                                                                       |
| Busyout<br>Checked       | Sets the station on each row with <b><select></select></b> checked to Busyout state.                         |
| Release<br>Checked       | Releases stations in the rows with <b><select></select></b> checked from Busyout state.                      |
| Test Checked             | Tests the station on each row with <b><select></select></b> checked.                                         |
| Get Hourly<br>Statistics | Displays <b>Trunk Group Hourly Statistics</b> screen for a single row with <b><select></select></b> checked. |

#### **Trunk Group Member Status**

This screen displays trunk status (by group) and allows remote testing and busyout of selected trunks.

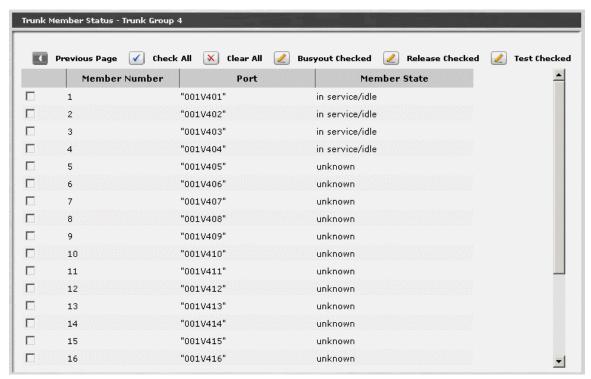

| Column            | Contains                                                                                                    |
|-------------------|----------------------------------------------------------------------------------------------------|
| <select></select> | Checkbox. When checked, this row is included in <b>Busyout Checked</b> , <b>Release Checked</b> , and <b>Test Checked</b> actions. |
| Member<br>Number  |                                                                                                    |
| Port              |                                                                                                    |
| Member State      | <ul> <li>In Service/Idle</li> <li>In Service/Busy</li> <li>Out of Service</li> <li>Unknown</li> </ul>                              |

| Button    | Action                                 |
|-----------|----------------------------------------|
| Check All | Checks <select> for all rows.</select> |
| Clear All | Clears <select> for all rows.</select> |

| Button             | Action                                                                                |
|--------------------|---------------------------------------------------------------------------------------|
| Busyout<br>Checked | Sets the trunk on each row with <b><select></select></b> checked to Busyout state.    |
| Release<br>Checked | Releases trunks in the rows with <b><select></select></b> checked from Busyout state. |
| Test Checked       | Tests the trunks on each row with <b><select></select></b> checked.                   |

#### **Trunk Group Hourly Statistics**

This screen displays hourly statistics for the trunk group selected on the **Trunk Group Status** screen.

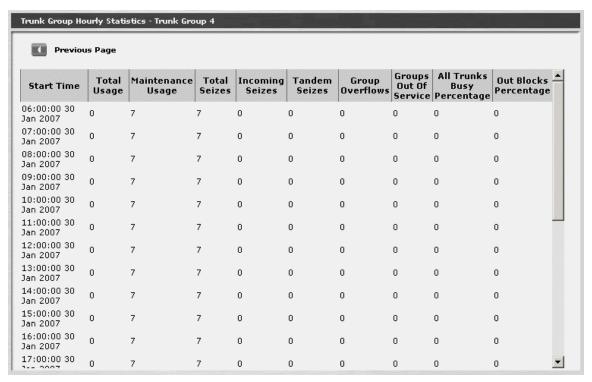

| Column                | Contains                                             |
|-----------------------|------------------------------------------------------|
| Start Time            | Beginning of hour for which hourly statistics apply. |
| Total Usage           |                                                      |
| Maintenance<br>Usage  |                                                      |
| Total Seizes          |                                                      |
| Incoming<br>Seizes    |                                                      |
| Tandem Seizes         |                                                      |
| Group<br>Overflows    |                                                      |
| Groups Out of Service |                                                      |

| Column                        | Contains |
|-------------------------------|----------|
| All Trunks Busy<br>Percentage |          |
| Out Blocks<br>Percentage      |          |

| Button | Action |
|--------|--------|
|        |        |

# **Outside Line Status**

This screen displays the status of outside lines and allows remote testing and busyout of selected outside lines.

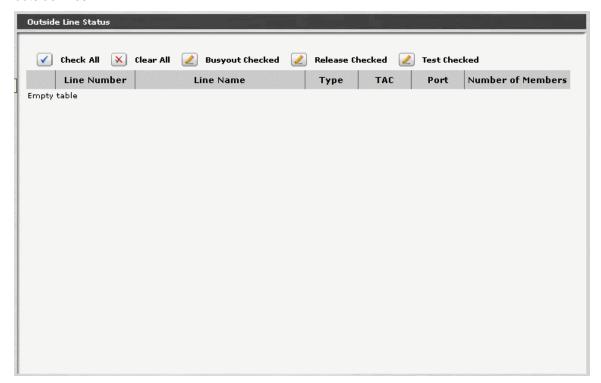

| Column               | Contains                                                                                                    |
|----------------------|----------------------------------------------------------------------------------------------------|
| <select></select>    | Checkbox. When checked, this row is included in <b>Busyout Checked</b> , <b>Release Checked</b> , and <b>Test Checked</b> actions. |
| Line Number          |                                                                                                    |
| Line Name            | Administered line name.                                                                                                    |
| Туре                 | <ul><li>CO</li><li>DID</li><li>CO-TIE</li><li>ISDN</li></ul>                                                                       |
| TAC                  | Trunk Access Code.                                                                                                    |
| Port                 |                                                                                                    |
| Number of<br>Members | Number of bearer channels.                                                                                                    |

| Button             | Action                                                                                  |
|--------------------|-----------------------------------------------------------------------------------------|
| Check All          | Checks <select> for all rows.</select>                                                  |
| Clear All          | Clears <select> for all rows.</select>                                                  |
| Busyout<br>Checked | Sets the station on each row with <b><select></select></b> checked to Busyout state.    |
| Release<br>Checked | Releases stations in the rows with <b><select></select></b> checked from Busyout state. |
| Test Checked       | Tests the station on each row with <b><select></select></b> checked.                    |

### **Remote CDR**

#### **Remote CDR**

This screen displays the status of the remote Call Data Recorder server.

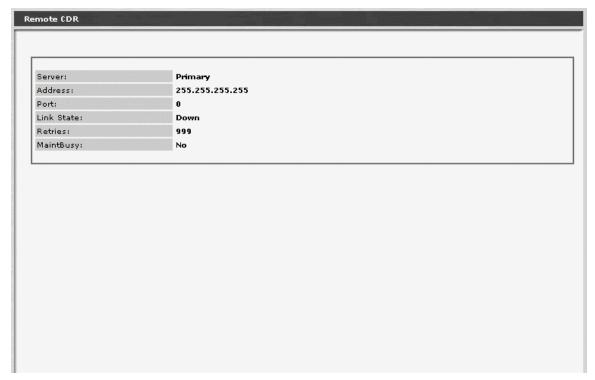

| Field      | Contains                                    |
|------------|---------------------------------------------|
| Server     | <ul><li>Primary</li><li>Secondary</li></ul> |
| Address    | Server IP Address.                          |
| Port       |                                             |
| Link State |                                             |
| Retries    |                                             |
| MaintBusy  | <ul><li>Yes</li><li>No</li></ul>            |

How to Get to the Remote CDR Screen

Managed Objects > Maintenance & Monitoring > Telephony > Remote CDR.

How to Exit the Remote CDR Screen

Click **Home** (in the menu bar) or another entry under **Managed Objects.** 

## CTI

#### **CTI Maintenance**

This screen displays the status of the Computer Telephony Interface server and provides a reset button.

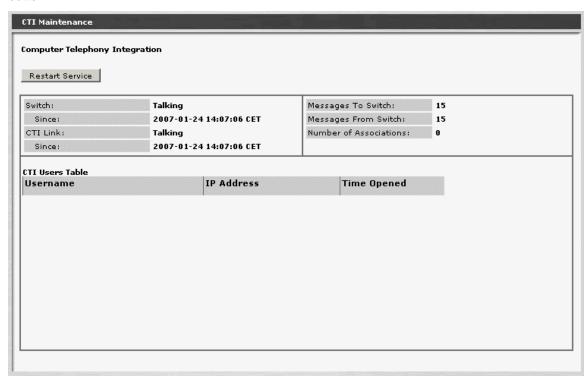

| Field                   | Contains                           |
|-------------------------|------------------------------------|
| Switch                  |                                    |
| Since                   | How long the switch has been up.   |
| CTI Link                |                                    |
| Since                   | How long the CTI link has been up. |
| Messages to<br>Switch   |                                    |
| Messages From<br>Switch |                                    |
| Number of Associations  |                                    |

| Column      | Contains |
|-------------|----------|
| Username    |          |
| IP Address  |          |
| Time Opened |          |

| Button          | Action |
|-----------------|--------|
| Restart Service |        |

#### **How to Get to the CTI Maintenance Screen**

Managed Objects > Maintenance & Monitoring > Telephony > CTI.

#### How to Exit the CTI Maintenance Screen

Click **Home** (in the menu bar) or another entry under **Managed Objects.** 

## **Phone Message Files Management**

This screen displays information about phone message files and allows downloading them.

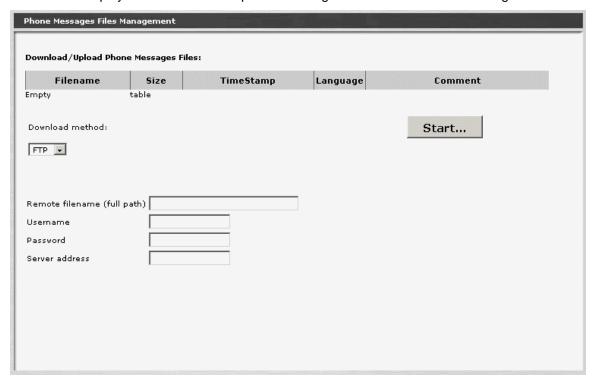

| Column    | Contains                                   |
|-----------|--------------------------------------------|
| Filename  | Phone messages file name.                  |
| Size      | Size of file in bytes.                     |
| TimeStamp | Date and time when file was last modified. |
| Language  | User's preferred language.                 |
| Comment   |                                            |

| Field              | Contains                                                   |
|--------------------|------------------------------------------------------------|
| Download<br>Method | <ul><li>FTP</li><li>SCP</li><li>File</li><li>USB</li></ul> |

| Field                       | Contains                               |
|-----------------------------|----------------------------------------|
| Remote filename (full path) |                                        |
| Username                    | User account name for downloading.     |
| Password                    | User account password for downloading. |
| Server Address              | Server URL or IP address.              |

| Button | Action                                     |
|--------|--------------------------------------------|
| Start  | Begins the download of the specified file. |

## **Voicemail & Auto Attendant Reports**

## **Voicemail General Report**

This screen displays the Voicemail General Report.

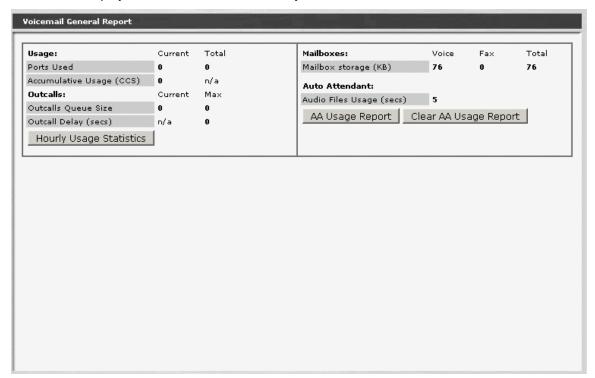

| Field                       | Contains                      |
|-----------------------------|-------------------------------|
| Usage                       |                               |
| Ports Used                  | Current and total counts.     |
| Accumulative<br>Usage (CCS) | Accumulative CCS.             |
| Outcalls                    |                               |
| Outcalls Queue<br>Size      | Current and maximum counts.   |
| Outcall Delay<br>(sec)      | Total count.                  |
| Mailboxes                   |                               |
| Mailbox Storage<br>(KB)     | Voice, fax, and total counts. |

| Field                      | Contains          |
|----------------------------|-------------------|
| Auto Attendant             |                   |
| Audio Files<br>Usage (sec) | Count in seconds. |

| Button                     | Action                                              |
|----------------------------|-----------------------------------------------------|
| Hourly Usage<br>Statistics | Displays Voicemail Hourly Statistics report.        |
| AA Usage<br>Report         | Displays Auto Attendant Hourly Statistics report.   |
| Clear AA Usage<br>Report   | Resets the Auto Attendant Hourly Statistics Report. |

### **Voicemail Hourly Statistics Report**

This screen displays the Voicemail Hourly Statistics report.

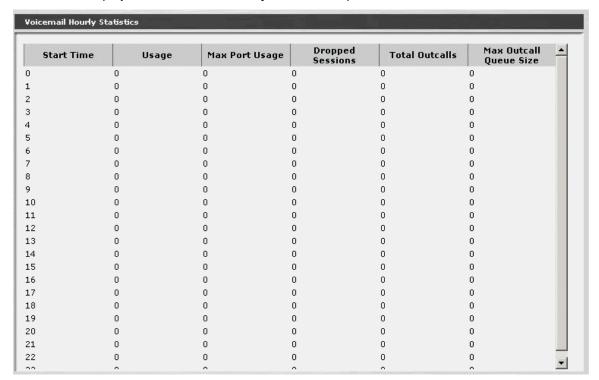

| Column                    | Contains                                                            |
|---------------------------|---------------------------------------------------------------------|
| Start Time                | Starting hour (24 hour clock).                                      |
| Usage                     | Usage in CCS.                                                       |
| Max Port Usage            | Maximum number of ports in use at any time during measurement hour. |
| Dropped<br>Sessions       | Count of dropped sessions during measurement hour.                  |
| Total Outcalls            | Count of outcalls during measurement hour.                          |
| Max Outcall<br>Queue Size | Maximum outcall queue size during measurement hour.                 |

### **Mailbox Usage Report**

This screen displays the Mailbox Usage Report.

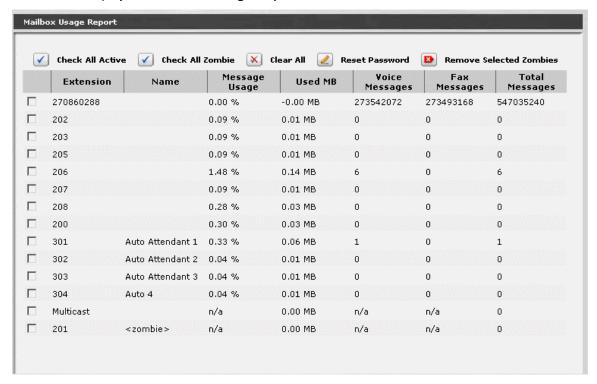

| Column                | Contains                           |
|-----------------------|------------------------------------|
| <select></select>     |                                    |
| Extension             | Extension associated with mailbox. |
| Name                  | User name associated with mailbox. |
| Message Usage         |                                    |
| Used MB               | Mailbox usage in megabytes.        |
| Voice Messages        | Count of voice messages.           |
| Fax Messages          | Count of fax messages.             |
| <b>Total Messages</b> | Sum of voice and fax messages.     |

| Button                        | Action                                                                         |
|-------------------------------|--------------------------------------------------------------------------------|
| Check All<br>Active           | Checks <b><select></select></b> for all rows where the mailbox is active.      |
| Check All<br>Zombie           | Checks <b><select></select></b> for all rows where the mailbox is a zombie. (  |
| Clear All                     | Clears <select> for all rows.</select>                                         |
| Reset Password                | Resets the mailbox password on each row with <b><select></select></b> checked. |
| Remove<br>Selected<br>Zombies | Removes zombie mailboxes in the rows with <b><select></select></b> checked.    |

## **Auto Attendant Hourly Statistics Report**

This screen displays the Auto Attendant Hourly Statistics report.

Not Available.

### **System Language Files - Current Information Tab**

This screen displays current information about the system language files.

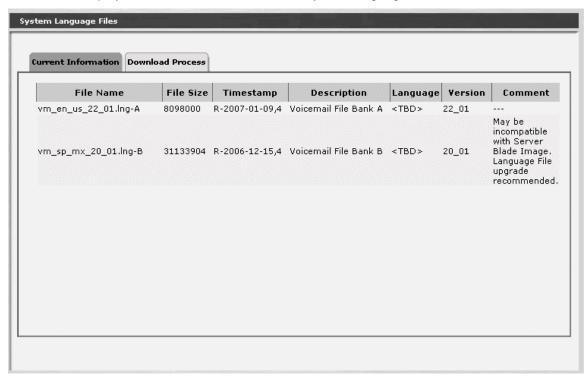

| Column      | Contains                                       |
|-------------|------------------------------------------------|
| Filename    | System language file name.                     |
| File Size   | File size in bytes.                            |
| Timestamp   | Date and time when the file was last modified. |
| Description | Developer description of file.                 |
| Language    |                                                |
| Version     | Version of file.                               |
| Comments    | Developer comments.                            |

## **System Language Files - Download Process Tab**

This screen provides download of system language files.

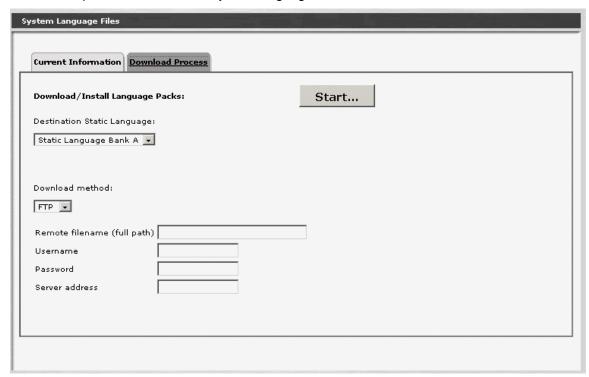

| Field                          | Contains                                                                |
|--------------------------------|-------------------------------------------------------------------------|
| Destination<br>Static Language | <ul><li>Static Language Bank A</li><li>Static Language Bank B</li></ul> |
| Download<br>Method             | <ul><li>FTP</li><li>SCP</li><li>File</li><li>USB</li></ul>              |
| Remote filename (full path)    |                                                                         |
| Username                       | User account name for downloading.                                      |
| Password                       | User account password for downloading.                                  |
| Server Address                 | Server URL or IP address.                                               |

| Button | Action                                     |
|--------|--------------------------------------------|
| Start  | Begins the download of the specified file. |

### **Media Services**

#### General

#### **Media Services Status**

This screen displays the status of the media gateway and each media module. There are test, reset, and other maintenance buttons for each entry.

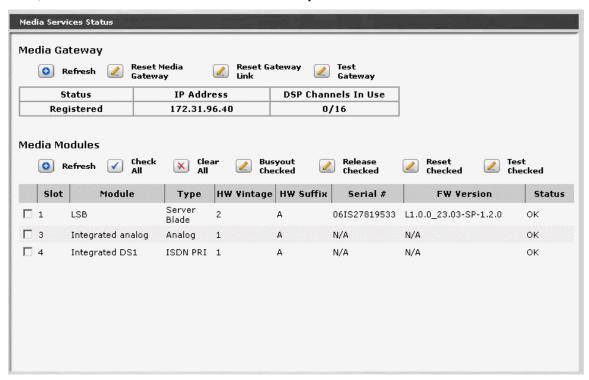

#### Media Gateway

| Column              | Contains                                                          |
|---------------------|-------------------------------------------------------------------|
| Status              | <ul><li>Registered</li><li>Unregistered</li><li>Unknown</li></ul> |
| IP Address          | Media Gateway IP Address.                                         |
| DSP Channels in Use | Count of DSP channels in use/available.                           |

| Button                 | Action                    |
|------------------------|---------------------------|
| Refresh                | Refreshes the display.    |
| Reset Media<br>Gateway | Resets the media gateway. |

| Button                | Action                            |
|-----------------------|-----------------------------------|
| Reset Gateway<br>Link | Resets the media gateway link.    |
| Test Gateway          | Tests the media gateway and link. |

#### Media Modules

| Column            | Contains |
|-------------------|----------|
| <select></select> |          |
| Slot              |          |
| Module            |          |
| Туре              |          |
| HW Vintage        |          |
| HW Suffix         |          |
| Serial #          |          |
| FW Version        |          |
| Status            |          |

| Button             | Action                                |
|--------------------|---------------------------------------|
| Check All          | Checks <select> on all rows.</select> |
| Clear All          | Clears <select> on all rows.</select> |
| Busyout<br>Checked | Busy out all selected media modules.  |
| Release<br>Checked | Release all selected media modules.   |
| Reset Checked      | Reset all selected media modules.     |
| Test Checked       | Test all selected media modules.      |

#### How to Get to the Media Services Status Screen

Managed Objects > Maintenance & Monitoring > Telephony > Media Services > General.

How to Monitor Media Services

### **System Announcements**

### **System Announcements Current Information Tab**

This screen provides current information about system announcements.

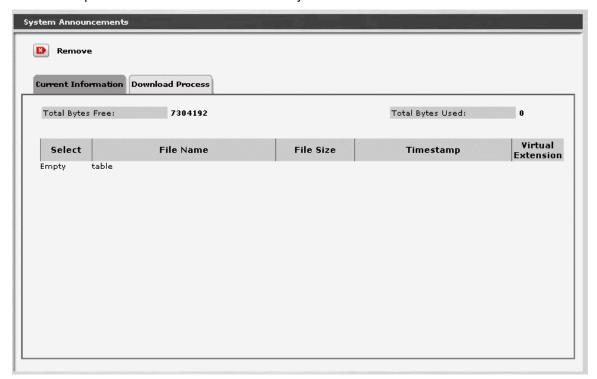

| Field               | Contains                                                             |
|---------------------|----------------------------------------------------------------------|
| Total Bytes<br>Free | Remaining available bytes that can be used for system announcements. |
| Total Bytes<br>Used | Number of bytes used for system announcements.                       |

| Column               | Contains                                       |
|----------------------|------------------------------------------------|
| Select               |                                                |
| Filename             | Announcement file name.                        |
| File Size            | File size in bytes.                            |
| Timestamp            | Date and time when the file was last modified. |
| Virtual<br>Extension | Extension that plays this announcement.        |

| Button | Action                              |
|--------|-------------------------------------|
| Remove | Removes all selected announcements. |

#### **System Announcements Download Process Tab**

This screen allows download of system announcement files.

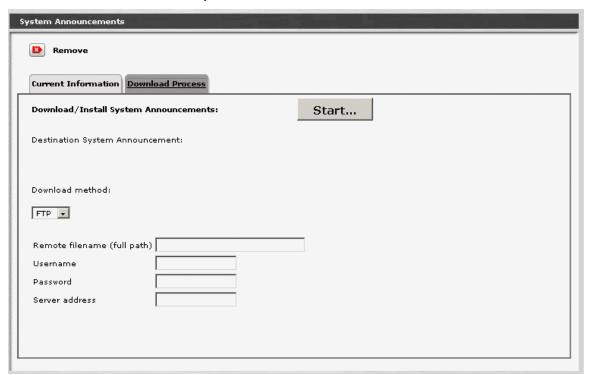

| Field                                 | Contains                                                   |
|---------------------------------------|------------------------------------------------------------|
| Destination<br>System<br>Announcement |                                                            |
| Download<br>Method                    | <ul><li>FTP</li><li>SCP</li><li>File</li><li>USB</li></ul> |
| Remote filename (full path)           |                                                            |
| Username                              | User account name for downloading.                         |
| Password                              | User account password for downloading.                     |
| Server Address                        | Server URL or IP address.                                  |

| Button | Action                                     |
|--------|--------------------------------------------|
| Start  | Begins the download of the specified file. |

## **Platform**

## **Ethernet Switch**

## **Ethernet Ports List Report**

This screen displays the **Ethernet Ports** report.

| Name       | Module/Port | Operative<br>Status | PVID | Default<br>Priority | Auto<br>Neg. | Dup. | Spd. | Туре                                                          |
|------------|-------------|---------------------|------|---------------------|--------------|------|------|---------------------------------------------------------------|
| NO<br>NAME | 10/3        | connected           | 1    | 0                   | enable       | full | 100M | "Avaya Inc., i40-DS1 Media Gateway,<br>10/100BaseTx-PWR Port" |
| NO<br>NAME | 10/4        | no link             | 1    | 0                   | enable       | half | 10M  | "Avaya Inc., i40-DS1 Media Gateway,<br>10/100BaseTx-PWR Port" |
| NO<br>NAME | 10/5        | no link             | 1    | 0                   | enable       | half | 10M  | "Avaya Inc., i40-DS1 Media Gateway,<br>10/100BaseTx-PWR Port" |
| NO<br>NAME | 10/6        | no link             | 1    | 0                   | enable       | half | 10M  | "Avaya Inc., i40-DS1 Media Gateway,<br>10/100BaseTx-PWR Port" |
| NO<br>NAME | 10/7        | no link             | 1    | 0                   | enable       | half | 10M  | "Avaya Inc., i40-DS1 Media Gateway,<br>10/100BaseTx-PWR Port" |
| NO<br>NAME | 10/8        | no link             | 1    | 0                   | enable       | half | 10M  | "Avaya Inc., i40-DS1 Media Gateway,<br>10/100BaseTx-PWR Port" |
| NO<br>NAME | 10/9        | no link             | 1    | 0                   | enable       | half | 10M  | "Avaya Inc., i40-DS1 Media Gateway,<br>10/100BaseTx-PWR Port" |
| NO<br>NAME | 10/10       | no link             | 1    | 0                   | enable       | half | 10M  | "Avaya Inc., i40-DS1 Media Gateway,<br>10/100BaseTx-PWR Port" |
|            |             |                     |      |                     |              |      |      |                                                               |

| Ethernet port name.                                    |
|--------------------------------------------------------|
|                                                        |
| Slot number and port where Ethernet interface located. |
| <ul><li>Connected</li><li>No Link</li></ul>            |
|                                                        |
|                                                        |
| Auto negotiation:  • enable  • disable                 |
|                                                        |

| Column | Contains               |
|--------|------------------------|
| Dup.   | Duplex:  • half • full |
| Spd.   | Speed                  |
| Туре   |                        |

How to Get to the Ethernet Ports List Report Screen

Managed Objects > Configuration > Maintenance & Monitoring > Platform > Ethernet Switch > Ports.

**How to Monitor Ethernet Ports** 

#### **Ethernet Statistics**

This screen displays the **Ethernet Statistics** report.

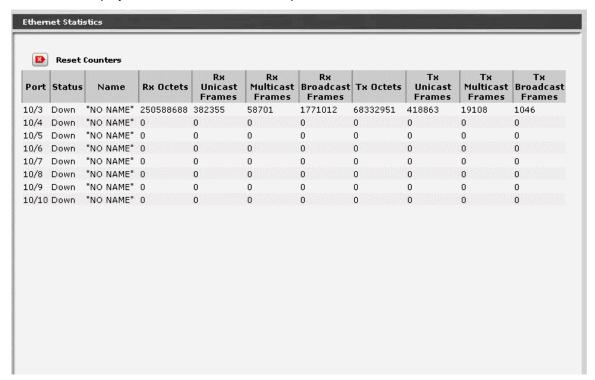

| Column                 | Contains                    |
|------------------------|-----------------------------|
| Port                   |                             |
| Status                 |                             |
| Name                   | Administered port name.     |
| Rx Octets              | Received bytes.             |
| Rx Unicast<br>Frames   | Received unicast frames.    |
| Rx Multicast<br>Frames | Received multicast frames.  |
| Rx Broadcast<br>Frames | Received broadcast frames.  |
| Tx Octets              | Transmitted bytes.          |
| Tx Unicast Frames      | Transmitted unicast frames. |

| Column              | Contains                      |
|---------------------|-------------------------------|
| Tx Multicast Frames | Transmitted multicast frames. |
| Tx Broadcast Frames | Transmitted broadcast frames. |

| Button         | Action                       |
|----------------|------------------------------|
| Reset Counters | Resets all counters to zero. |

#### **Ethernet CAM Table Report**

This screen displays the **Ethernet CAM Table** report.

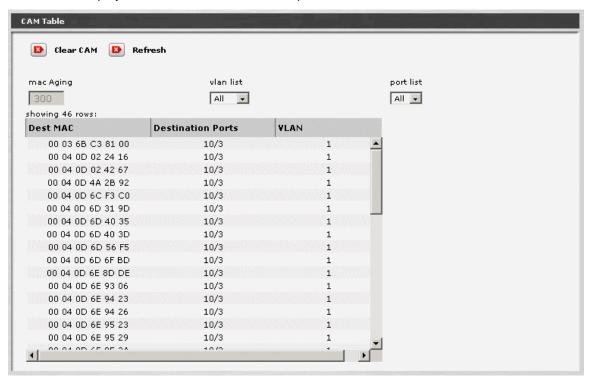

| Field     | Contains |
|-----------|----------|
| mac Aging |          |
| vlan list |          |
| Port list |          |

| Column               | Contains |
|----------------------|----------|
| Dest MAC             |          |
| Destination<br>Ports |          |
| VLAN                 |          |

| Button    | Action |
|-----------|--------|
| Clear CAM |        |
| Refresh   |        |

### **Data Services**

### **DHCP Server Bindings & Statistics Report**

This screen displays the DHCP Bindings & Statistics report.

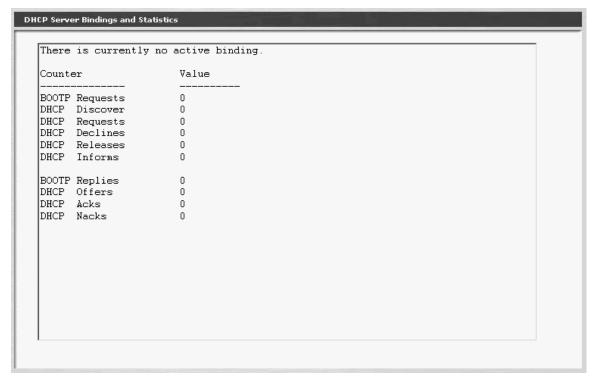

| Column  | Contains                      |
|---------|-------------------------------|
| Counter | Available counter names.      |
| Value   | Current value of the counter. |

### **IP Phone Files - Current Information Tab**

This screen displays current information about IP phone files.

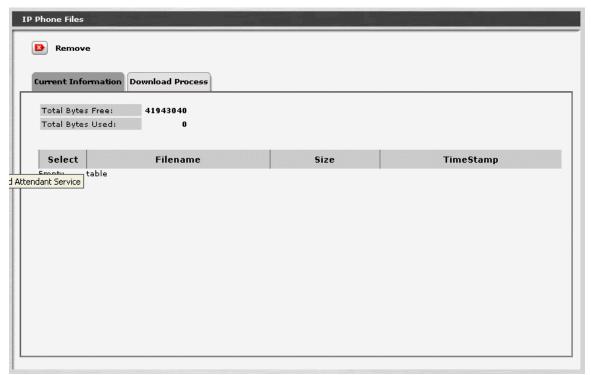

| Field               | Contains |
|---------------------|----------|
| Total Bytes<br>Free |          |
| Total Bytes<br>Used |          |

| Column    | Contains                                       |
|-----------|------------------------------------------------|
| Select    |                                                |
| Filename  | IP phone file name.                            |
| Size      | File size in bytes.                            |
| TimeStamp | Date and time when the file was last modified. |

| Button | Action                      |
|--------|-----------------------------|
| Remove | Removes the selected files. |

### **IP Phone Files - Download Process Tab**

This screen allows download of IP phone files.

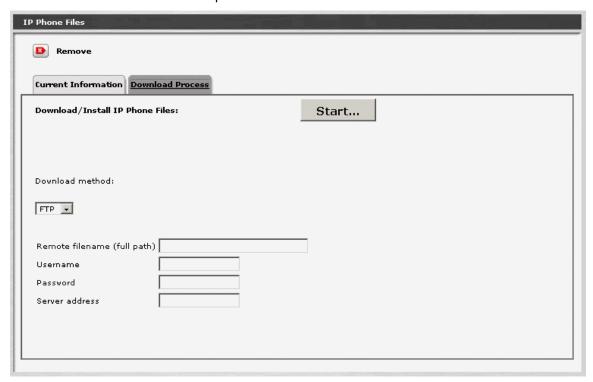

| Field                       | Contains                                                   |
|-----------------------------|------------------------------------------------------------|
| Download<br>Method          | <ul><li>FTP</li><li>SCP</li><li>File</li><li>USB</li></ul> |
| Remote filename (full path) |                                                            |
| Username                    | User account name for downloading.                         |
| Password                    | User account password for downloading.                     |
| Server Address              | Server URL or IP address.                                  |

| Button | Action                                     |
|--------|--------------------------------------------|
| Start  | Begins the download of the specified file. |

## **Display USB Devices**

This screen displays USB devices.

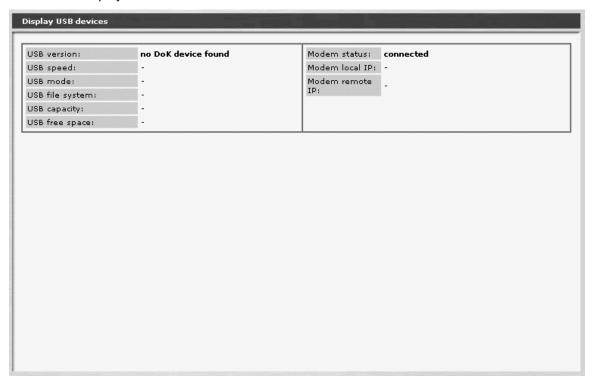

| Field           | Contains |
|-----------------|----------|
| USB version     |          |
| USB speed       |          |
| USB mode        |          |
| USB file system |          |
| USB capacity    |          |
| USB free space  |          |
| Modem status    |          |
| Modem local IP  |          |
| Modem remote IP |          |

# **Security**

### **Trusted Certificate List**

This screen displays a list of trusted certificates and allows downloading of additional certificates.

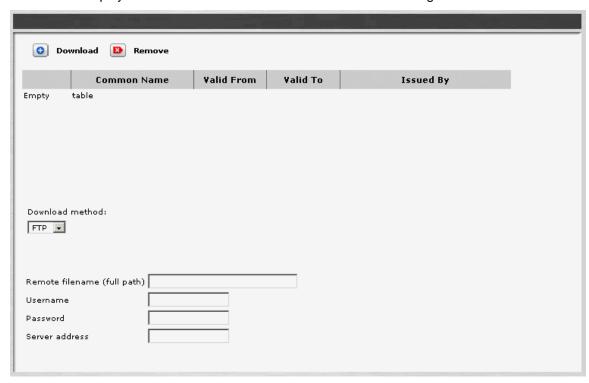

| Column            | Contains            |
|-------------------|---------------------|
| <select></select> |                     |
| Common Name       | Certificate name.   |
| Valid From        | Start date.         |
| Valid To          | End date.           |
| Issued By         | Certificate issuer. |

| Field              | Contains                                                   |
|--------------------|------------------------------------------------------------|
| Download<br>Method | <ul><li>FTP</li><li>SCP</li><li>File</li><li>USB</li></ul> |

| Field                       | Contains                               |
|-----------------------------|----------------------------------------|
| Remote filename (full path) |                                        |
| Username                    | User account name for downloading.     |
| Password                    | User account password for downloading. |
| Server Address              | Server URL or IP address.              |

| Button   | Action                        |
|----------|-------------------------------|
| Download | Downloads the specified file. |
| Remove   | Removes all selected files.   |

## **Server Certificate**

Not available.

## **Authentication File**

Not available.

# **Configuration Administration**

## **Backup & Restore**

#### **Backup & Restore**

This screen displays backup and restore status.

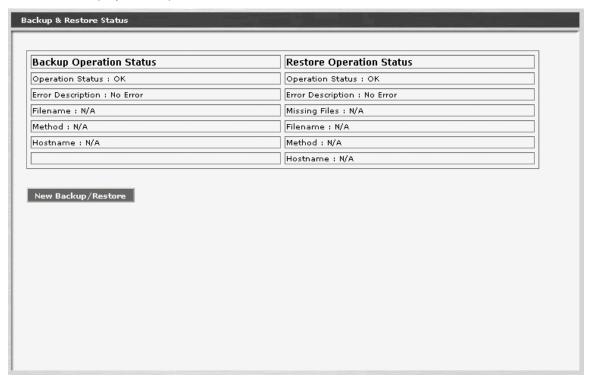

| Column                   | Contains                |  |
|--------------------------|-------------------------|--|
| Backup Operation         | Backup Operation Status |  |
| Operation Status         |                         |  |
| <b>Error Description</b> |                         |  |
| Filename                 |                         |  |
| Method                   |                         |  |
| Hostname                 |                         |  |
| Restore Operation Status |                         |  |
| Operation Status         |                         |  |
| <b>Error Description</b> |                         |  |

| Column        | Contains |
|---------------|----------|
| Missing Files |          |
| Filename      |          |
| Method        |          |
| Host Name     |          |

| Button                | Action                               |
|-----------------------|--------------------------------------|
| New<br>Backup/Restore | Opens the New Backup/Restore screen. |

| New Backup/Restore | New | Back | up/R | esto | re |
|--------------------|-----|------|------|------|----|
|--------------------|-----|------|------|------|----|

Not Available.

## **Master Encryption Key**

This screen sets the Master Key.

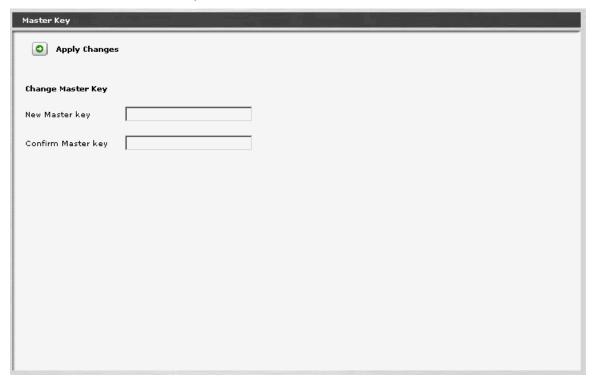

| Field                 | Contains                                   |
|-----------------------|--------------------------------------------|
| New Master Key        | Enter the new Master Key.                  |
| Confirm Master<br>Key | Enter the new Master Key for confirmation. |

| Button        | Action                                                                                                    |
|---------------|----------------------------------------------------------------------------------------------------|
| Apply Changes | Saves the changes made so far. To discard changes since the last time you applied changes, leave the screen by clicking <b>Home</b> (in the menu bar) or another entry under <b>Managed Objects</b> . |

## **Restore Factory Defaults**

This screen allows the administrator to erase the telephony configuration and restore the factory defaults.

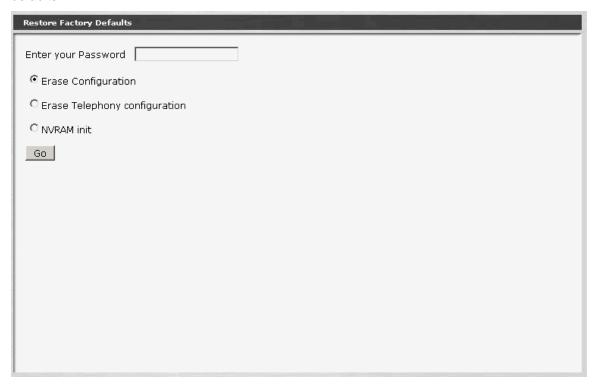

| Field                            | Contains                          |  |
|----------------------------------|-----------------------------------|--|
| Enter Your<br>Password           | Enter your user account password. |  |
| Function (radio but              | ttons)                            |  |
| Erase<br>Configuration           |                                   |  |
| Erase Telephony<br>Configuration |                                   |  |
| NVRAM Init                       |                                   |  |

| Button | Action                                |
|--------|---------------------------------------|
| Go     | Initiates the erase and reset action. |

## **Installation Profile**

#### **Create Installation Profile**

Not Available.

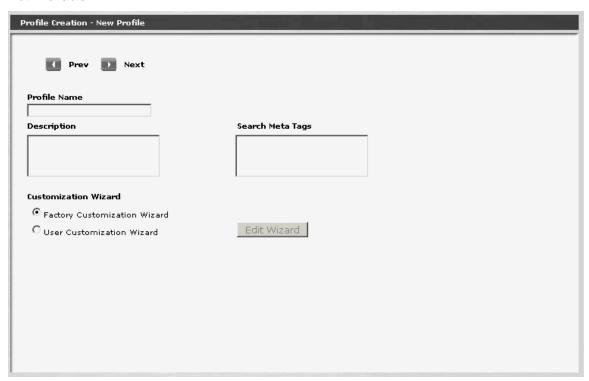

## **Create Installation Image - Image Backup Type**

Not Available.

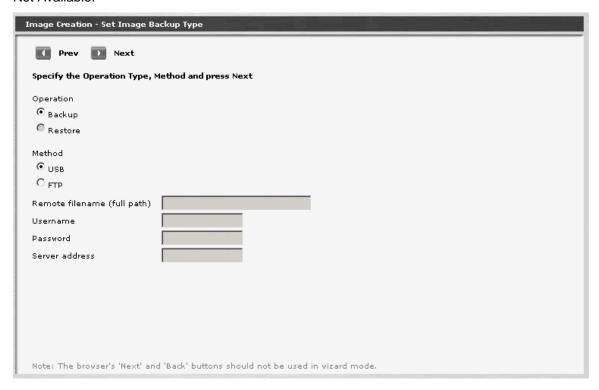

## **Create Installation Image Set Master Key**

Not available.

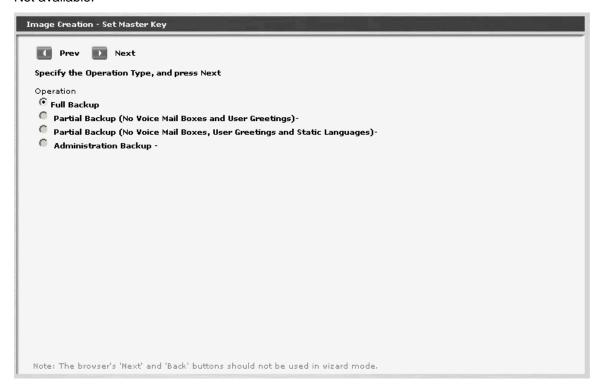

# **Configuration File Management**

## **Config File Management - Current Information Tab**

Not available.

| Configuration File Management |                  |      |  |
|-------------------------------|------------------|------|--|
|                               |                  |      |  |
| Current Information           | Download Process |      |  |
|                               |                  |      |  |
|                               |                  |      |  |
|                               |                  |      |  |
|                               |                  |      |  |
|                               |                  |      |  |
|                               |                  |      |  |
|                               |                  |      |  |
|                               |                  |      |  |
|                               |                  |      |  |
|                               |                  |      |  |
|                               |                  |      |  |
|                               |                  |      |  |
|                               |                  |      |  |
|                               |                  |      |  |
|                               |                  |      |  |
|                               |                  | <br> |  |
|                               |                  |      |  |
|                               |                  |      |  |

#### **Config File Management - Download Process Tab**

This screen allows download of configuration files.

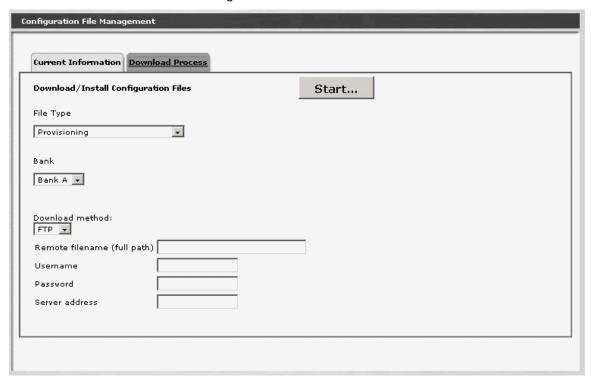

| Field                       | Contains                                                                                                 |
|-----------------------------|----------------------------------------------------------------------------------------------------|
| File Type                   | <ul> <li>Provisioning</li> <li>Voicemail</li> <li>LSS</li> <li>Configuration Wizard Task File</li> </ul> |
| Bank                        | <ul><li>Bank A</li><li>Bank B</li></ul>                                                                  |
| Download<br>Method          | <ul><li>FTP</li><li>SCP</li><li>File</li><li>USB</li></ul>                                               |
| Remote filename (full path) |                                                                                                    |
| Username                    | User account name for downloading.                                                                       |
| Password                    | User account password for downloading.                                                                   |

| Field          | Contains                  |
|----------------|---------------------------|
| Server Address | Server URL or IP address. |

| Button | Action                                     |
|--------|--------------------------------------------|
| Start  | Begins the download of the specified file. |

# **Firmware Management**

## **Device Firmware Management - Firmware Information Tab**

This screen displays current information about firmware.

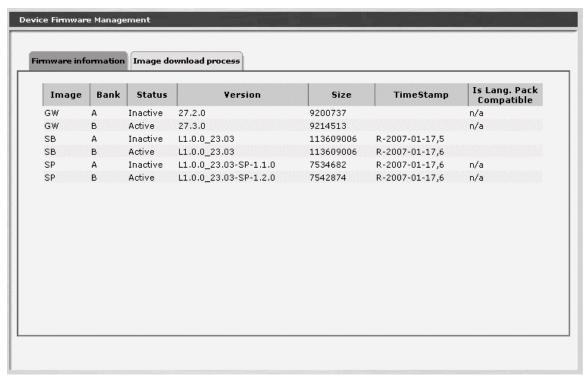

| Column                      | Contains                                   |  |
|-----------------------------|--------------------------------------------|--|
| Image                       | <ul><li>SB</li><li>SP</li><li>GW</li></ul> |  |
| Bank                        | • A<br>• B                                 |  |
| Status                      | <ul><li>Active</li><li>Inactive</li></ul>  |  |
| Version                     |                                            |  |
| Size                        | Size of file in bytes.                     |  |
| TimeStamp                   | Date and time when file was last modified. |  |
| Is Lang. Pack<br>Compatible |                                            |  |

## **Device Firmware Management - Image Download Process Tab**

This screen allows download of firmware image files.

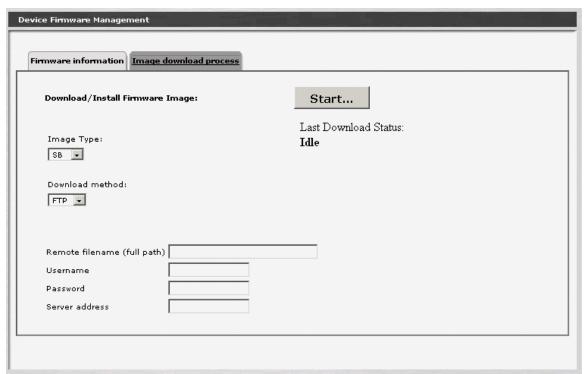

| Field                       | Contains                                                   |  |
|-----------------------------|------------------------------------------------------------|--|
| Image Type                  | <ul><li>SB</li><li>SP</li><li>GW</li></ul>                 |  |
| Last Download<br>Status     | •                                                          |  |
| Download<br>Method          | <ul><li>FTP</li><li>SCP</li><li>File</li><li>USB</li></ul> |  |
| Remote filename (full path) |                                                            |  |
| Username                    | User account name for downloading.                         |  |
| Password                    | User account password for downloading.                     |  |

| Field          | Contains                  |
|----------------|---------------------------|
| Server Address | Server URL or IP address. |

| Button | Action                                     |
|--------|--------------------------------------------|
| Start  | Begins the download of the specified file. |

# **Reports**

## **Reports**

This screen provides access to system reports.

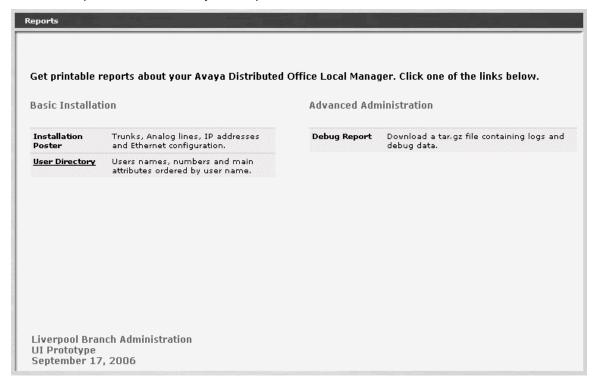

| Link                   | Destination                                                                    |  |
|------------------------|--------------------------------------------------------------------------------|--|
| Installation<br>Poster | Poster showing trunks, analog lines, IP addresses, and Ethernet configuration. |  |
| User Directory         | Printout of user names, extensions, and main attributes ordered by user name.  |  |
| Debug Report           | Downloads a tar-gz file containing logs and debug data.                        |  |

#### **Installation Poster**

This screen displays a poster showing trunks, analog lines, IP addresses, and Ethernet configuration. Use the browser print button to print a copy.

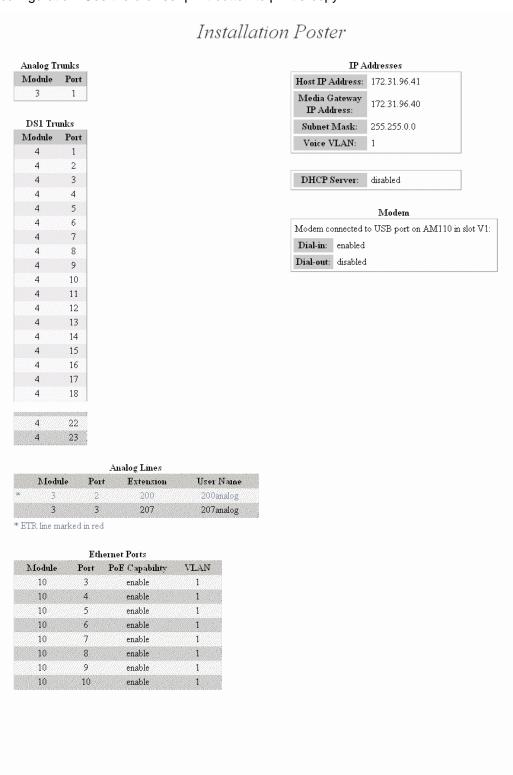

## **User Directory**

This screen displays a list of user names, extensions, and main attributes ordered by user name. Use the browser print button to print a copy.

# User Directory Report

| User Name   | Extension | Phone Type                    | Outside Number |  |
|-------------|-----------|-------------------------------|----------------|--|
| 200analog   | 200       | 6219                          |                |  |
| 201sage1603 | 201       | 1608-H323                     |                |  |
| 202spark    | 202       | 9620-SIP                      |                |  |
| 203spark    | 203       | 9620-SIP                      |                |  |
| 206         | 206       | 9630-SIP<br>6219<br>1603-H323 |                |  |
| 207analog   | 207       |                               |                |  |
| 208sage1603 | 208       |                               |                |  |
| 225         | 225       | 9620-SIP                      |                |  |
| Cisco205    | 205       | Cisco7960-SIP                 |                |  |

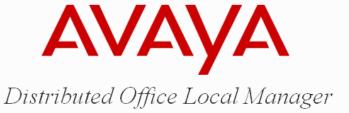